# HTC Desire 301e 用户指南

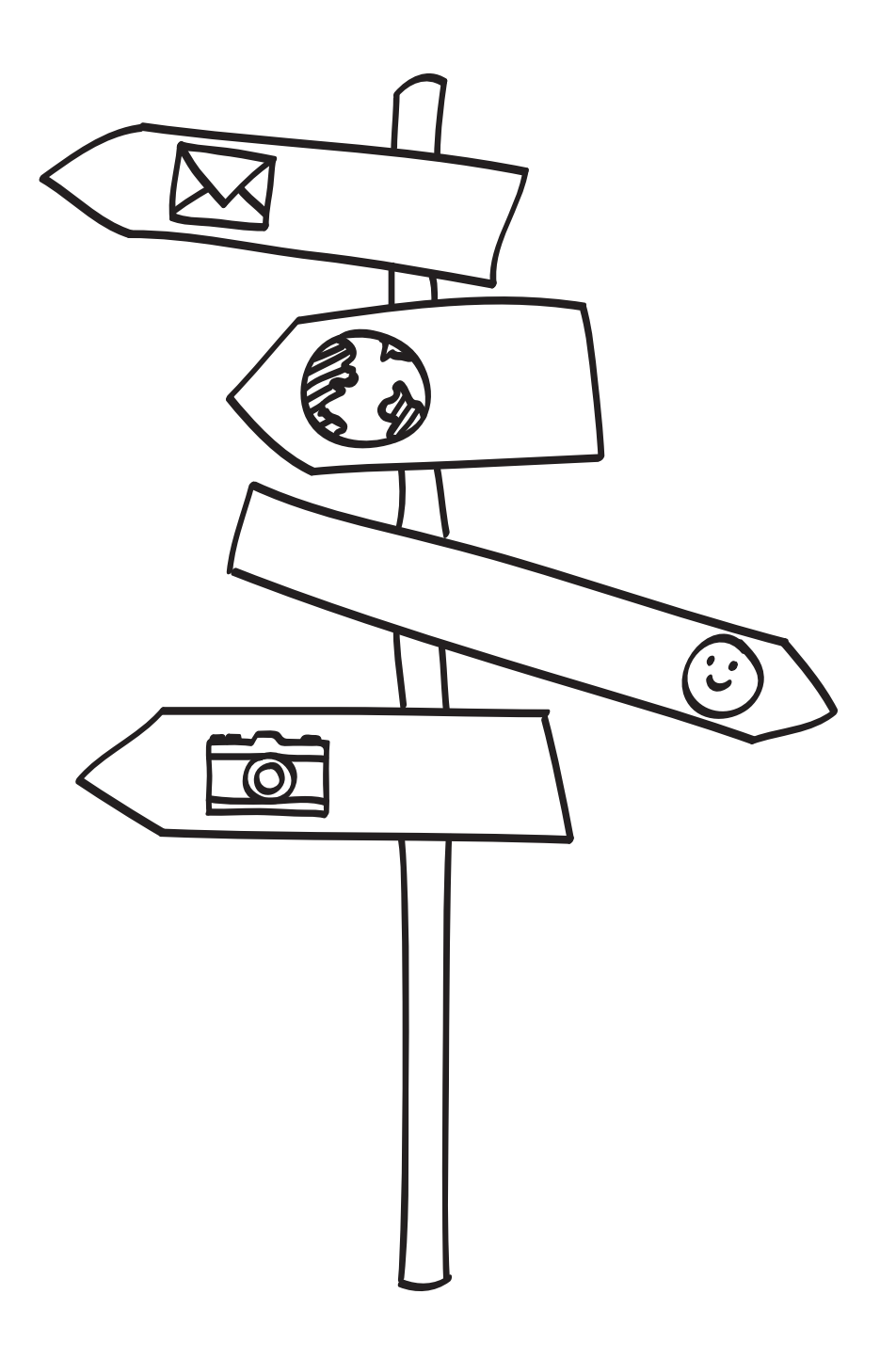

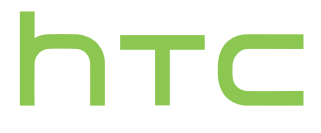

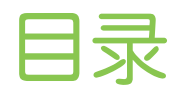

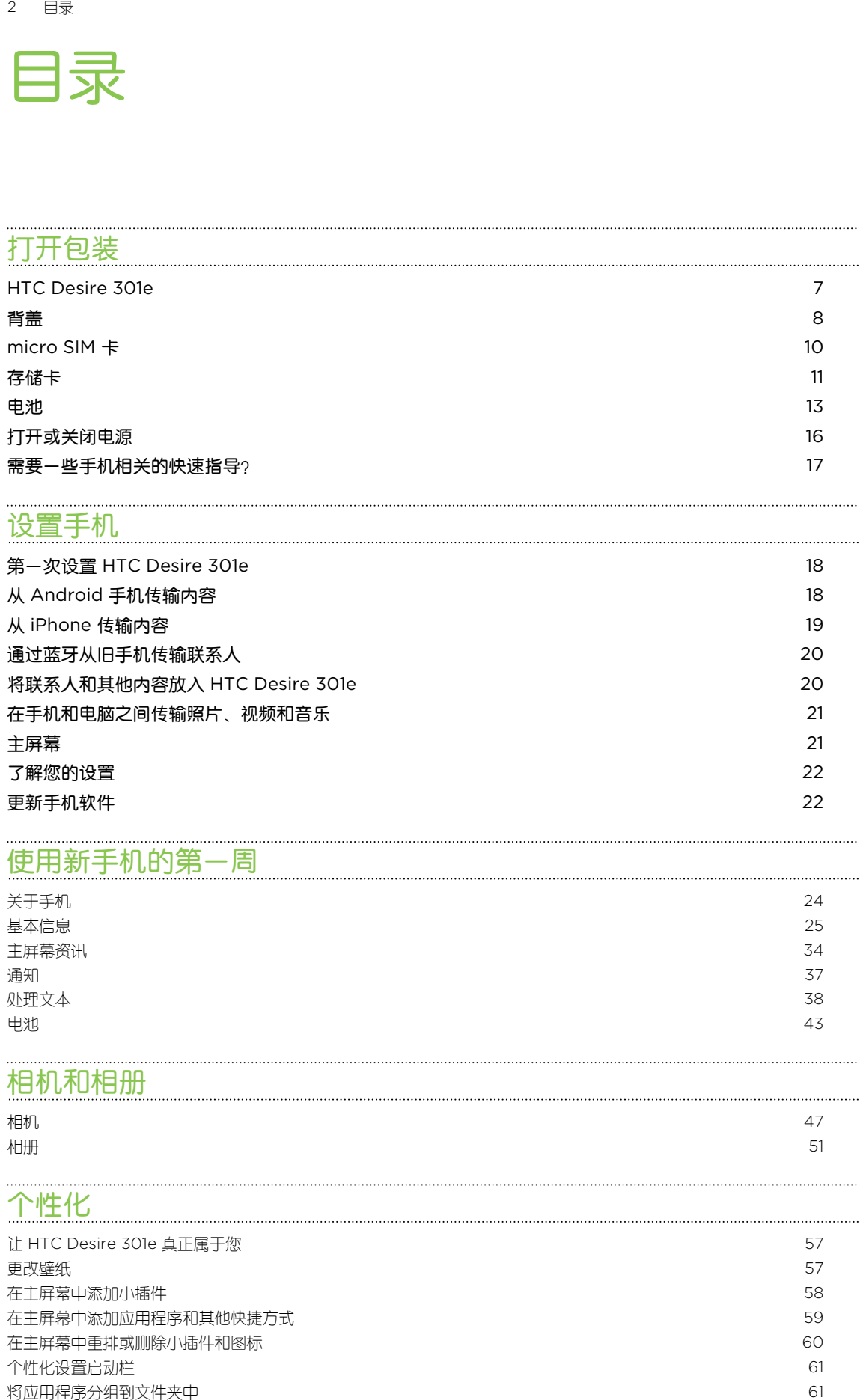

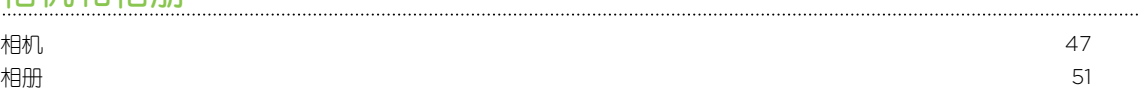

# [个性化](#page-56-0)

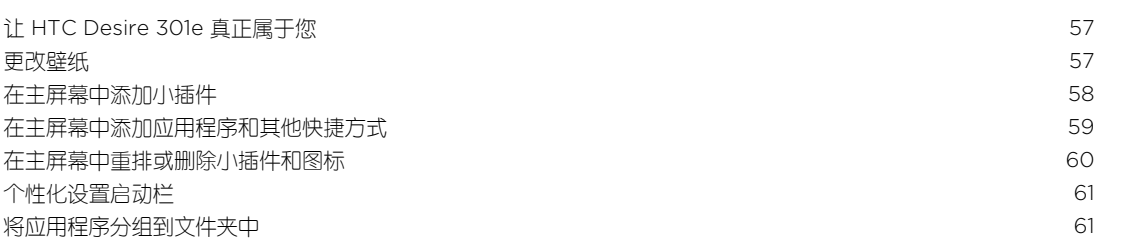

[更改铃声、通知和音效](#page-62-0) 63 [重排应用程序选项卡](#page-62-0) 63

# [手机通话](#page-63-0)

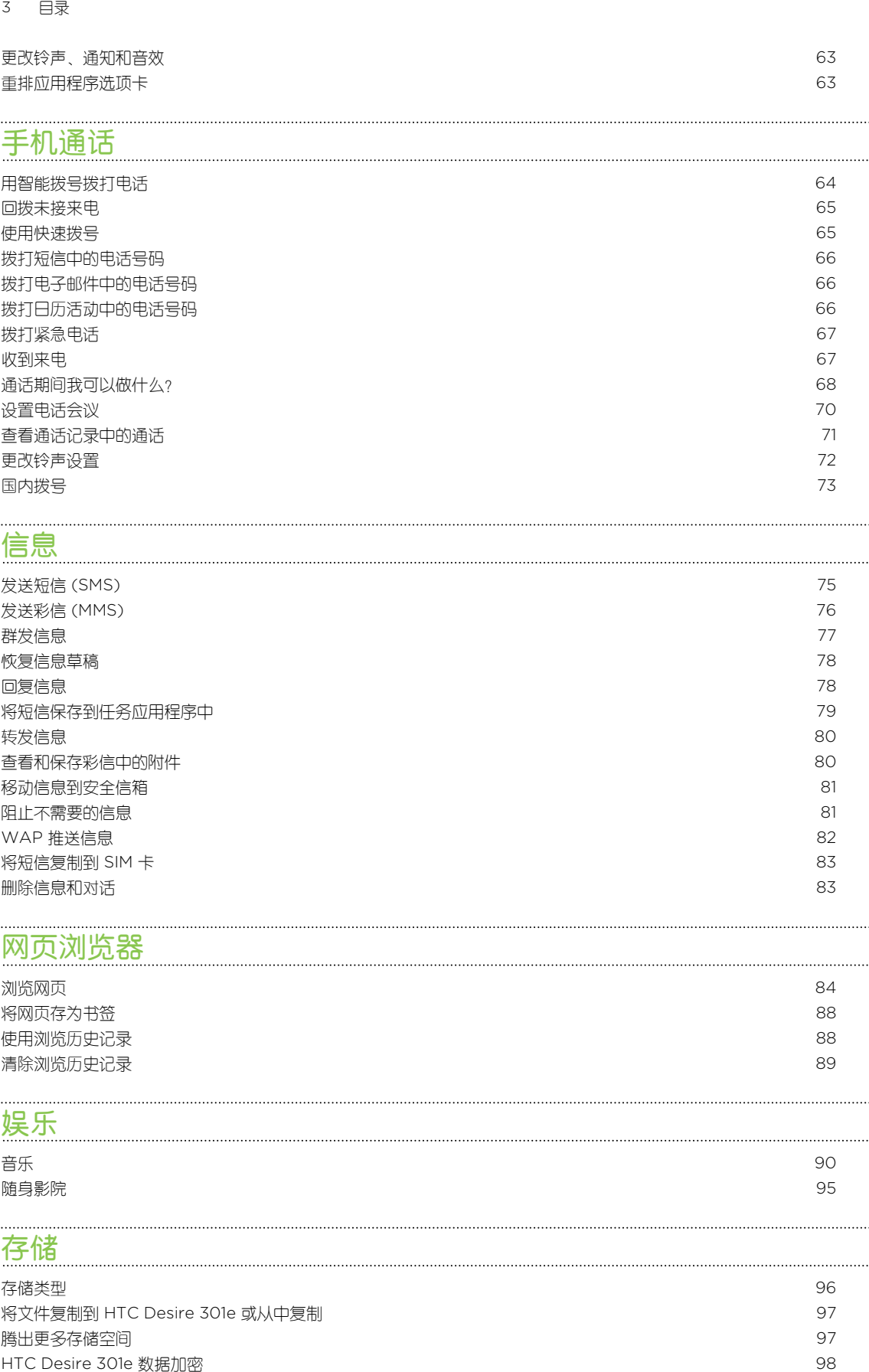

### [信息](#page-74-0)

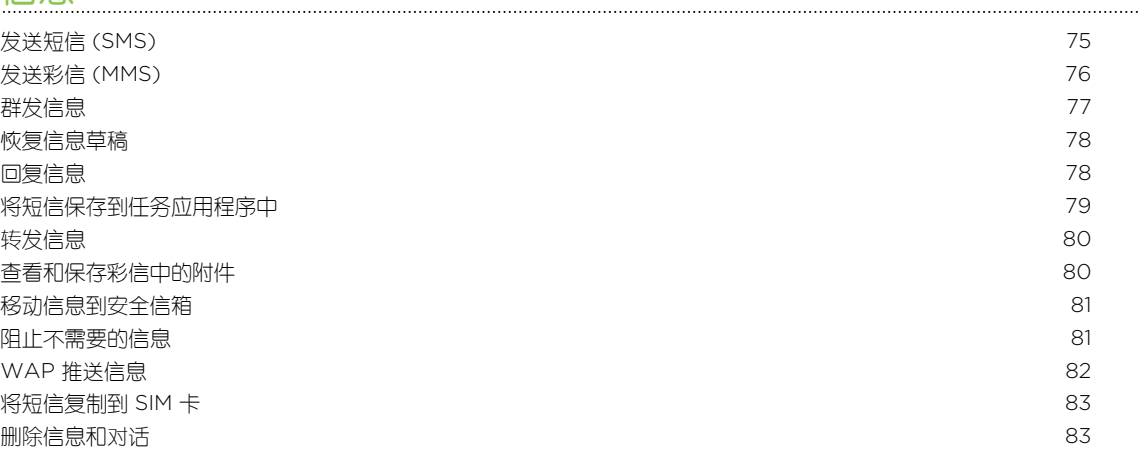

### [网页浏览器](#page-83-0)

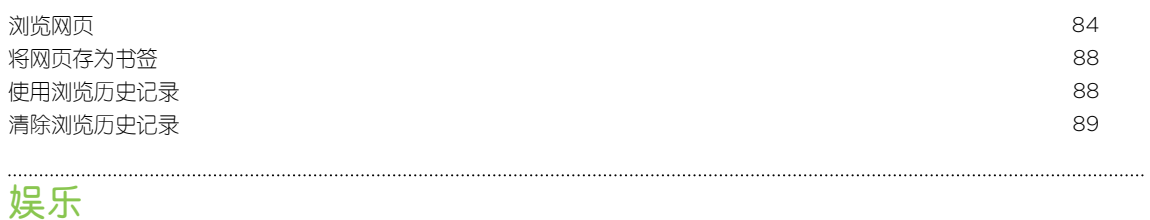

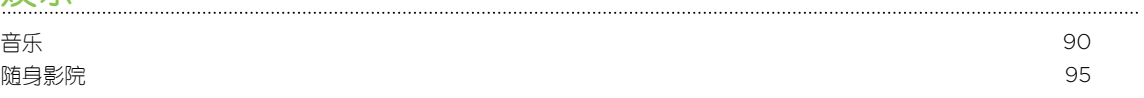

### [存储](#page-95-0)

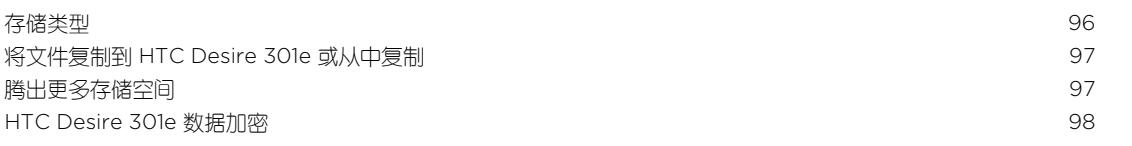

# [同步、备份和重置](#page-98-0)

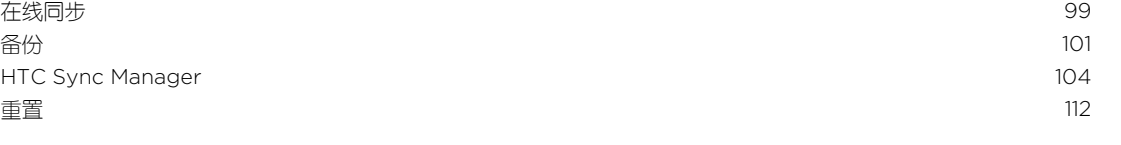

## [联系人](#page-113-0)

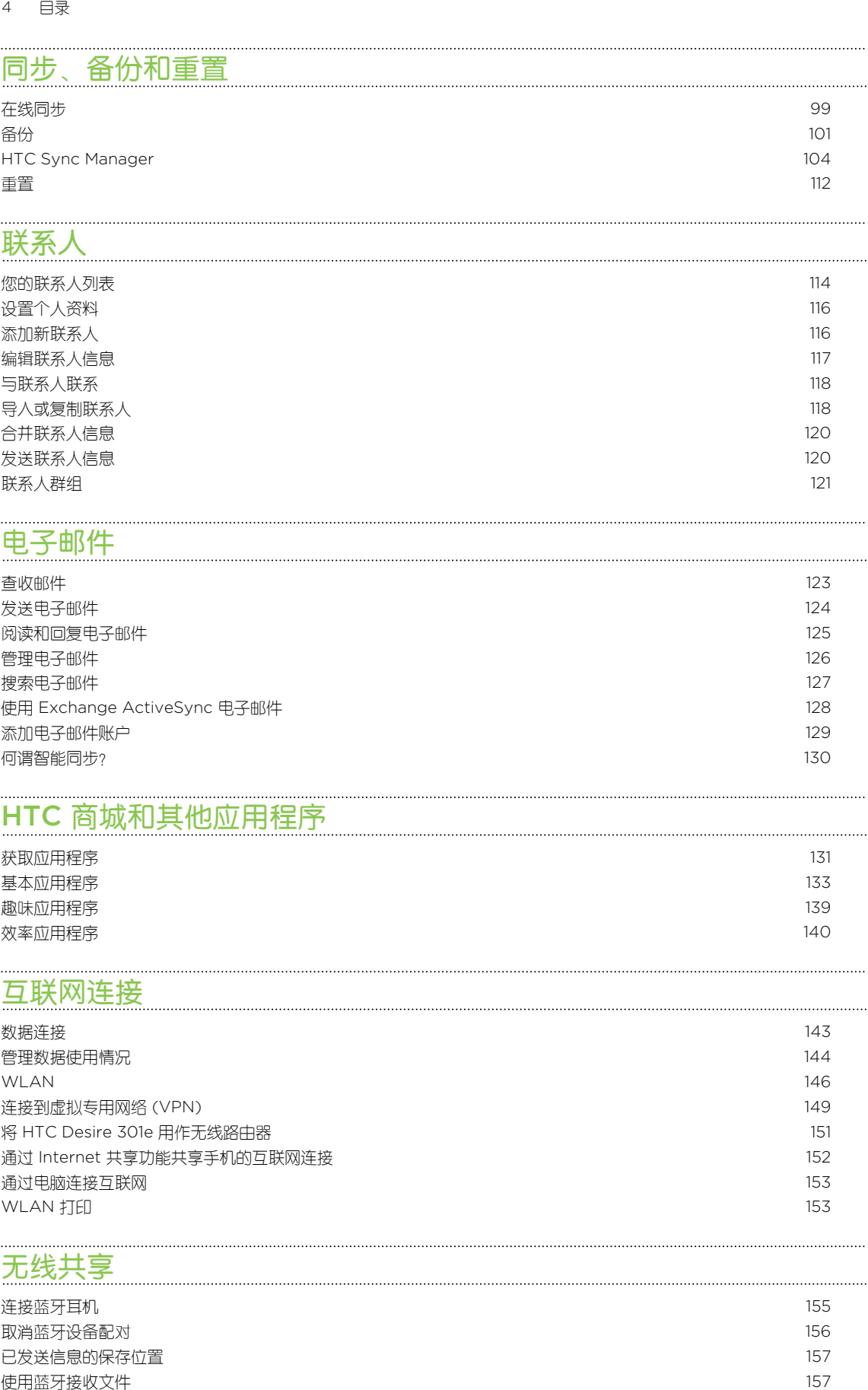

# [电子邮件](#page-122-0)

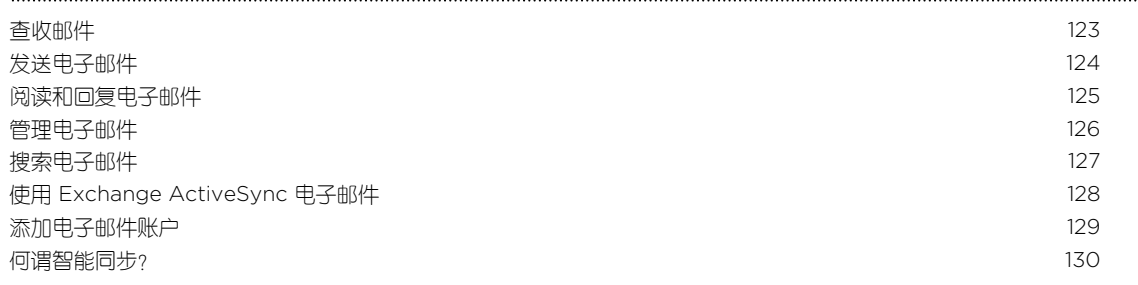

### HTC [商城和其他应用程序](#page-130-0)

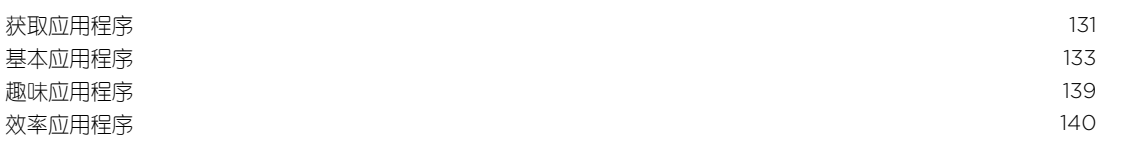

### [互联网连接](#page-142-0)

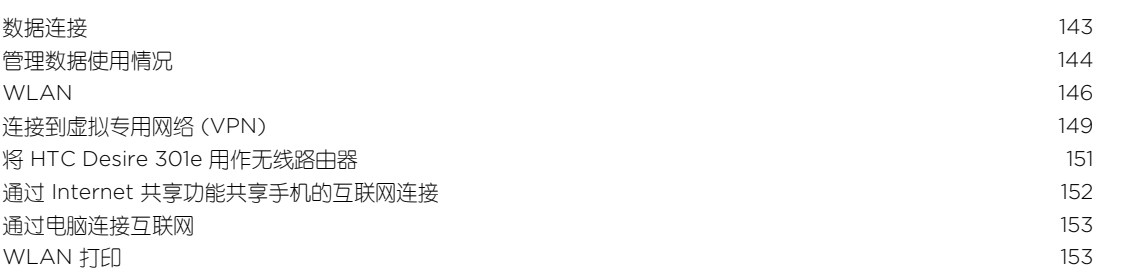

### [无线共享](#page-154-0)

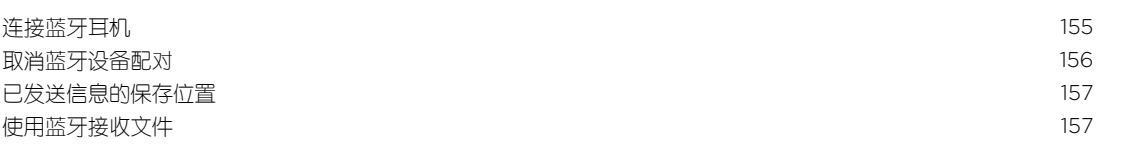

 $\cdots$ 

### [设置和安全](#page-158-0)

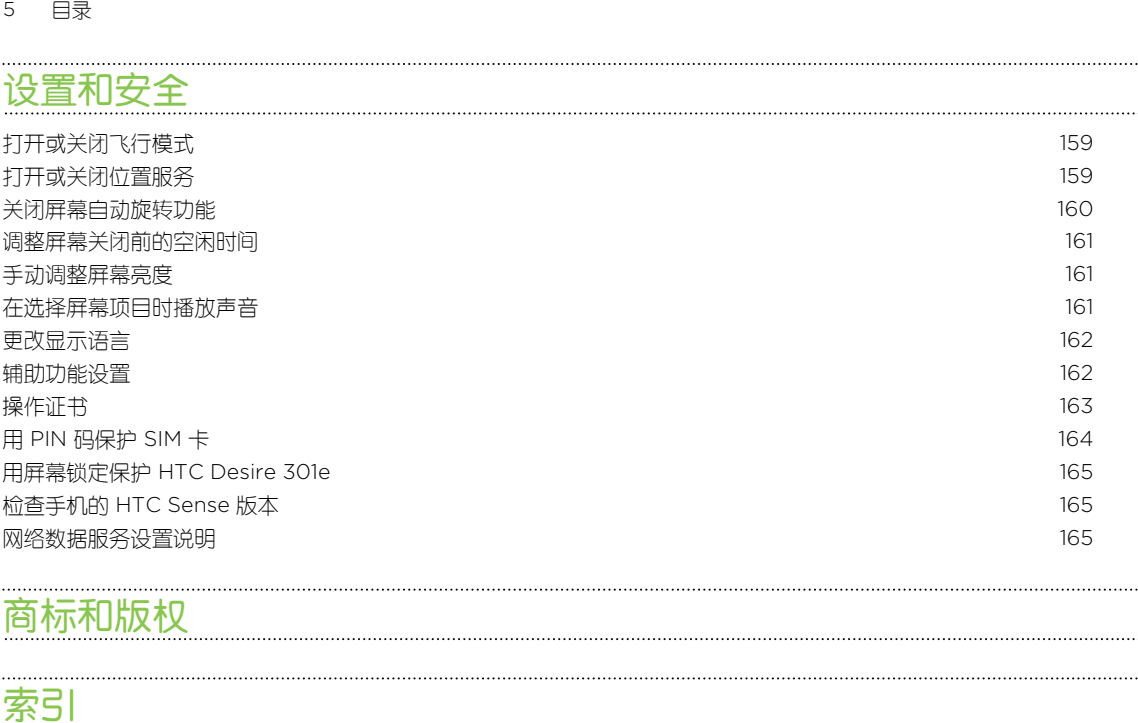

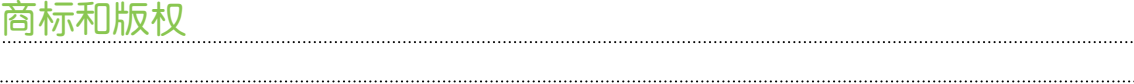

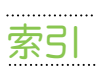

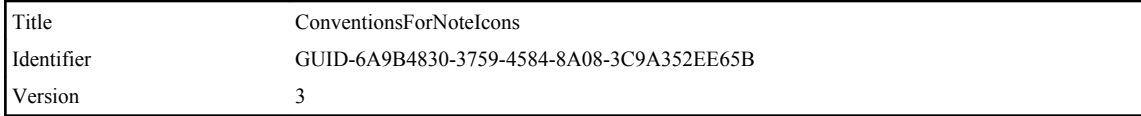

## 本指南中使用的文字惯例

本用户指南使用下列符号表示有用信息和重要信息:

此符号为注意事项。注意事项通常提供额外的信息,例如您选择执行或不执行某项操作时会出 ● 此符号为汪意事呗。注忌尹坝姆币来以吸力!<br>● 现什么结果。注意事项也提供仅适用于某些状况的信息。

 $\bigcirc$ 

此符号为提示。提示告诉您执行特定步骤或程序的替代方法,或让您了解可能对您有所帮助的 选项。

 $\overline{P}$ 此符号表示重要信息,您必须依此执行才能完成特定任务或让某项功能正常运作。

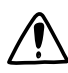

此符号提供安全预防措施信息。您需要特别注意这些信息,以免发生任何潜在的问题。

<span id="page-6-0"></span>Version 1

Title Unboxing [icon\_unboxing] Identifier GUID-B1364551-6B93-4858-9631-27DDB3E2A81E

# 打开包装

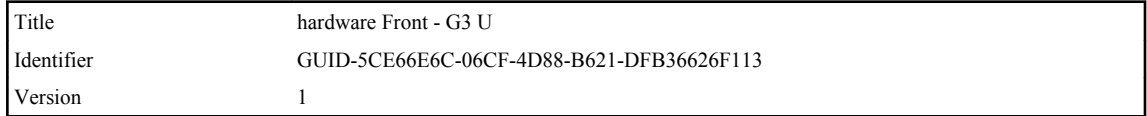

### HTC Desire 301e

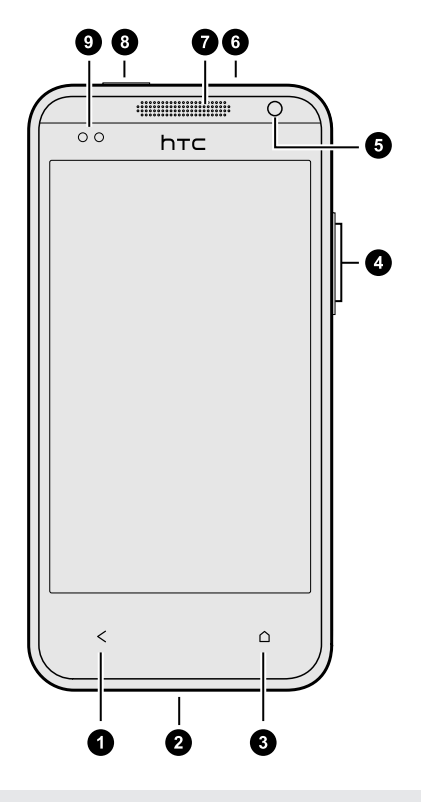

- 1. 返回键
- 2. USB 接口
- 3. 首页键
- 4. 音量键
- 5. 前置摄像头
- 6. 3.5mm 耳机插孔
- 7. 听筒
- 8. 电源键
- 9. 距离感应器

 $\overline{P}$ 如果要使用屏幕保护膜,请勿遮盖距离感应器。您可以购买为感应器留了小开口的 HTC Desire 301e 专用屏幕保护膜。

<span id="page-7-0"></span>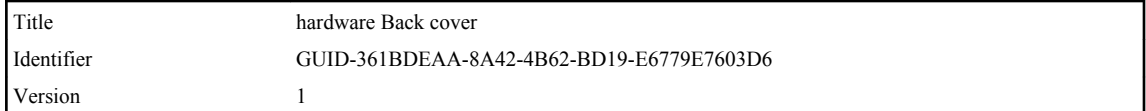

### 背盖

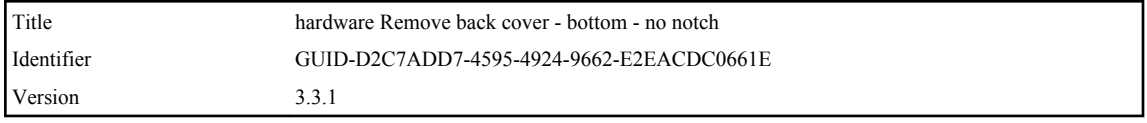

### 取下背盖

- 1. 一手牢牢握住 HTC Desire 301e, 正面朝上。
- 2. 另一只手的大拇指按压背盖一角以打开背盖。

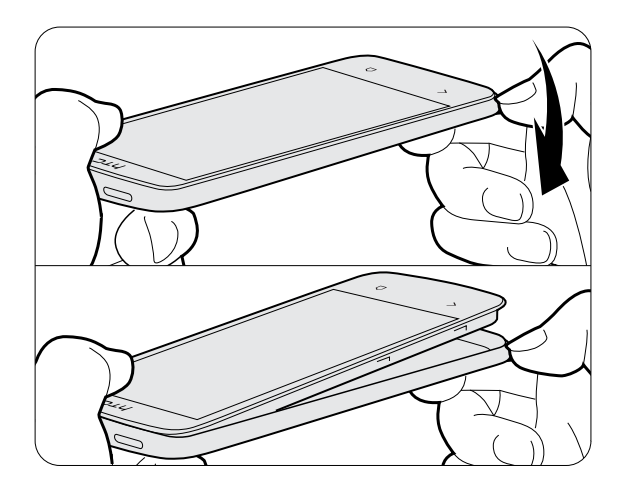

3. 慢慢分离背盖与手机,将它取下。

#### 9 打开包装

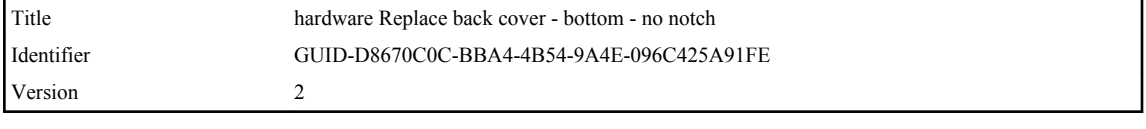

### 装回背盖

- 1. 将背盖与 HTC Desire 301e 的顶部对齐。
- 2. 往 HTC Desire 301e 按压背盖两侧和底部,使背盖固定就位。

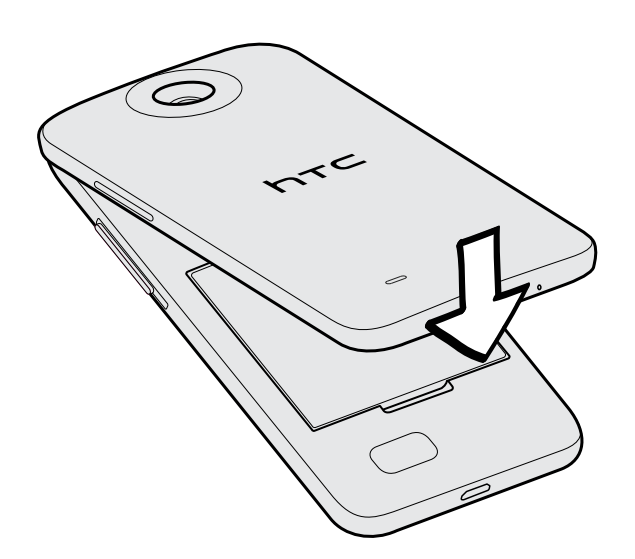

背盖卡入到位时会发出咔嗒一声。

<span id="page-9-0"></span>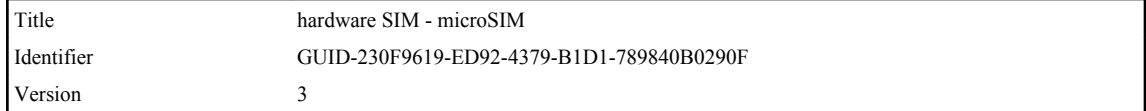

### micro SIM 卡

HTC Desire 301e 使用 micro SIM 卡。 micro SIM 卡包含您的电话号码、服务详情, 以及存储 通讯簿联系人和/或短信的内存。

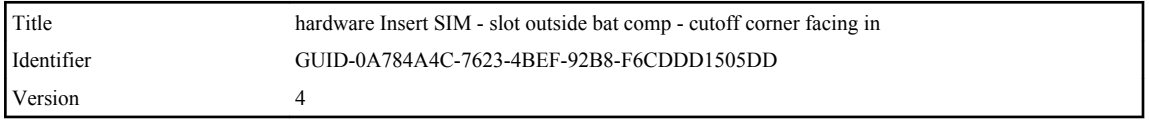

插入 micro SIM 卡

- P 仅可使用标准的 micro SIM 卡。插入尺寸较小的 SIM 卡(如带有卡套的 nano SIM 卡或修改 过的 SIM 卡)可能会造成卡无法正确装入或损坏卡槽。
	- 1. 取下背盖。
	- 2. 将 micro SIM 卡金色触点朝下、切角处朝向内侧,全部插入 SIM 卡槽中。

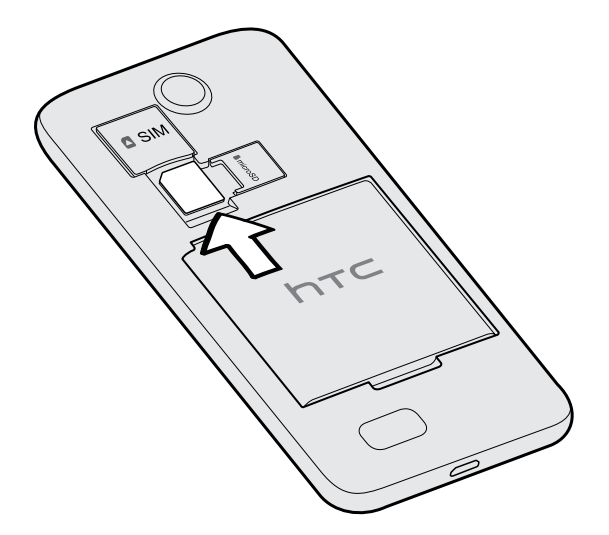

3. 往里推 micro SIM 卡,直到咔嗒一声就位。

<span id="page-10-0"></span>11 打开包装

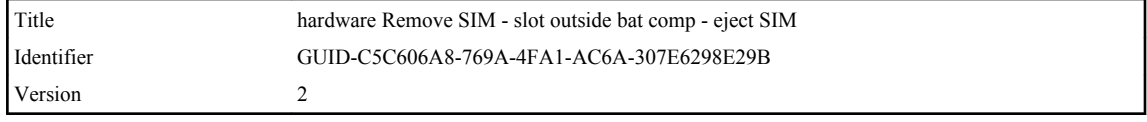

取出 micro SIM 卡

 $\overline{p}$ 在取出 SIM 卡前, 请务必先关闭 HTC Desire 301e。

- 1. 取下背盖。
- 2. 将 micro SIM 卡往里推,使它从卡槽中弹出,然后将它取出。

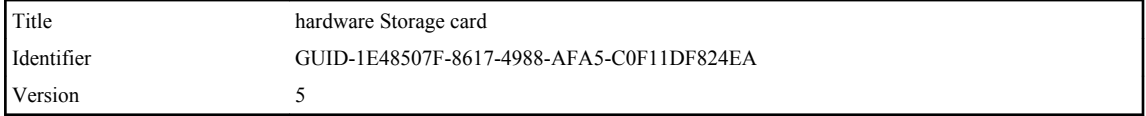

### 存储卡

可使用存储卡存储照片、视频和音乐。

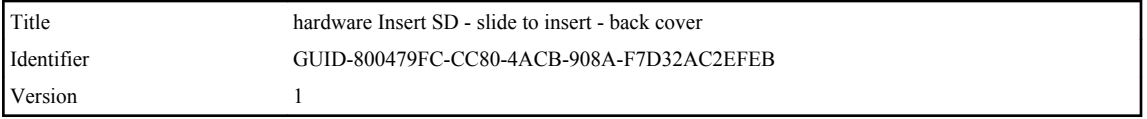

### 插入存储卡

- 1. 取下背盖。
- 2. 将 microSD™ 卡金色触点朝下插入存储卡槽中,再将它推到底。

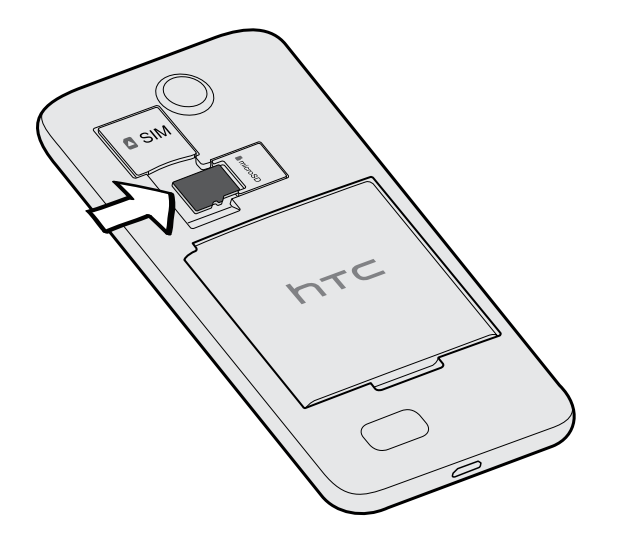

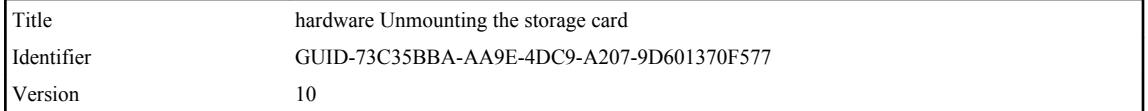

#### 卸载存储卡

如果需要在 HTC Desire 301e 开机时取出存储卡, 请先卸载存储卡, 以免造成存储卡中的文件 损坏。

- 1. 滑动打开通知面板,然后点击 @:
- 2. 点击存储 > 卸载存储卡。

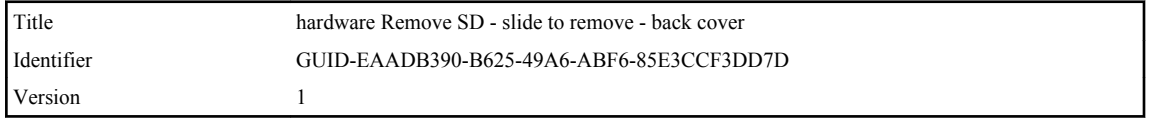

取出存储卡

- 1. 取下背盖。
- 2. 从插槽中滑出存储卡。

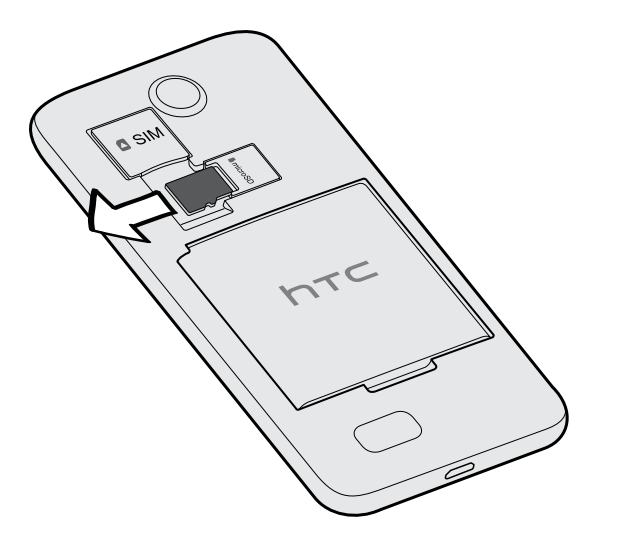

<span id="page-12-0"></span>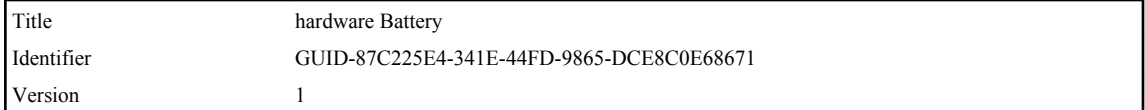

# 电池

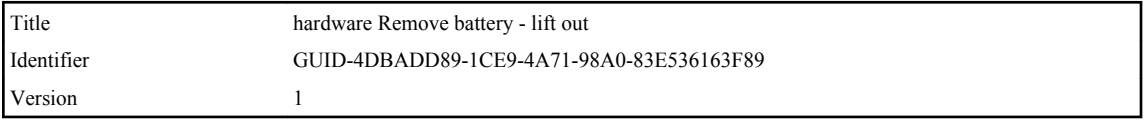

### 取出电池

- 1. 取下背盖。
- 2. 用大拇指或食指,将电池从电池槽中抬出。

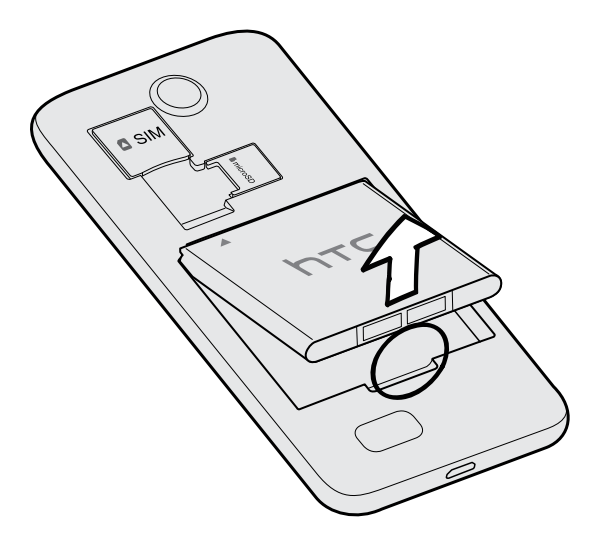

#### 14 打开包装

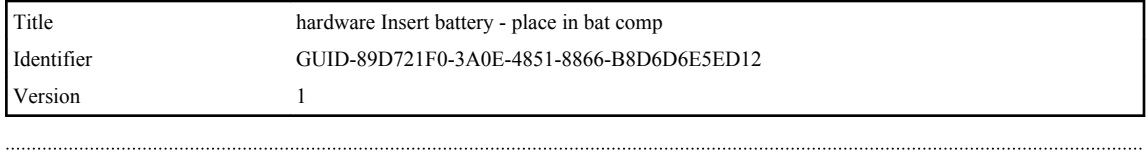

插入电池

 $F$ 请仅使用包装盒中的原装电池或我们推荐的替换电池。

- 1. 取下背盖。
- 2. 将电池(先放入裸露的铜色触点部分)插入电池槽中。

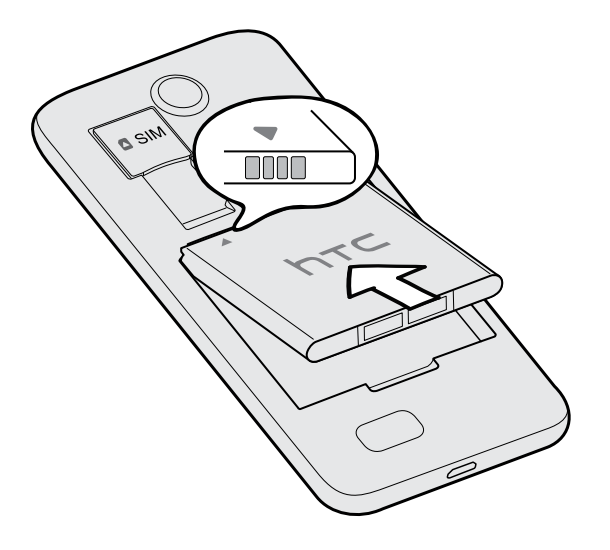

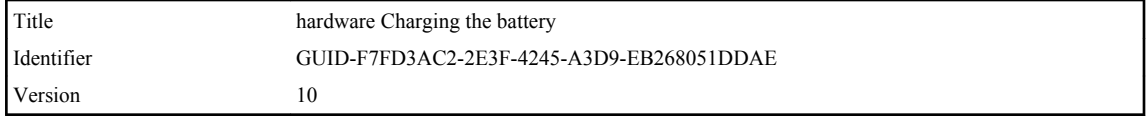

#### 为电池充电

建议您在打开并开始使用 HTC Desire 301e 前, 先为电池充电。

- 请仅使用 HTC Desire 301e 随附的适配器和 USB 线为电池充电。当电池电量严重不足时,  $\overline{p}$ 请务必使用电源适配器充电,不要通过 USB 线连接电脑充电。
	- 使用电源适配器或车载适配器为 HTC Desire 301e 充电时, 请勿将电池从手机中取出。
	- 1. 将 USB 线的较小一端插入到 USB 接口中。

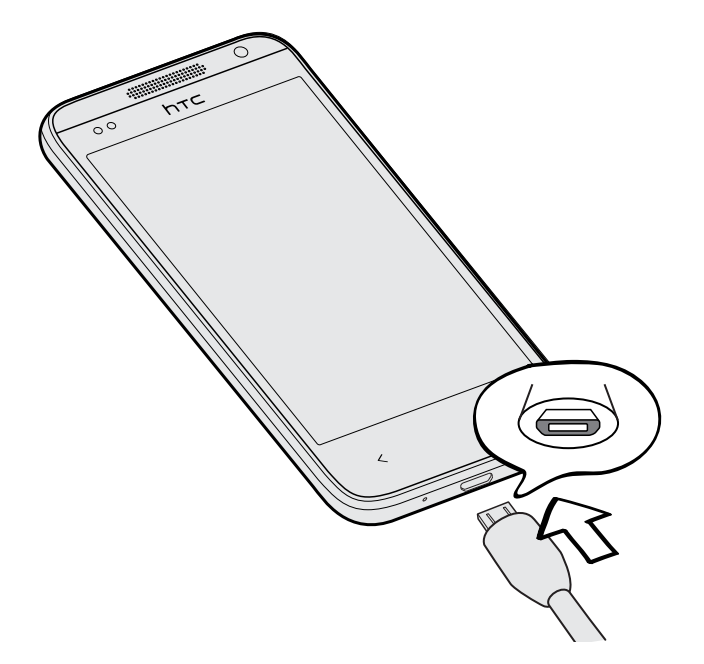

- 2. 将 USB 线的另一端插入到电源适配器中。
- 3. 将电源适配器插入电源插座,开始为电池充电。
- § 为安全起见,电池可能会因避免过热而停止充电。
- 如果在上网的同时为电池充电, HTC Desire 301e 可能会变热。这是正常现象。
- 为节省能源,请在完成充电后从电源插座上拔下电源适配器。

<span id="page-15-0"></span>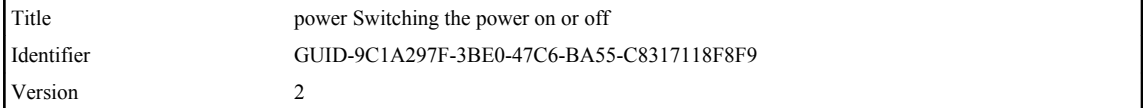

### 打开或关闭电源

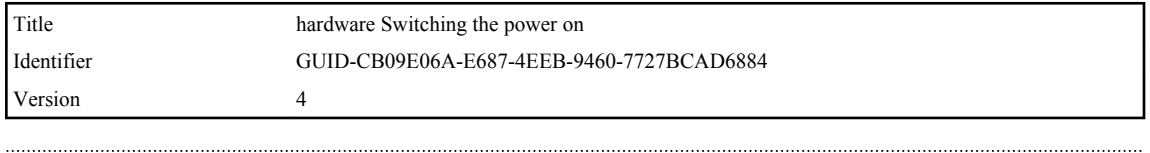

### 打开电源

按电源键。

<u></u> 第一次打开 HTC Desire 301e 时,您需要进行设置。

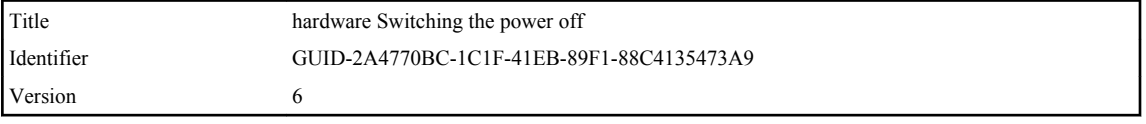

关闭电源

- 1. 如果显示屏为关闭状态,请按电源键将它打开。 如果屏幕已使用锁定屏幕保护,需要将它 解锁。
- 2. 长按电源键几秒钟。
- 3. 点击选项菜单中的关机。

<span id="page-16-0"></span>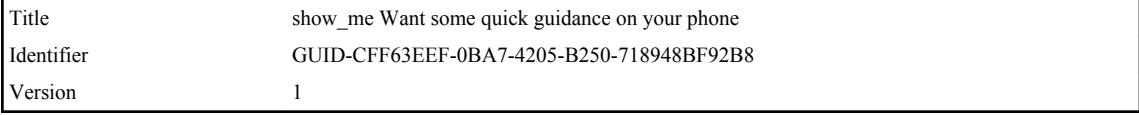

### 需要一些手机相关的快速指导?

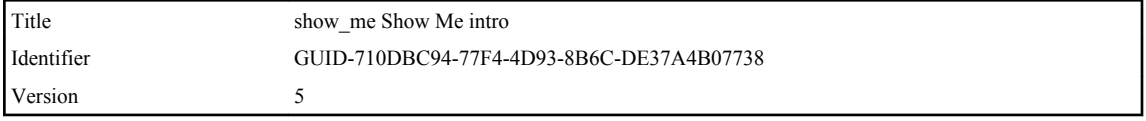

#### 探索 HTC Desire 301e

使用攻略可在几秒钟内帮您充分发挥 HTC Desire 301e 的用处。

- § 是否有过这样的感觉,不能充分发挥您的手机的用处?在使用攻略中浏览易用的分步指导 来了解如何操作。主题范围从简明介绍到高级操作都有涵盖,而且主屏幕中的使用攻略摘 要甚至还能建议您有可能喜欢的主题。
- 需要立即了解如何执行某项操作? 只需输入几个关键字, 就能在 HTC Desire 301e 上获得 清晰明了的最新答案。

要打开使用攻略,请在主屏幕中点击 > 使用攻略。

如果还没有下载使用攻略内容,或者有可用的更新内容,只需点击下载链接就能获得。

要更改使用攻略的同步设置,请点击 > 更新设置。

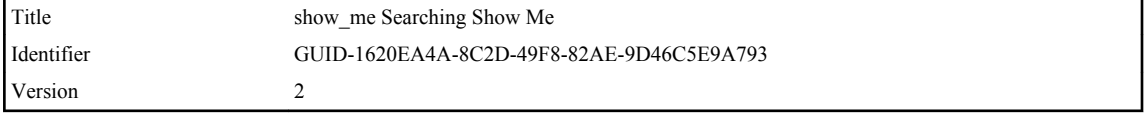

#### 搜索使用攻略

 $\Theta$ 

- 1. 在使用攻略中,点击 Q,然后输入您要搜索的词语。
- 2. 点击搜索结果,直接跳到该项目。

<span id="page-17-0"></span>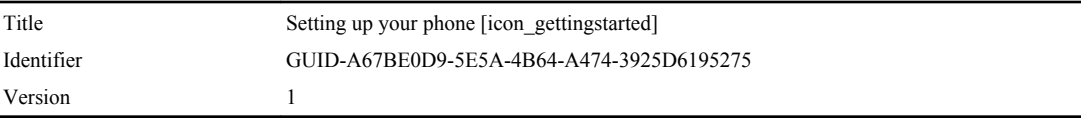

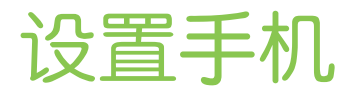

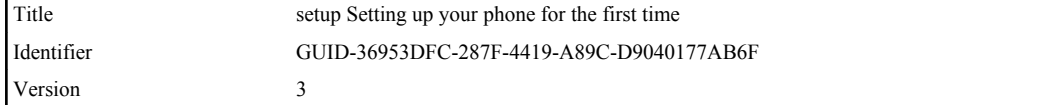

### 第一次设置 HTC Desire 301e

第一次打开 HTC Desire 301e 时,手机会提示您进行设置。

逐步完成设备设置以选择您的 Internet 连接,添加帐户,以及执行其他操作。

一些需要连接互联网的功能,如基于位置的服务和自动同步在线账户等,可能会产生额外的数 据费用。别担心。您以后可在设置中启用或禁用它们。

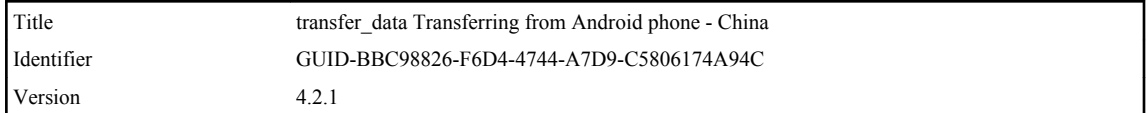

## 从 Android 手机传输内容

在旧的 Android™ 手机上,下载 HTC 传输工具,再使用它传输内容到新 HTC 手机上。 旧手机 上存储的本地内容中可通过该工具传输的有联系人、信息、日历活动、网页书签、音乐、照片和 视频等。一些设置也可传输。

- $\mathbb{R}$ ■ 旧手机上需要 Android 2.3 或以上版本, 才能使用 HTC 传输工具。
	- 如果旧手机为 Android 2.2 版或更早的版本, 您需要通过蓝牙"传输。有关详细信息, 请参见 第 20 [页的通过蓝牙从旧手机传输联系人。](#page-19-0)
	- 1. 前往"设置",再点击传输内容。
	- 2. 选择是从旧的 HTC 手机还是其他 Android 手机传输。
	- 3. 选择完整传输。
	- 4. 在您的旧手机上,前往设置 > 安全(或者设置 > 应用程序), 然后选择未知源选项, 以允 许通过网页浏览器下载和安装该工具。
- <span id="page-18-0"></span>19 设置手机
	- 5. 在您的旧手机上,打开 WLAN°,再连接到您在新的 HTC 手机上看到的热点 (如"HTC transfer tool 1234")。
	- 6. 如果提示您在网页浏览器中访问 HTC 网页, 请点击确定。 根据 Android 手机的类型, 您 会看到:
		- 如果您使用的是 HTC 手机, 则网页浏览器打开时会自动进入 HTC 网页。
		- 如果使用的是其他 Android 手机, 您需要滑动打开通知面板, 然后点击登录至 WLAN 网络。
	- 7. 点击 HTC 网页中的下载按钮。
	- 8. 再次滑动打开通知面板,再等待显示 Transfer\_tool.apk 已下载的通知。
	- 9. 点击 Transfer\_tool.apk 通知, 以安装 HTC 传输工具。
	- 10. 安装完成后,打开 HTC 传输工具。
	- 11. 选择要传输的内容类型,然后点击开始。
	- 12. 等待传输结束。
	- 13. 在两部手机上点击完成。

在旧手机上安装 HTC 传输工具后,请返回到设置 > 安全 (或设置 > 应用程序), 务必清除未 知源选项。这可帮助您防止手机从网上安装其他不安全的应用程序。

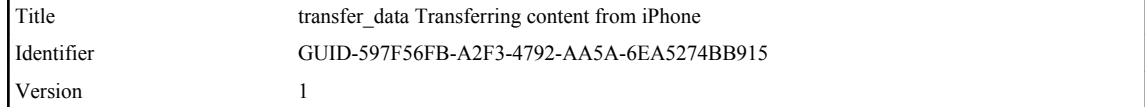

### 从 iPhone 传输内容

如果您有 iPhone®,您可以在使用 HTC Sync Manager 时快速而轻松地传输联系人、信息和其 他内容。

若要了解如何操作,请参见 第 105 [页的传输](#page-104-0) iPhone 内容到 HTC 手机。

如果仅需要迁移联系人,您也可以使用 蓝牙 传输。有关详细信息,请参见 第 20 [页的通过蓝牙](#page-19-0) [从旧手机传输联系人](#page-19-0)。

 $\bigcirc$ 

<span id="page-19-0"></span>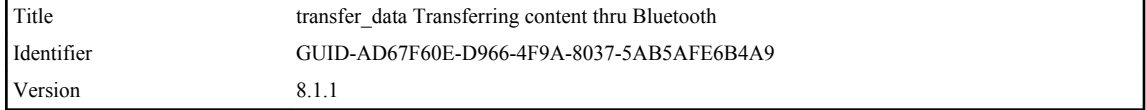

### 通过蓝牙从旧手机传输联系人

使用蓝牙从 iPhone 手机、版本为 Android 2.2 或更早的手机,或其他类型的手机传输联系人。 根据旧手机的功能,可能不仅可以传输联系人,还可以将日历活动和短信等其他数据传输到新 HTC 手机中。

使用 HTC Sync Manager 可以从 iPhone 传输更多类型的内容。

- 1. 前往"设置",再点击传输内容。
- 2. 选择是从旧的 Android 手机、iPhone 还是其他手机进行传输。 如果选择从 Android 手 机传输,请点击快速传输。
- 3. 选择旧手机的名称和型号。
- 4. 在您的旧手机上,开启蓝牙,并将它设置为可被发现模式。
- 5. 按照旧手机和新手机上的屏幕说明操作,进行配对并开始传输数据。

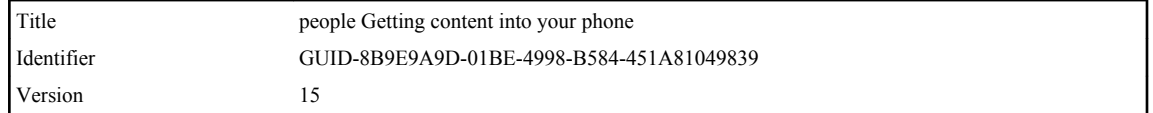

### 将联系人和其他内容放入 HTC Desire 301e

除了 HTC 传输工具外,您还可以使用别的方式将联系人和其他内容添加到 HTC Desire 301e 中。

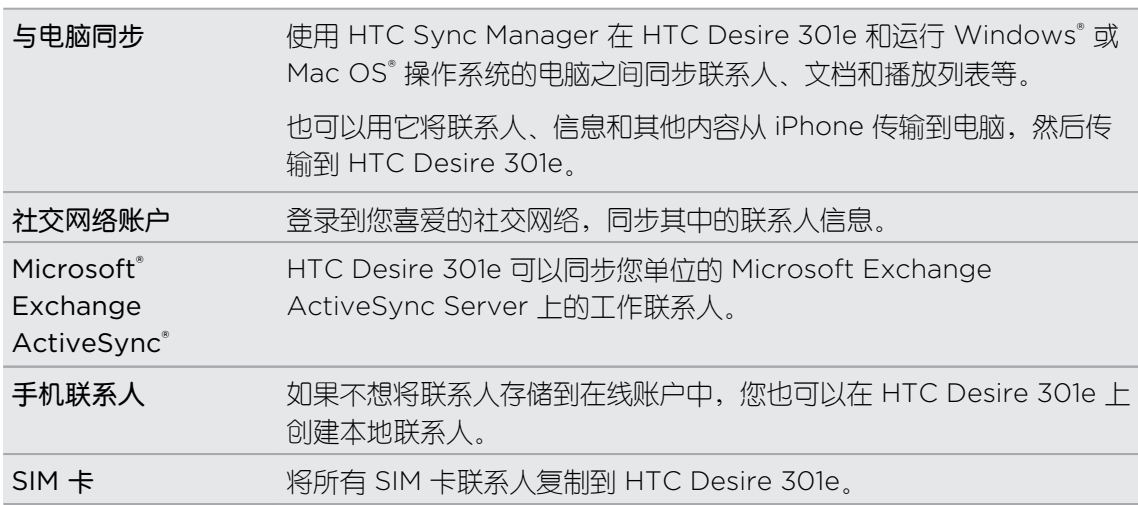

<span id="page-20-0"></span>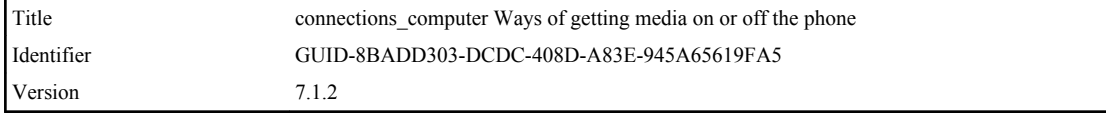

### 在手机和电脑之间传输照片、视频和音乐

您可以通过两种方式和电脑互传媒体。

- 将 HTC Desire 301e 连接到电脑上。电脑会将它识别为与任何可移动 USB 驱动器一样的 设备,您可以在它们之间复制媒体。
- § 在电脑上下载并使用 HTC Sync Manager 软件。您可以将它设置为将音乐、照片和视频 从 HTC Desire 301e 自动传输到电脑中。也可以从电脑同步播放列表到手机中。

如果您有 iPhone,还可以连接它,将相机胶卷中的照片传输到电脑中。然后,重新连接 HTC Desire 301e,再将它们复制过来。

厌倦了在多个位置存放媒体副本么?使用在线存储服务将媒体放在一个位置中,随时随地管理它 们 - 无论是申脑、HTC Desire 301e, 还是其他移动设备。

前往"设置",再点击账户与同步 > ,检查 HTC Desire 301e 上可以使用哪些在线存储账户, 然后登录要使用的账户。

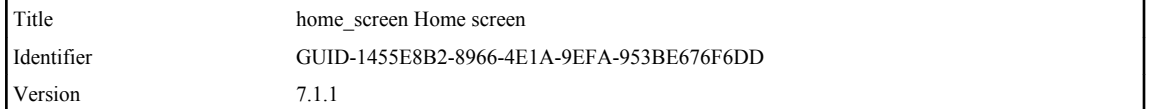

### 主屏幕

主屏幕是您发挥 HTC Desire 301e 个性化风格的地方。

- 在打开 HTC Desire 301e 电源并进行设置后,您将看到资讯视图显示为主屏幕。可以进行 自定义,以显示社交网络中的帖子、喜爱的新闻媒体的头条新闻,等等。有关详细信息, 请参见第 34 [页的查看主屏幕中的资讯](#page-33-0)。
- § 您可以更改主屏幕底部启动栏中的应用程序。请参见第 61 [页的个性化设置启动栏](#page-60-0)。
- 向左快速滑动,就会显示另一主屏幕面板;您可以添加喜爱的应用程序和小插件等,点击 一下就能访问。有关详细信息,请参见第 57 [页的个性化。](#page-56-0)

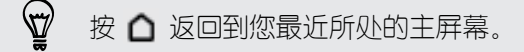

<span id="page-21-0"></span>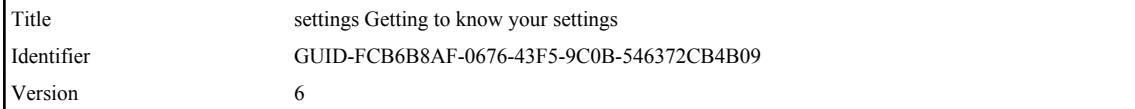

### 了解您的设置

是否想要更改铃声,设置 WLAN 连接或让屏幕变亮?您可在设置完成,还可进行其他设置。 滑动打开通知面板,然后点击 ®。 以下是一些您可以更改的基本设置:

- § 点击项目旁边的开/关按钮,可以将 WLAN 等项目打开或关闭。点击项目本身可配置其设 置。
- 点击声音可设置铃声、洗择声音情景模式,以及配置来电声音设置。
- § 点击显示、手势和按钮(或显示和按钮),可更改屏幕亮度,或设置手机进入睡眠前屏幕空 闲的时间。
- 点击安全可保护 HTC Desire 301e, 如使用屏幕锁定。

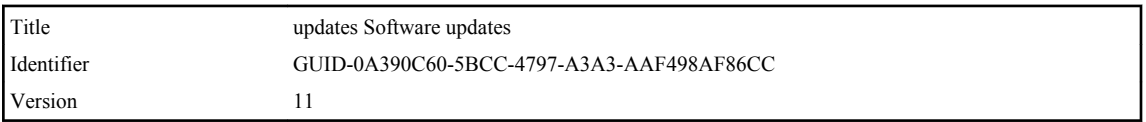

### 更新手机软件

HTC Desire 301e 可以检查更新,并在有新的可用更新时通知您。 您也可以手动检查是否有适 用的更新。

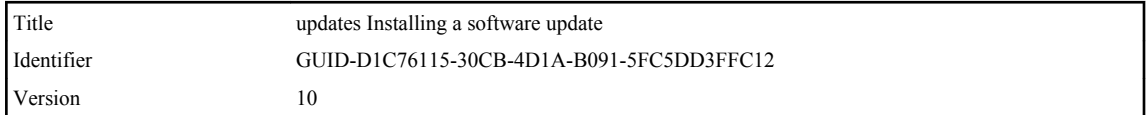

### 安装软件更新

在开启互联网连接并且有新的可用软件更新时,状态栏中会显示更新通知图标(4)。

- 1. 滑动打开通知面板,然后点击系统更新通知。
- 2. 如果不希望通过数据连接下载更新,请选择仅通过 WLAN 更新。
- 3. 点击下载。
- 4. 下载完成时,请选择立即安装,然后点击确定。

更新后,HTC Desire 301e 将重新启动。

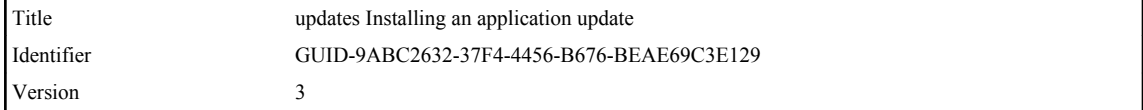

安装应用程序更新

当互联网连接开启并且有适用于 HTC 或移动运营商应用程序的更新时,状态栏中会显示更新通 知图标 4。

1. 滑动打开通知面板,然后点击更新通知。

更新屏幕即打开,列出可以安装的应用程序更新。

- 2. 点击项目可查看其详细信息,然后点击<
- 3. 检查完更新时,点击安装。 必要时系统会要求您重新启动 HTC Desire 301e。

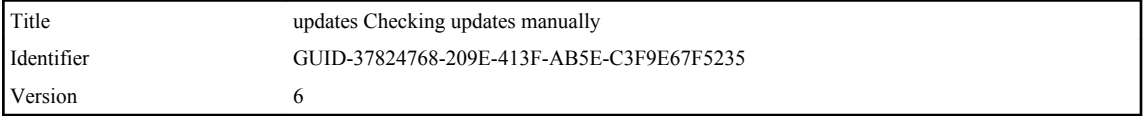

#### 手动检查更新

- 1. 滑动打开通知面板,然后点击 ®.
- 2. 点击关于 > 软件更新。 HTC Desire 301e 检查是否有可用的更新。

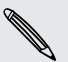

如果没有互联网连接,系统将提示您打开移动数据网络或连接 WLAN 网络。连接后,请点击 立即检查查看更新。

<span id="page-23-0"></span>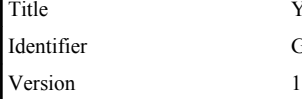

Your first week [icon\_firstweek] Identifier GUID-7E24CA11-2741-4C7A-B23F-F7E7834FD276

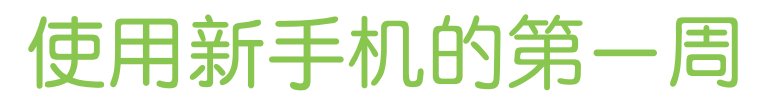

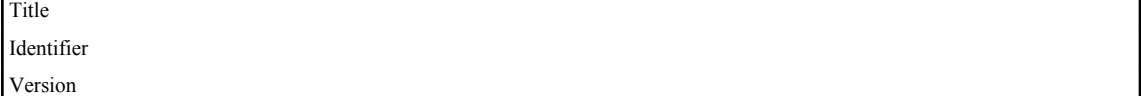

### 关于手机

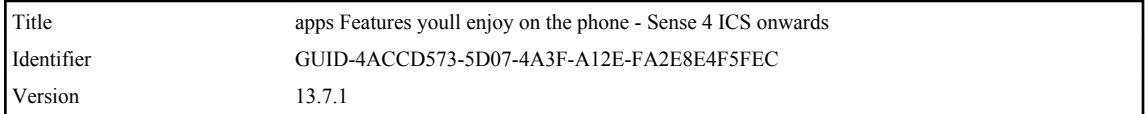

#### HTC Desire 301e 精彩功能

HTC Desire 301e 提供了便于您轻松设置的选项。您可以直接从 HTC Desire 301e 传输旧手机 中的内容,如联系人、信息和媒体等。

这部手机还可让您享受拍摄乐趣,通过 HTC BlinkFeed™ 查看个性化内容,以及更多精彩功能。

#### 轻松设置手机和传输

将照片、视频、信息和联系人等从 Android 手机中轻松传输到 HTC Desire 301e。请参阅第 [18](#page-17-0) 页的从 Android [手机传输内容。](#page-17-0)

通过使用 HTC Sync Manager 你可以从 iPhone 传输更多类型的内容。请参见第 105 [页的传](#page-104-0) 输 [iPhone](#page-104-0) 内容到 HTC 手机。

#### 动态主屏幕

通过 HTC BlinkFeed, 利用您最关心的信息和更新个性化您的主屏幕。查看各式各样的内容, 如新闻和喜爱的资讯、社交网络更新,以及 HTC Desire 301e 提示等。与互联网连接后,这些 内容会更新。请参见第 34 [页的查看主屏幕中的资讯](#page-33-0)。

#### 杰出的相机功能

通过视频图片功能,您可以在拍摄视频时抓拍图片。请参见第 50 [页的在录制视频时拍摄照片](#page-49-0) [\(视频图片\)](#page-49-0)

### <span id="page-24-0"></span>尽享美妙音乐

在 HTC 音乐应用程序中,您可以在播放歌曲时查看视觉动画。有可用的歌词时,也会显示在屏 幕中。

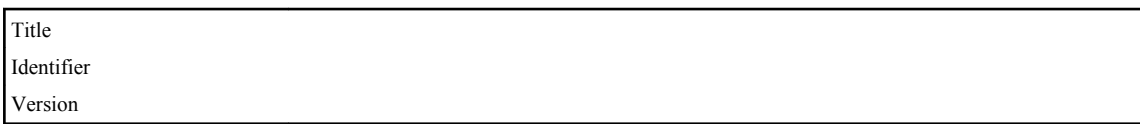

### 基本信息

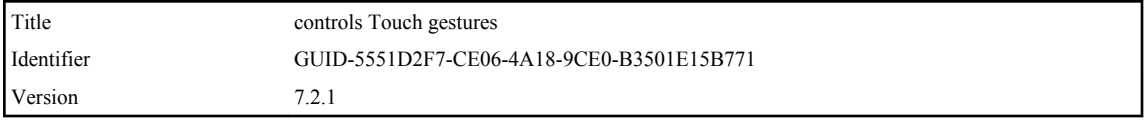

### 触控手势

使用触控手势浏览主屏幕,打开应用程序,滚动列表,以及执行其他操作。

#### 点击

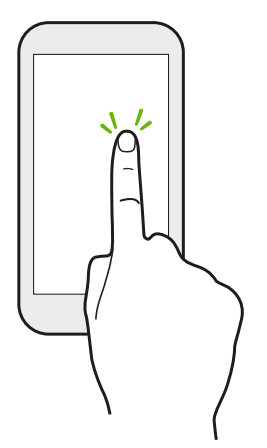

- § 如果要选择应用程序和设置图标等屏幕上的项目,或者要按下屏幕上 的按钮,只需用手指点击屏幕即可。
- 在向下滚动了长列表或屏幕(邮件和联系人等应用程序中)后,点击 状态栏可以直接跳转到屏幕顶部。

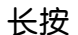

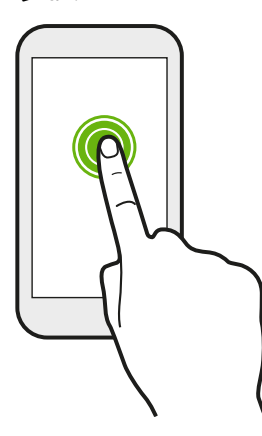

要打开某个项目(如联系人或网页中的链接)的可用选项,只需长按 该项目即可。

快速滑动或滑动

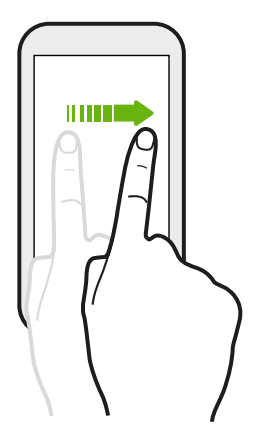

在屏幕上快速地垂直或水平滑动手指,可以前往其他主页、滚动文档和 执行其他操作。

拖动

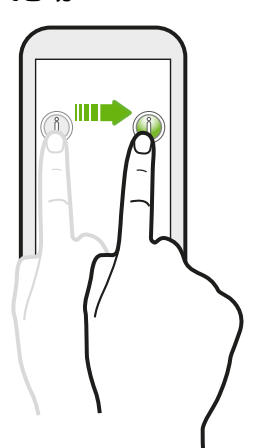

在开始拖动前,应先用手指按住并施加一点压力。在拖动时,不要松开 您的手指,直到已到达目标位置为止。

轻拂

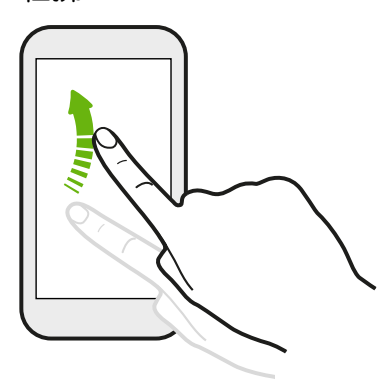

轻拂屏幕与快速滑动类似,但您需要以更轻、更快的动作滑 动手指,如左右移动主屏幕或轻拂联系人或信息列表。

按住并轻拂

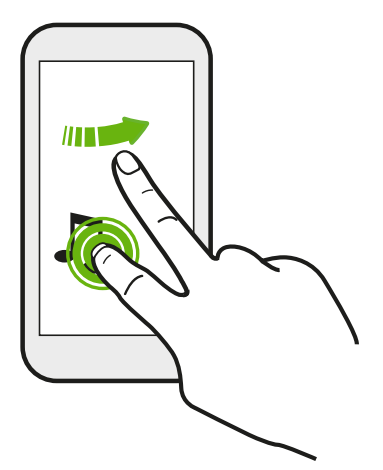

在主屏幕中,您可以轻松地将小插件或图标从一个屏幕移到另 一个中。

用一个手指长按小插件或图标,再用另一个手指轻拂屏幕到新 的位置。

双指滑动

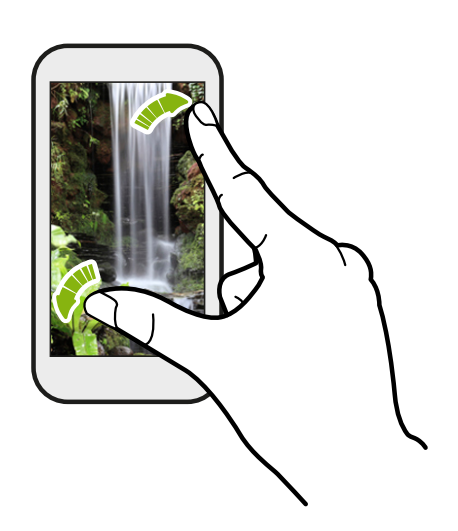

在部分应用程序中(如相册、信息、邮件或网 页浏览器),在屏幕上展开手指可以放大显示 图片或文本。

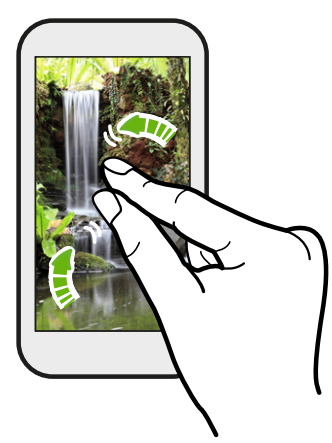

靠拢双指则可缩小显示图片或文本。

双指快速滑动

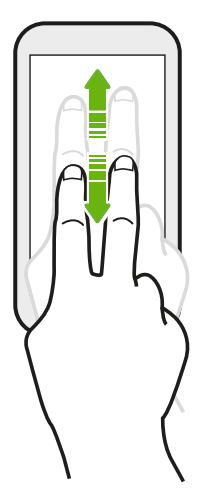

在一些具有排序功能的应用程序中,如邮件或联系人,您可以使用双指来上 下快速滑动屏幕。屏幕中显示排列顺序,您也可以轻松地滚动到所要的信 息。

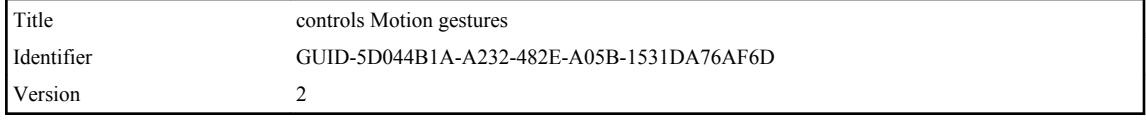

动作手势

通过动作手势使 HTC Desire 301e 静音,打开免提扬声器,以及执行其他操作。

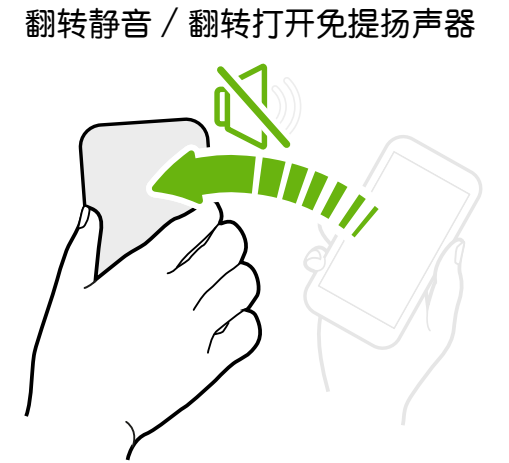

在有来电时,可以翻转 HTC Desire 301e 使其静 音。

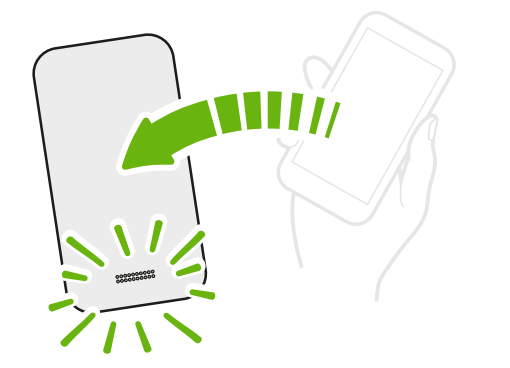

在通话过程中,翻转 HTC Desire 301e 可打开免提扬 声器,以便进行免提通话或电话会议。

拿起手机降低音量

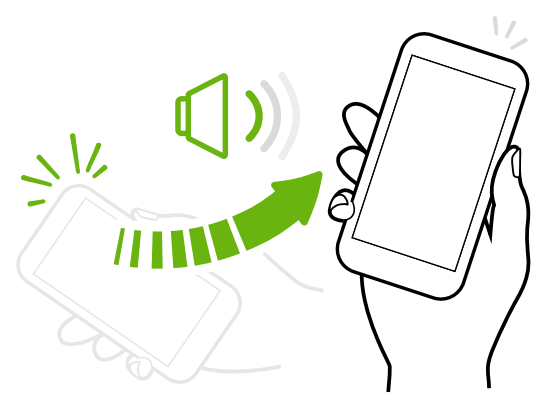

在会议期间或就餐时,在有来电时拿起 HTC Desire 301e 可降低铃声音量。

#### 在口袋或提包中时自动提高音量

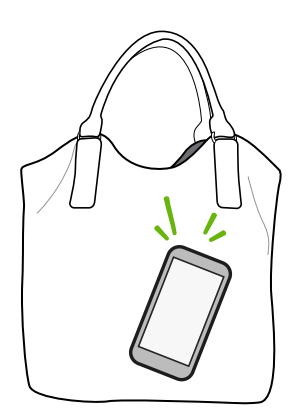

在嘈杂的街上听不到提包中 HTC Desire 301e 的铃声吗?

您可以设置 HTC Desire 301e, 使其可识别手机处于提包或口 袋中并提高铃声音量,以便您在嘈杂的环境中也能听到。

旋转 HTC Desire 301e 获得更佳视图

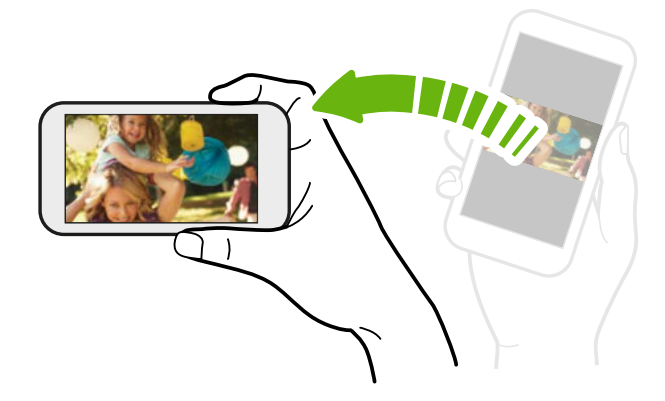

在许多屏幕中,您可以将 HTC Desire 301e 侧向转动,便可使屏幕方向从纵 向变为横向。

输入文字时,将 HTC Desire 301e 侧 向转动也可显示较大的键盘。

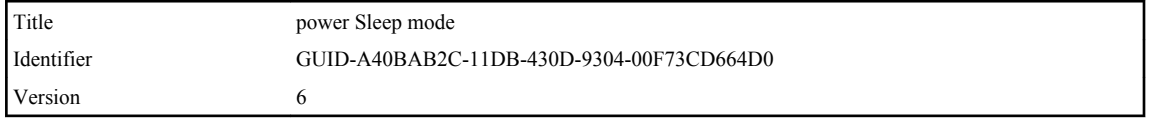

#### 睡眠模式

睡眠模式可在屏幕关闭时让 HTC Desire 301e 进入低功耗状态, 达到节省电池电量的目的。它也 可以防止 HTC Desire 301e 放在提包中时被意外按到按键。

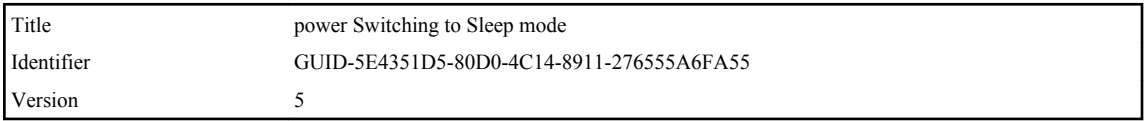

#### 切换到睡眠模式

快速按下电源键关闭屏幕并切换到睡眠模式。 HTC Desire 301e 空闲一段时间后也会自动进入 睡眠模式。

您可以在显示、手势和按钮(或显示和按钮)设置中更改 HTC Desire 301e 进入睡眠前等待的 时间。

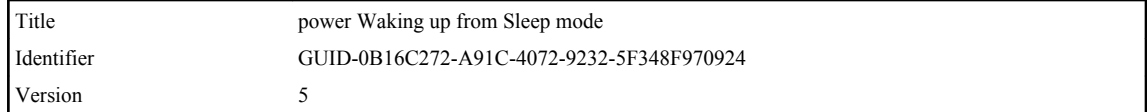

#### 从睡眠模式中唤醒

要手动唤醒 HTC Desire 301e, 请按电源键。 如果屏幕已使用锁定屏幕保护, 需要将它解锁。

有来电时, HTC Desire 301e 会自动唤醒。

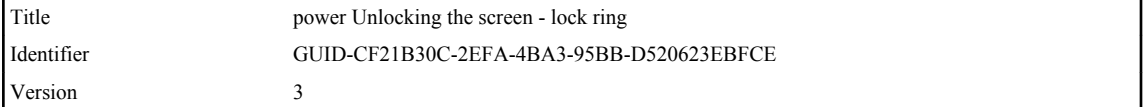

#### 将屏幕解锁

您可以:

§ 向上拖动锁图标或时钟。

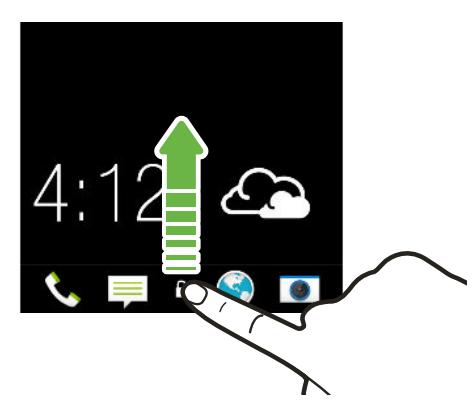

§ 在锁定屏幕的空白空间中快速向上滑动。

如果设置了屏幕锁定,HTC Desire 301e 会在解锁前要求您提供解锁凭据。

如果您设置了活动提醒或闹钟,您可以直接从锁定屏幕中延迟或解除活动或闹钟。只需往上拖 动9或8。

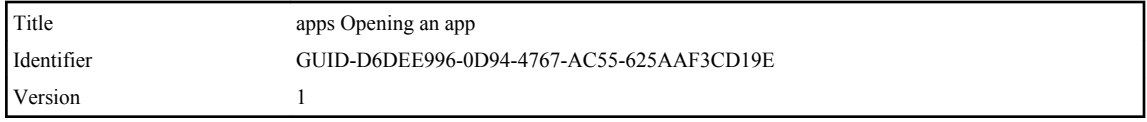

### 打开应用程序

 $\bigcirc$ 

- § 点击主屏幕底部启动栏上的应用程序。
- 要查看更多应用程序,请点击 ... . 然后点击所需的应用程序。

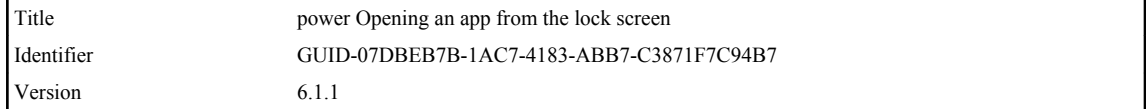

#### 从锁定屏幕打开应用程序或文件夹

在锁定屏幕中,向上拖动应用程序或文件夹图标,可将屏幕解锁并直接前往该应用程序或文件 夹。

 $\bm{\mathbb{P}}$ 

锁定屏幕中显示的快捷方式与主屏幕启动栏中的相同。要更改锁定屏幕快捷方式,请替换启动 栏中的应用程序或文件夹。

如果设置了屏幕锁定,HTC Desire 301e 会在打开应用程序或文件夹前要求您提供解锁凭据。

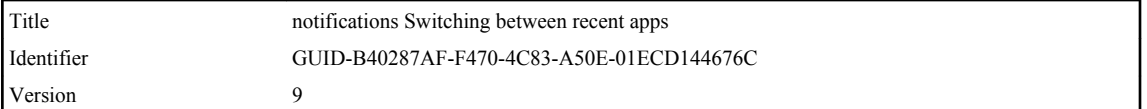

#### 切换最近打开的应用程序

在 HTC Desire 301e 上进行多任务处理和使用不同应用程序时,您可以轻松地切换最近打开过 的应用程序。

双击 △ 可查看近期打开的应用程序。

- § 要切回到某个应用程序,请点击该应用程序。
- § 要从列表中删除应用程序,请向上拖动该应用程序。

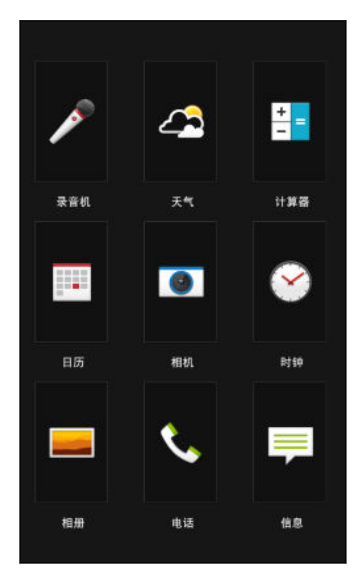

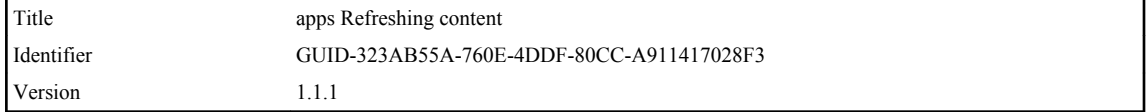

#### 刷新内容

在一些应用程序中,只需一个简单的手指手势,就能轻松地刷新从网上同步或下载的内容。

- 1. 在查看天气或邮件收件箱时,滚动到屏幕顶部。
- 2. 用手指往下拉再松开,即可刷新内容。

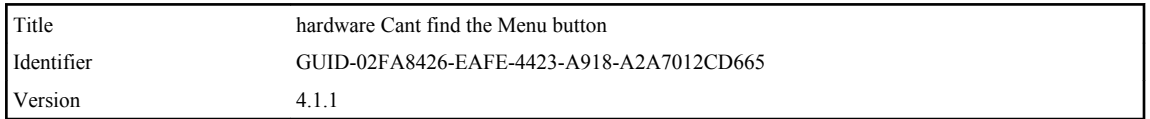

找不到菜单按钮吗?

您可以设置首页键用于打开菜单。

- 1. 滑动打开通知面板,然后点击 @.
- 2. 点击显示、手势和按钮(或显示和按钮)。

3. 点击首页键,然后选择您要如何打开菜单,即长按该按钮。

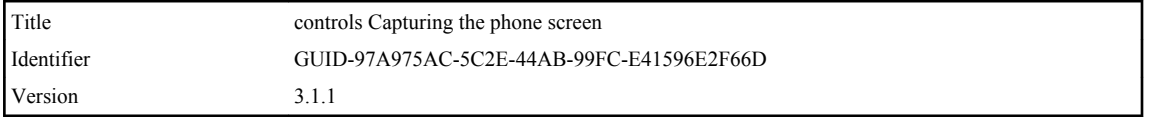

### 抓拍手机屏幕

想要炫耀一下您的游戏高分,写一篇关于 HTC Desire 301e 功能的博文, 或者发布一个正在欣 赏的歌曲的状态更新吗? 您可以轻松拍摄屏幕画面的照片,并从相册进行分享。

长按电源键,然后按 $\overline{\Omega}$ 。 屏幕画面即保存在相册中的 Screenshots 相册中。

<span id="page-33-0"></span>Title Identifier Version

 $\bigcirc$ 

### 主屏幕资讯

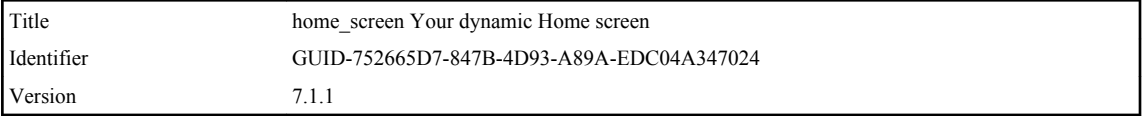

#### 查看主屏幕中的资讯

直接在主屏幕中与好友保持联系,或者获得感兴趣的最新资讯。 设置显示哪些社交网络和新闻来 源等。

- § 点击一个图块查看更多信息,或者评论帖子或状态更新。
- 滚动到屏幕顶部并往下拉屏幕,可以手动刷新资讯流。这也会显示图标,以用于发布更新 到社交网络和执行搜索等。

在资讯视图中,可以按 △ 按钮或 < 按钮, 或者点击状态栏, 滚动到顶部。

■ 点击 ▼ 选择要显示的资讯类型。选择要闻以显示您的资讯的子集。

您也可以通过点击要闻旁边的 •••, 再选择您喜爱的新闻来源、社交网络和应用程序, 手 动设置作为要闻显示的资讯。

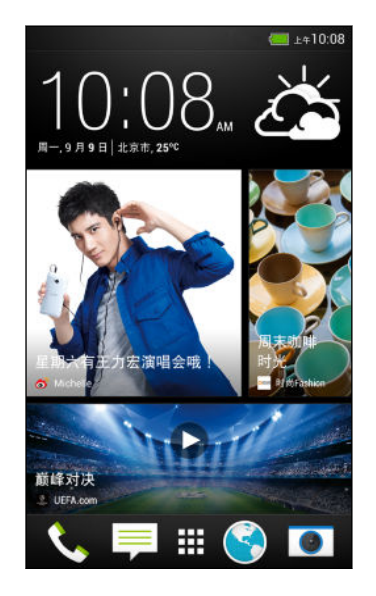

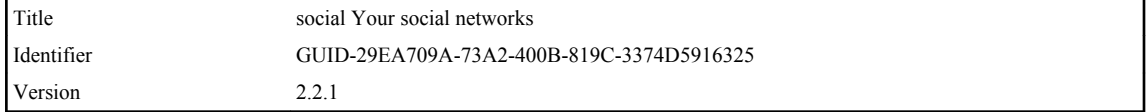

### 您的社交网络

当您登录社交网络账户并授权 HTC Sense™ 访问时,您可以:

- § 在使用资讯视图时从主屏幕发布状态更新。
- § 在联系人中查看您的联系人及其状态更新。
- § 在使用资讯视图时从主屏幕查看好友的状态更新和帖子。

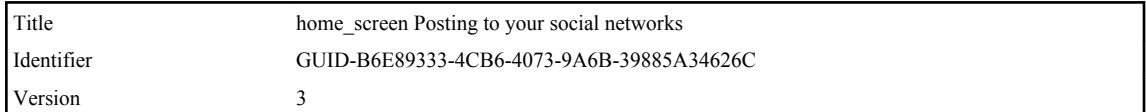

#### 发布社交网络更新

您可以轻松地从主屏幕发布状态更新。

- 1. 在资讯视图中,点击  $\nearrow$ , 然后选择社交网络。
- 2. 编写状态更新,再发布到您的社交网络中。

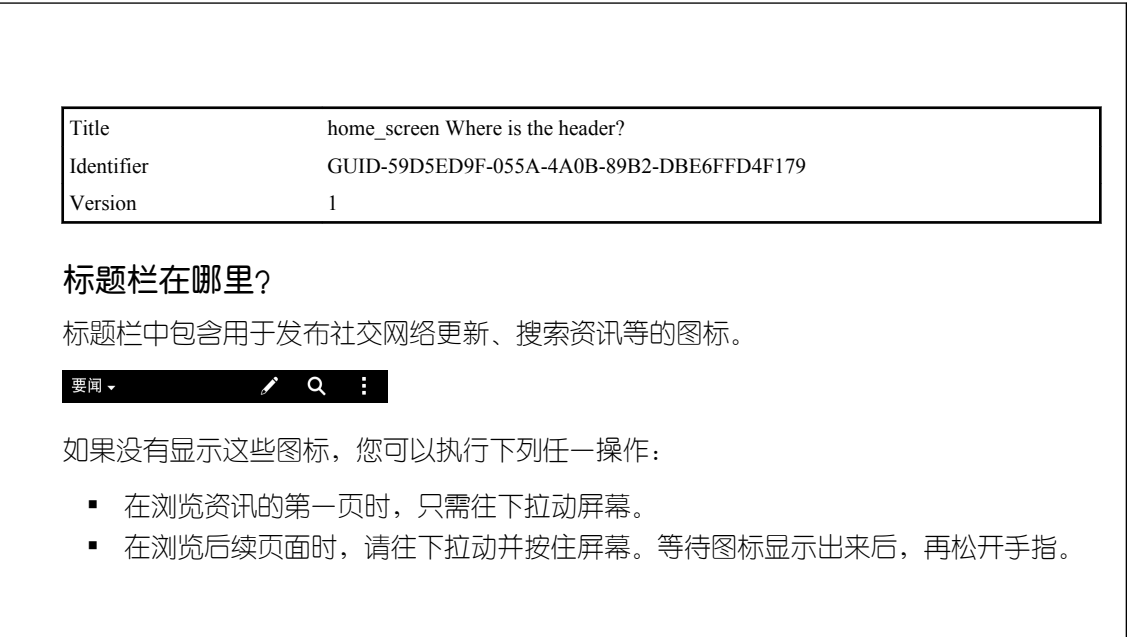

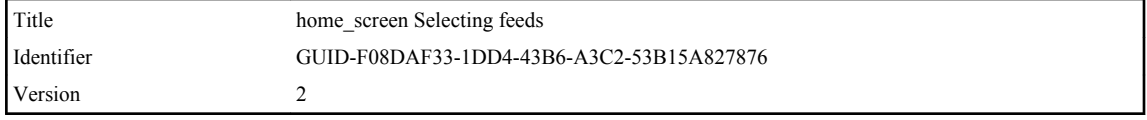

选择资讯来源

只需快速滑动一下,就能获得最相关内容和帖子的最新信息。 选择在主屏幕中显示哪些资讯。您 可以选择流行的新闻频道和网站,或者选择"娱乐"等类别。也可以显示来自社交网络中好友的帖 子,或者日历等应用程序中的信息。

- 1. 在资讯视图中,点击 > 主题和服务。
- 2. 从应用程序、内容类型和社交网络中选择资讯来源,以显示在主屏幕中。左右快速滑动可 以查看更多选项。

来自新近添加的资讯来源的内容可能需要几分钟,才能显示在主屏幕中。
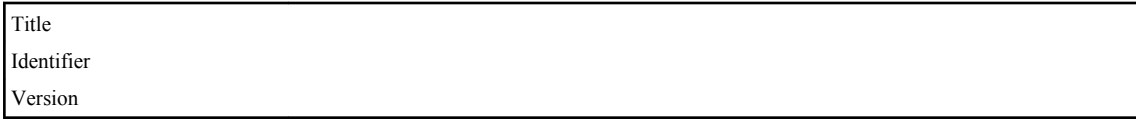

### 通知

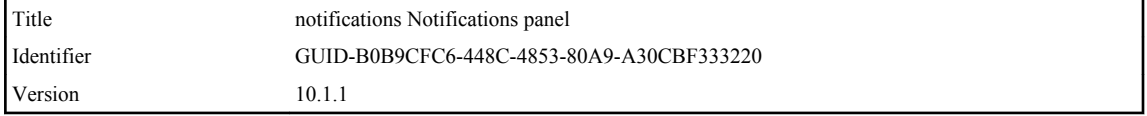

#### 通知面板

通知面板可以通知您新信息、日历活动、闹钟,以及文件下载等进行中的活动。

看到通知图标时,打开通知面板可检查收到的通知的详细信息。 也可从通知面板快速访问设置。

1. 要打开通知面板,请从屏幕顶部向下滑动。

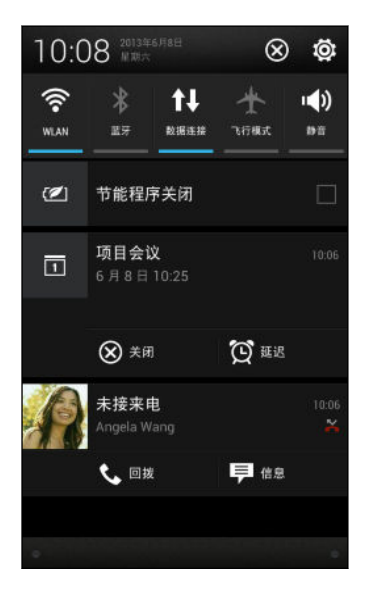

如果有多个通知,可以向下滚动屏幕,查看全部通知。

- 2. 在通知面板中:
	- 您可以快速打开设置, 如 WLAN 和 蓝牙。左右滑动手指可以查看更多选项。
	- § 您可以展开特定通知查看更多信息,如电子邮件预览和日历活动。展开两个手指可以 展开通知,靠拢手指可以收拢通知。
	- § 一些通知中会显示图标,允许您立即采取操作。例如,您有未接来电时,点击可用的 图标即可回电或回复短信。
	- § 点击左侧的通知图标可以打开对应的应用程序。
	- § 要解除列表中的一个通知,请向左或向右拖动该通知。
- 3. 要关闭通知面板,请向上滑动面板的底栏,或按<。

也可以点击 × 解除所有通知, 并关闭通知面板。

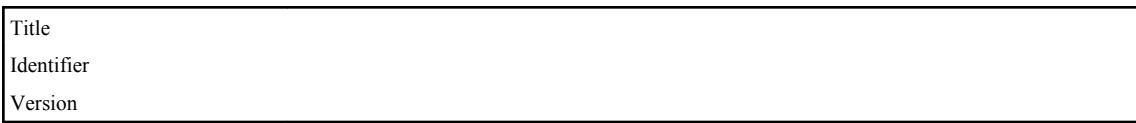

### 处理文本

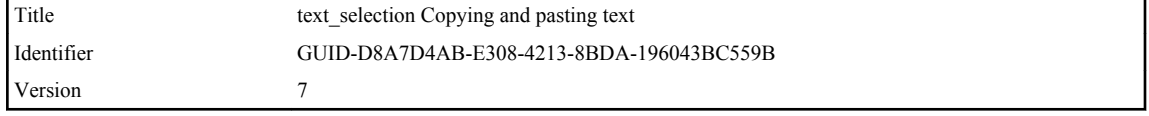

#### 选择、复制和粘贴文本

在网页浏览器和邮件等应用程序中,您可以选择并复制文本,再进行粘贴或分享。

- 1. 长按一个词语。
- 2. 拖动开始和结束标记,将您要显示的周围文本高亮显示出来。

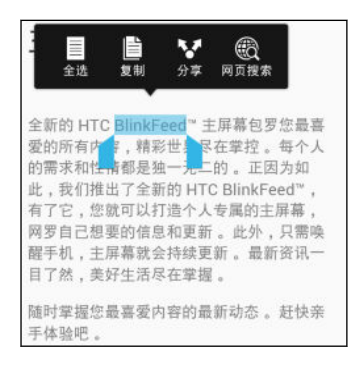

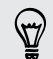

您可以使用放大镜,在选择文本时放大显示。要打开放大镜,请前往设置 > 辅助功能, 然后选 择显示放大镜选项。您长按其中一个文本选择标记时,将显示放大镜。

3. 选择好要复制的文本后, 点击**复制**。

所选的文本即会复制到剪贴板中。

- 4. 在添加文本框中(如撰写电子邮件时),长按您要粘贴文本的位置。
- 5. 点击粘贴。

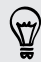

要复制所链接的网页的地址,请长按该链接,然后点击复制链接网址。

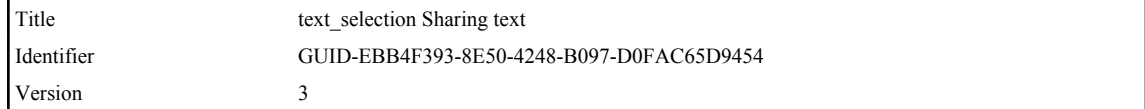

#### 分享文本

- 1. 选择好要分享的文本后, 点击 分享。
- 2. 选择在何处粘贴和分享所选的文本,例如在电子邮件或社交网络状态更新中。

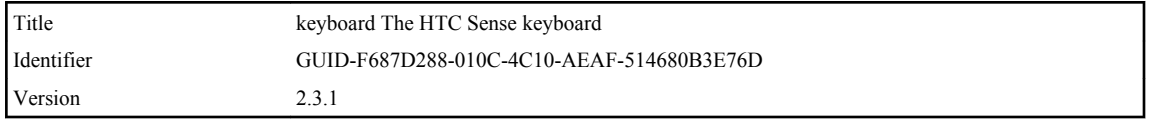

#### HTC Sense 键盘

使用 HTC Sense 键盘打字既快速又准确。

- § 打开滑行键盘,只需从一个字母滑到另一个字母即可输入词语。请参见第 43 [页的使用滑](#page-42-0) [行键盘。](#page-42-0)
- § 单词预测也可节省打字时间。在您输入时,手机会显示词语建议供您挑选。甚至还能向词 语联想字典中添加词语、词组和快捷方式。请参见第 41 [页的使用词语联想输入文本。](#page-40-0)
- § 只要向右快速滑动即可访问数字和符号键盘。或者,向左快速滑动来切换语言。
- § 按键具有第二数字、标点符号或其他字符,您不必切换到数字和符号键盘即可快速插入。 例如,只需长按第一行的按键就能插入数字。
- § 从表情符号集合中挑选,并直接从键盘插入表情符号。
- § 显示或隐藏键盘上的导航箭头键。如果在设置中启用箭头键,它们仅会显示在纵向键盘 中。

每个人都有其自己的打字风格,因此您可以前往"设置"来校准键盘,使其符合您的打字习惯。

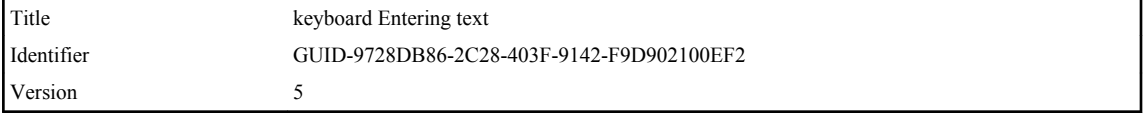

输入文字

点击应用程序中的文本字段时,屏幕键盘变为可用状态。 您可以输入字母和数字,更改键盘布局 或语言,以及执行其他操作。

需点击屏幕键盘上的按键,即可输入字母、数字、标点和符号。

- 点击 ↑ 可输入一个大写字母。双击此键可打开大写锁定。
- § 长按上方有灰色字符的按键,可输入数字、符号或重音字母。部分按键有多个与之关联的字 符或重音字母。
- 向右快速滑动可显示数字和符号按键。要返回到主键盘, 请向左快速滑动。
- 按 < 可关闭屏幕键盘。

要打开键盘设置,请长按逗号键。或者,滑动打开通知面板,然后点击 @ >语言和键盘 >  $\bigtriangledown$ HTC Sense Input。

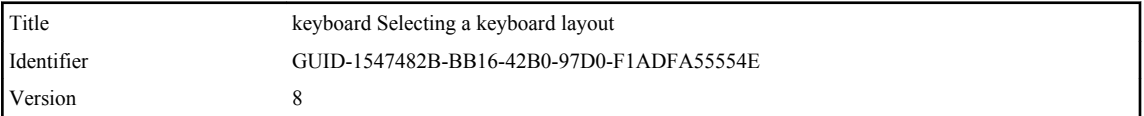

#### 选择键盘布局

选择符合您打字风格的键盘布局。

- 1. 滑动打开通知面板,然后点击Ô >语言和键盘。
- 2. 点击 HTC Sense Input > 键盘选择。
- 3. 点击键盘类型,然后选择要使用的键盘布局。

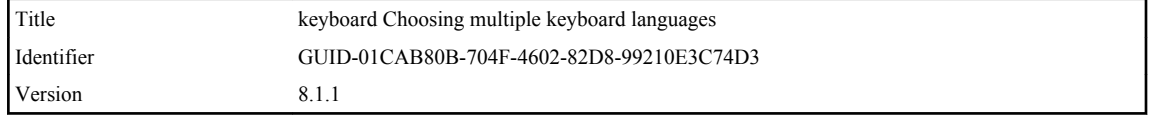

#### 选择和切换键盘语言

如果 HTC Desire 301e 上有多种键盘语言可供选用,您可以选择要在屏幕键盘中启用的语言。

- 1. 滑动打开通知面板,然后点击Ô > 语言和键盘。
- 2. 点击 HTC Sense Input。
- 3. 点击键盘选择,然后选择所要的语言。

要更改键盘语言,请执行下列任意操作:

- <span id="page-40-0"></span>41 使用新手机的第一周
	- § 向左快速滑动屏幕键盘(使用滑行键盘时不可用)。
	- 点击语言键(例如 拼), 直到显示您要使用的语言。
	- § 长按语言键,然后将手指拖动到您要使用的键盘语言上。

Title keyboard Entering text with word prediction Identifier GUID-0BA90FFE-2D46-48C9-BA3A-0CCA60B90297 Version 6

#### 使用词语联想输入文本

词语联想功能默认为启用状态,在您输入时会显示词语建议。

#### 号 豪耗浩 嚎 ~  $\frac{1}{2}$

 $\bigtriangledown$ 

点击 Ra 可以在使用"手机键盘"布局时切换 Multitap 和 XT9 联想模式。

要以词语联想模式输入文本,请执行以下任意操作:

- § 点击空格键来插入建议列表中突出显示的词语。
- § 点击建议列表中的某个词语。
- § 点击建议列表旁的箭头,查看更多选择。

您也可以在输入文本后查看下一词语的建议。要启用此选项,请前往设置 > 语言和键盘 > HTC Sense Input。点击高级,然后选择下个单词预测。

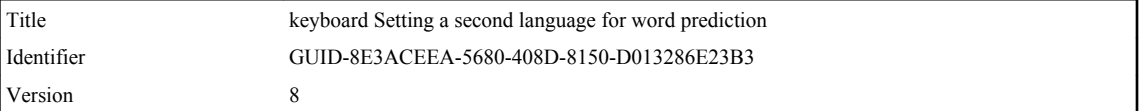

#### 为词语联想设置第二语言

您可以将词语联想设置为双语。 在您打字时,手机会显示您所选择的语言中的词语建议。

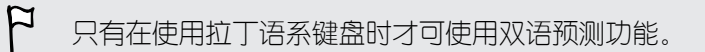

- 1. 滑动打开通知面板,然后点击© >语言和键盘。
- 2. 点击 HTC Sense Input > 键盘选择 > 双语预测, 然后选择所要的语言。

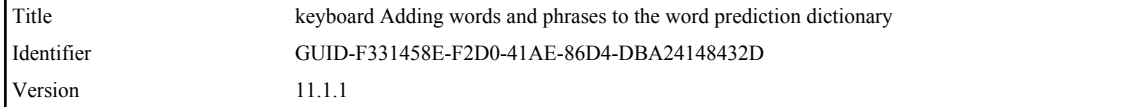

#### 向词语联想字典中添加词语和词组

向词语联想字典中添加经常使用的名称、缩略语和词组,以便更方便地在建议列表中找到它们。

为词语和词组创建文本快捷方式,提高打字速度。不必输入"Talk to you later",添加 ttyl 快捷 方式就能节省几次按键。在信息或电子邮件中,只需输入"ttyl",接着点击空格就能输入整个词 组。

- 1. 滑动打开通知面板,然后点击® >语言和键盘。
- 2. 点击 HTC Sense Input。
- 3. 点击个人字典 > 十。
- 4. 输入词语或词组,然后输入其文本快捷方式。 务必要记住此快捷方式,包括您输入字母的 大小写形式。
- 5. 点击确定。

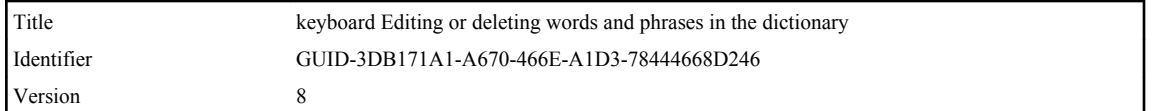

#### 编辑或删除词语联想字典中的词语和词组

- 1. 滑动打开通知面板,然后点击® >语言和键盘。
- 2. 点击 HTC Sense Input。
- 3. 点击个人字典。
	- § 要编辑词语、词组或快捷方式,请点击列表中的相应项目。
	- 要从字典中删除项目,请点击‼>删除。选择要删除的词语,然后点击删除。

<span id="page-42-0"></span>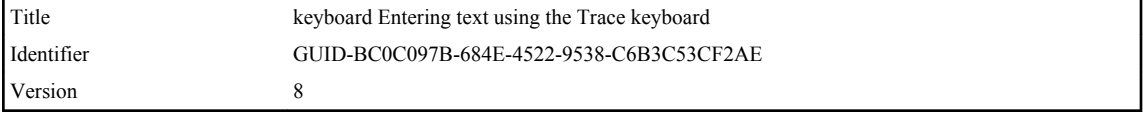

使用滑行键盘

除了在屏幕键盘上点击按键外,您还可以通过"滑行"来输入词语。

 $\overline{P}$ 您需要在设置 > 语言和键盘 > HTC Sense Input 中打开滑行输入键盘。

- 1. 将手指从一个字母滑到另一个字母,来输入词语。
- 2. 完成词语输入时,抬起手指。

您也可以在使用滑行输入键盘时执行下列操作:

- § 点击空格键来插入突出显示的词语。
- § 点击建议列表中的某个词语。
- § 点击建议列表旁的箭头,查看更多选择。

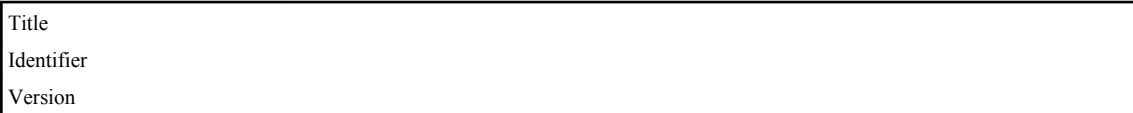

### 电池

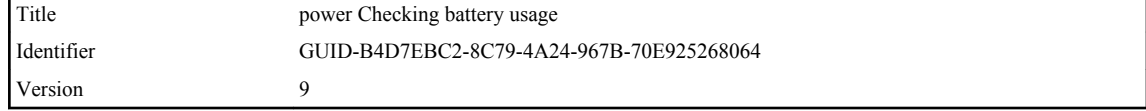

#### 检查电池使用情况

查看使用电池的应用程序的排名列表。也可以查看每个应用程序使用电池的用量和时长。

- 1. 滑动打开通知面板,然后点击 ®.
- 2. 点击电源 > 使用情况。
- 3. 点击应用程序,查看其使用电池的情况。您可以看到该应用程序的 CPU 等资源的电池使 用情况,以及其他使用详情。

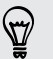

如果您在查看应用程序电池使用详情时看到按钮,您可以点击这些按钮来调整影响电池使用的 设置、停止该应用程序,以及执行其他操作。

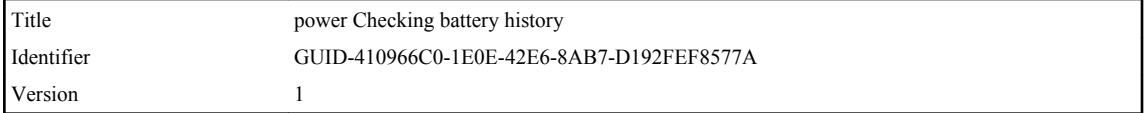

检查电池历史记录

检查自上次充电以来 HTC Desire 301e 的使用情况。您也可以看到图表,其中显示屏幕开启的 时长,以及您使用移动网络或 WLAN 等连接的时长。

- 1. 滑动打开通知面板,然后点击 ®.
- 2. 点击电源 > 历史记录。
- 3. 如果上次充电后 HTC Desire 301e 已使用了比较长的时间,向左或向右快速滑动可以移动 图表,显示电池随时间推移的使用详情。

您也可以展开或靠拢手指来缩放图表。

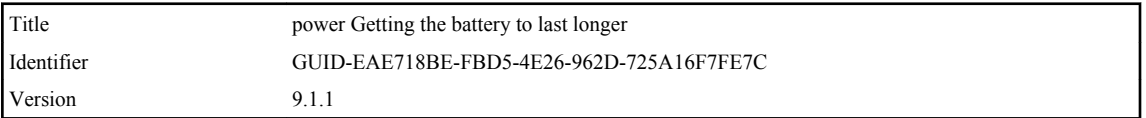

#### 延长电池续航时间

电池在需要充电前可维持的时间取决于您使用 HTC Desire 301e 的情形。 HTC Desire 301e 电 源管理有助于延长电池寿命。

在需要延长电池续航时间的时候,可以尝试下列一些提示:

#### 检查电池使用情况

监控电池使用情况可帮助您识别电量消耗最多的应用程序,以便您采取相应的措施。有关详细信 息,请参见第 43 [页的检查电池使用情况](#page-42-0)。

#### 管理连接

§ 关闭未在使用的无线连接。

要打开或关闭数据连接、WLAN 或 蓝牙 等连接,请前往"设置",再点击相应的开/关按 钮。

§ 仅在需要精确定位时打开 GPS。

为防止部分应用程序在后台使用 GPS, 请保持 GPS 卫星设置关闭。仅在使用导航或基于 位置的应用程序并需要精确定位时将它打开。前往"设置"并点击位置,可打开或关闭此设 置。

#### 管理显示

降低亮度,无需使用屏幕时将其关闭,并使显示画面简单,有助于节省电池电量。

- 45 使用新手机的第一周
	- § 使用自动亮度(默认)或手动降低亮度。
	- § 将屏幕超时设为较短的时间。
	- 将网页浏览器设置为加载网页期间使屏幕变暗。打开互联网应用程序,然后点击 → 设置 > 辅助功能 > 页面加载时屏幕变暗。

有关更多信息,请参见第 159 [页的设置和安全](#page-158-0)和第 57 [页的个性化](#page-56-0)。

#### 管理应用程序

- § 安装最新的软件和应用程序更新。更新有时会包含电池性能改进。
- § 卸载或停用不曾使用的应用程序。

许多应用程序会在后台运行进程或同步数据,即使您未在使用它们。如果有不再需要的应 用程序,请卸载它们。

如果应用程序是预加载的并且无法卸载,停用该应用程序依然可以防止它持续运行或同步 数据。在设置 > 应用程序中, 快速滑动到全部选项卡, 点击应用程序, 然后再点击禁用。

#### 限制后台数据和同步

如果有许多应用程序在后台同步数据,后台数据和同步会消耗许多电池电量。建议不要过于频繁 地同步应用程序数据。确定哪些应用程序的同步时间可以设置得更长,或者可以手动同步。

- 在"设置"中,点击账户与同步,然后检查在线账户中正被同步的数据类型。在电池电量即 将不足时,暂时禁用部分数据同步。
- 如果有多个电子邮件账户,可以考虑推迟一些账户的同步时间。 在邮件应用程序中, 选择账户, 点击 -> 设置 > 同步、发送和接收, 然后调整同步频率下 的设置。
- § 如果不计划去外地,可仅同步当前位置的天气更新,而不是所有指定的城市。打开天气应 用程序,然后点击! >编辑删除不需要的城市。
- § 明智地选择小插件。

一些小插件会持续同步数据。可考虑从主屏幕中删除不太重要的小插件。

#### 其他提示

要再挤出一点电池电量,可以尝试下列提示:

- § 调低铃声和媒体音量。
- 尽量避免使用振动或声音反馈。在"设置"中,点击**声音**,然后选择不需要的选项并将其停 用。
- 检查应用程序的设置,或许可以找到更多可优化电池的选项。

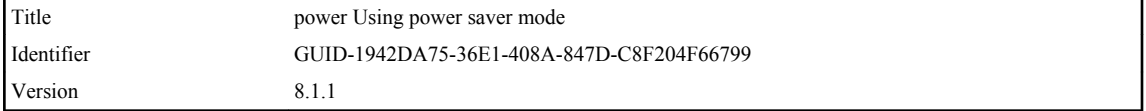

#### 利用节能模式优化电池寿命

打开节能模式有助于延长电池寿命。 它可以减少消耗电池电能的手机功能的使用, 如 CPU 和显 示。

1. 滑动打开通知面板。

如果要选择希望节省电能的手机功能,请先点击节能程序通知,然后再打开节能模式。

如果选择了**数据连接**,HTC Desire 301e 会在屏幕关闭并且数据连接空闲(无下载活动、流 处理或数据使用)15 分钟后自动断开移动网络连接。它会重新连接,而后在数据连接空闲时定 期断开连接,以便节省电池电量。

但请注意,如果设置 > 电源中的数据连接启用了休眠模式,其会覆盖节能模式。

2. 点击节能程序通知旁边的复选框,可以打开或关闭节能模式。

Version 1

Title Camera and Gallery [icon\_camera] Identifier GUID-283C9DCD-D547-4254-8D11-D923D0C81107

# 相机和相册

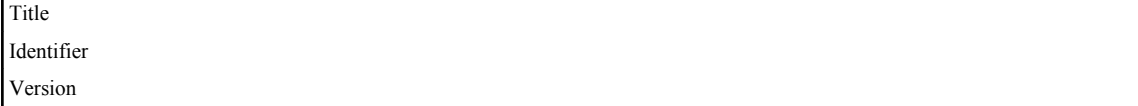

# 相机

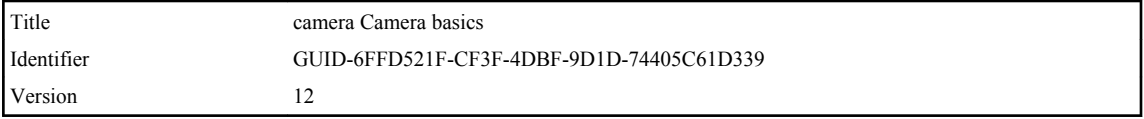

#### 相机基本信息

用相机拍摄精彩照片和视频,再应用各种特效和场景让记忆更加深刻。

打开相机应用程序,捕捉完美时刻。在等待拍摄下一张照片时,将 HTC Desire 301e 切换为睡 眠模式。准备好拍摄更多照片和视频时,只需再次按电源键就能使用相机。

通过取景器屏幕中的控件添加特效、进行缩放并执行其他操作。

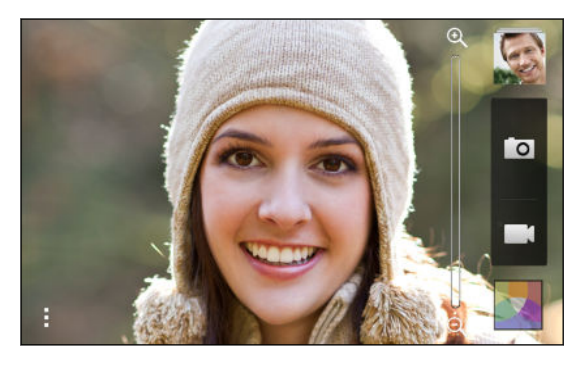

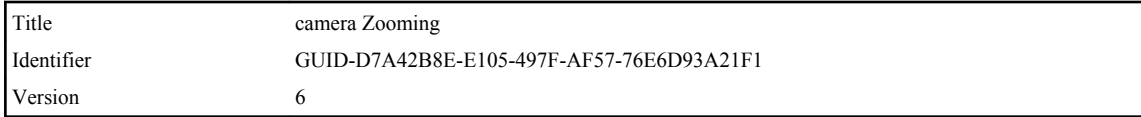

缩放

- 在拍摄照片或视频前,在缩放条上滑动手指即可放大或缩小。
- § 在屏幕中靠拢或展开手指即可进行缩放。
- 在录制视频时,缩放条始终显示在屏幕上。您可以在录制时自由放大或缩小镜头。

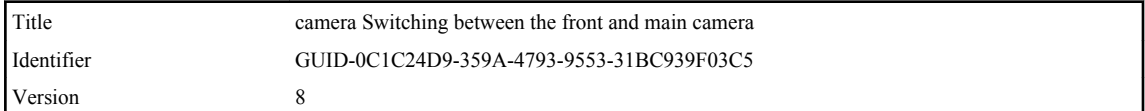

#### 切换副摄像头和主摄像头

在取景器屏幕中,执行下列任意操作:

- § 在横向视图中从顶边或底边拉动。
- § 在纵向视图中从左边或右边拉动。
- 点击 , 然后点击副/主开关。

使用副摄像头时部分相机功能不可使用,如缩放等。

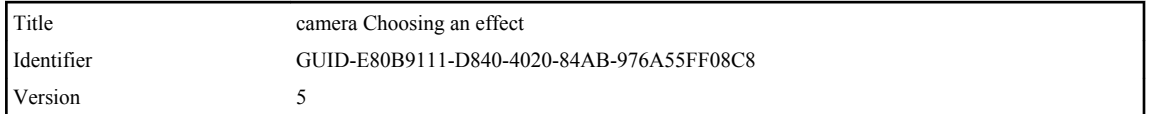

#### 选择特效

您可以使用提供的相机特效,让您的照片看上去像用特殊镜头或滤镜拍摄的一样。也可以将某些 特效应用到视频上。

- 1. 点击 3.
- 2. 在可用特效之间滚动,然后点击您喜欢的特效。

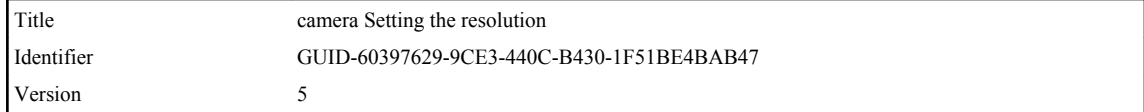

#### 设置视频分辨率

- 1. 在取景器屏幕中,点击!。
- 2. 在设置下,点击视频质量,然后选择视频分辨率。

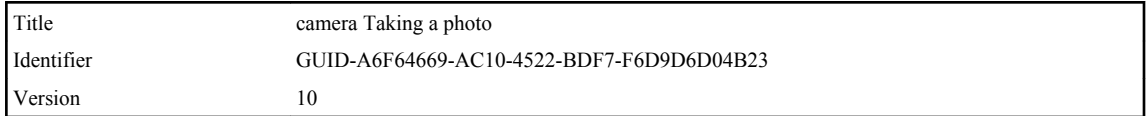

拍摄照片

- 1. 打开相机应用程序。
- 2. 只需将相机对准您要拍摄的对象。 相机会随着您的移动自动调整对焦。
- 3. 做好拍照准备时,请点击 0。

 $\heartsuit$ 如果已在 • > 快门选项中打开了点击以拍摄, 您也可以点击屏幕的任意位置来拍摄照片。

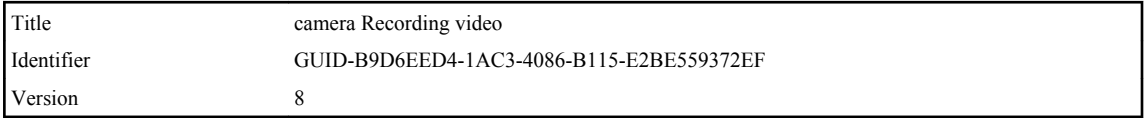

#### 录制视频

- 1. 打开相机应用程序。
- 2. 准备好开始录制时,点击■
- 3. 在录制时, 您可以:
	- § 自由缩放。
	- § 将对焦换到不同的对象或区域,只需在取景器屏幕中点击一下即可。
- 4. 要停止录制,请点击●。

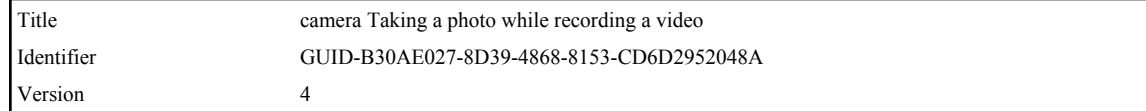

#### 在录制视频时拍摄照片(视频图片)

 $\overline{P}$ 确保处于普通场景中,以便能使用此功能。

在使用主相机录制视频时,点击 0 可以拍下所摄对象的静态图像。

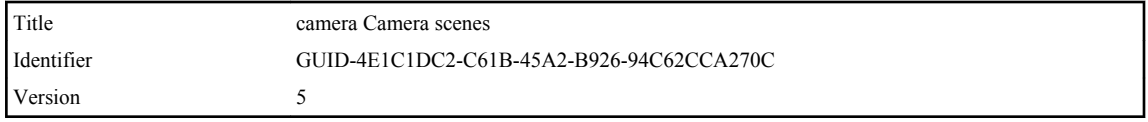

相机场景

场景是适合灯光和环境的一组设置。使用普通并让相机自动为您决定最佳设置;或者,在开始拍 摄照片前,从一系列场景中挑选一个。

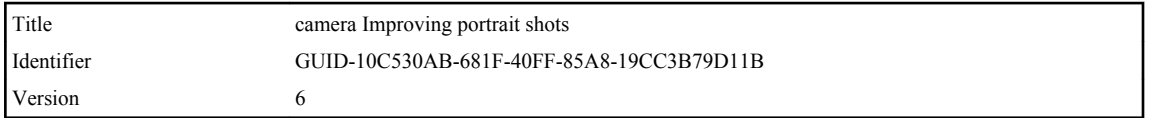

#### 改善人像照片

如果希望您的家人或朋友在照片中的样子更加好看,请务必使用人像场景。它甚至还能让照片中 的皮肤更加光滑。

- 1. 在取景器屏幕中,点击!。
- 2. 在照片拍摄模式下,点击场景旁边的 ▼,然后点击人像。
- 3. 做好拍照准备时,请点击 0。

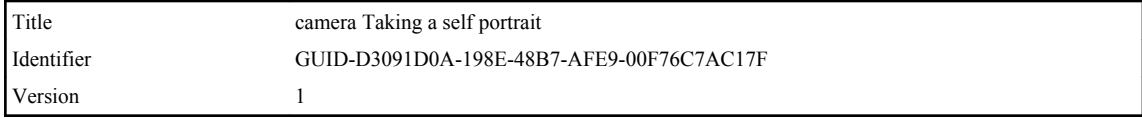

自拍人像

 $\bigtriangledown$ 

附近没人能帮您拍照?

1. 在横向视图中,拉动取景器屏幕的顶边或底边,以切换到前置相机。

在纵向视图中,您可以拉动屏幕左边或右边来切换到前置相机。

2. 点击屏幕中的任何位置,启动定时器。 相机会在倒计时后拍下照片。

Title Identifier Version

### 相册

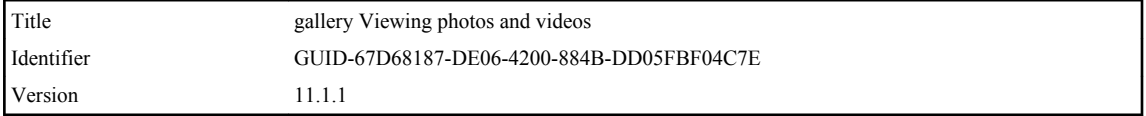

#### 在相册中查看照片和视频

重温美好时光。 相册可以让您查看 HTC Desire 301e 中存储的所有相册和视频。您可以根据活 动或位置查看照片,剪辑视频,添加照片相框和特效,以及执行其他操作。

1. 打开相册应用程序。您将看到根据活动排列的照片图块。每次拍摄了新的照片或视频,或 者添加了新图片时,视图会予以刷新。

要根据相册或位置浏览照片,请点击 ▼,然后选择希望查看照片的方式。

- 2. 浏览到某个相册或照片组。
- 3. 点击照片或视频,即可以全屏查看。

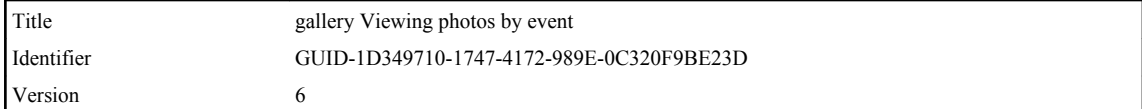

#### 根据活动查看照片和视频

根据照片和视频的拍摄时间和位置来查看它们。

- 1. 打开相册应用程序。
- 2. 点击 ▼ > 活动。 使用 HTC Desire 301e 拍摄的照片和视频将根据拍摄日期和位置分 组。
- 3. 点击图块,查看特定活动中拍摄的所有照片和视频。

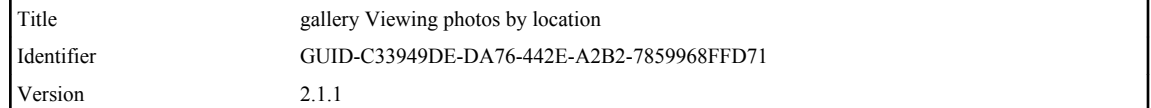

#### 根据位置查看照片

使用地图视图,您可以根据位置来查看照片。

 $\overline{P}$ 只有带有地理标签的照片才会显示在地图上。

- 1. 打开相册应用程序。
- 2. 点击▼ > 位置。
- 3. 缩小或平移地图视图,直到显示数字位置标识符为止。 位置标识符中的数字显示该区域中 拍摄的照片数量。
- 4. 点击位置标识符。 同一区域中拍摄的照片即显示出来。

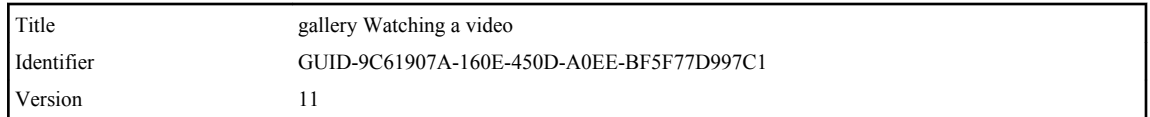

#### 观看和剪辑视频

您可以在观看视频时拍摄快照,也可剪辑视频以删除不需要的场景等。

- 1. 在相册应用程序的相册或活动视图中,前往您要观看的视频。
- 2. 点击屏幕上的控件,播放或暂停视频,调节音量,以及执行其他操作。
- 3. 点击 O 拍摄和保存静态镜头。
- 4. 要剪辑视频,请点击 |>编辑。
- 5. 将两个剪辑滑块拖到视频中所需部分的开始和结束位置。
- 53 相机和相册
	- 6. 点击 ▶ 可预览剪辑后的视频。
	- 7. 点击保存。

剪辑好的视频会保存为新的文件。原始的视频则保持未编辑状态。

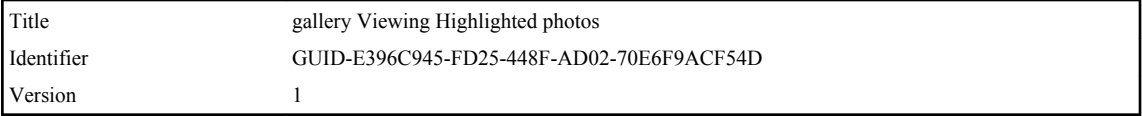

#### 查看精彩照片

在一个位置中轻松查看所有最爱的照片。 相册自动将您观看或分享次数最多的照片(您的精彩时 刻)分组到一个相册中。您也可以手动添加照片到该文件夹中。

- 要查看这些最爱的照片,请前往精彩时刻相册。
- 要手动添加精彩时刻,请全屏查看照片,点击该照片,然后点击 ★。

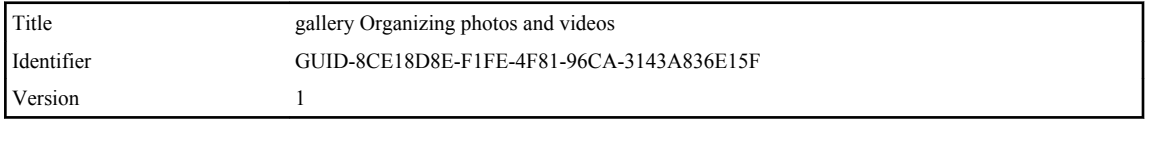

整理照片和视频

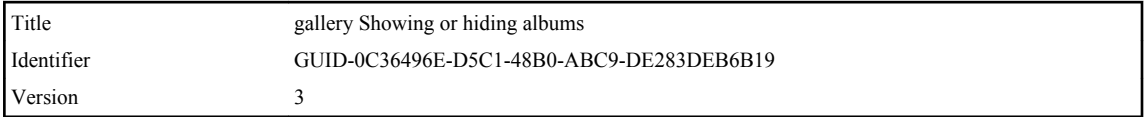

#### 显示或隐藏相册

相册应用中充斥着太多相册吗? 您可以选择显示或隐藏相册。

- 1. 打开相册应用程序。
- 2. 点击▼ > 相册。
- 3. 点击 > 显示/隐藏相册, 然后选择要显示或隐藏的相册。

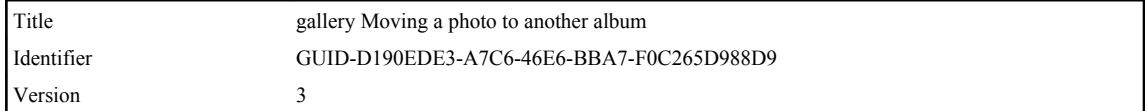

#### 将照片或视频复制或移动到另一相册

- 1. 打开相册应用程序。
- 2. 前往含有您要复制/移动的照片或视频的相册。
- 54 相机和相册
	- 3. 长按所需的照片或视频。
	- 4. 选择是要移动还是复制照片或视频,然后选择目标相册。

Title gallery Renaming an album Identifier GUID-D7148858-BAAB-49BE-BABB-38D0CA215743 Version 1

#### 重命名相册

如果您创建了相册来整理照片,您可以重命名这些相册。

- 1. 在相册应用程序的相册视图中,长按您要重命名的相册。
- 2. 点击重命名。

某些相册无法重命名,如相机拍摄和所有照片。

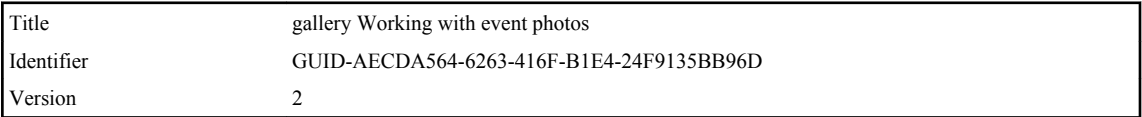

#### 处理活动中的照片

使用 HTC Desire 301e 拍摄的照片和视频会在活动视图中按照拍摄的日期和位置分组在一起。 您可以合并两个活动中的照片。也可将照片从一个活动移到另一个新的或现有的活动中。

- 1. 在相册应用程序的活动视图中,长按您要拆分或合并的活动。
- 2. 执行下列操作之一:
	- 点击合并至,再选择另一活动,以合并这两个活动。
	- 点击**拆分至**,然后选择活动中您要拆分到其他活动的照片或视频。点击**拆分**,再点击 现有的活动作为目的地,或者点击 + 创建新活动作为目的地。

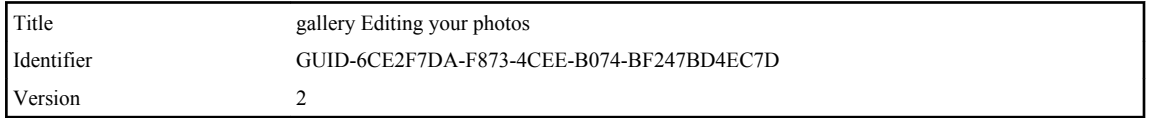

#### 编辑照片

让照片更加光彩夺目。 相册中拥有一系列编辑工具,可以裁剪和旋转照片,应用和创建照片特 效,以及进行其他增强。

- 1. 打开相册应用程序。
- 2. 浏览到要编辑的照片。
- 55 相机和相册
	- 3. 点击照片,然后点击编辑。
	- 4. 执行下列任意操作:
		- 点击**特效**,将特效滤镜应用到照片上。
		- **•** 点击相框, 为照片添加装饰性相框。
		- 点击美化,通过去除红眼和光滑皮肤等操作让人像照片更加美艳。
		- 点击变形,旋转、裁剪、翻转或拉直照片。
	- 5. 点击 > 保存。

除了应用旋转外,编辑过的照片都将存储为原始照片的副本。

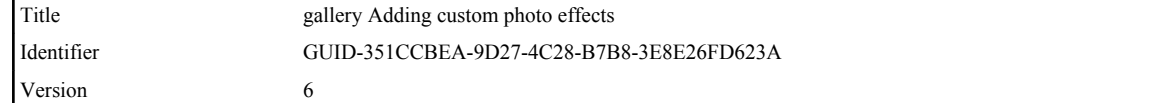

#### 添加自定义照片特效

现有的照片特效还不完全是您想要的效果? 您可以在相册中制作自己的照片特效。

● 您只能为本地存储的照片添加特效。

- 1. 打开相册应用程序。
- 2. 浏览到要编辑的照片。
- 3. 点击照片,然后点击编辑。
- 4. 点击特效。
- 5. 长按您要自定义的特效,再将它拖到自定义上。

也可以长按一个特效,再将它拖到新的位置上。

- 6. 在自定义特效屏幕中, 您可以:
	- § 通过调节曝光度、饱和度和白平衡等滤镜,更改特效。
	- § 使用所选滤镜上的滑块,调整特效的强度。
	- 重新排列滤镜来修改特效。长按您想要移动的滤镜。再将它拖到新的位置上。
	- 删除滤镜。长按您想要删除的滤镜。再将它拖到**删除**上。
	- 点击 ╋ 可添加更多滤镜, 并创建更为复杂的特效。
- 7. 点击完成可将特效应用到照片上。

 $\mathbb{Z}$ 要保存自定义特效供以后使用, 请点击保存预设。

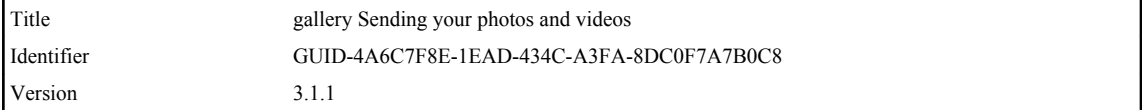

#### 发送照片和视频

将照片和视频发送到您的电脑,或通过电子邮件、彩信或蓝牙发送到其他设备。

- 1. 打开相册应用程序。
- 2. 前往您要发送的照片相册或照片组。
- 3. 点击共享,然后选择要发送照片和视频的方式。
- 4. 选择要发送的照片或视频,然后点击下一步。

您可以在一封电子邮件中发送多张照片和/或多个视频,它们会作为文件附件添加到电子邮件 中。

5. 按照屏幕说明操作,结束发送照片和视频。

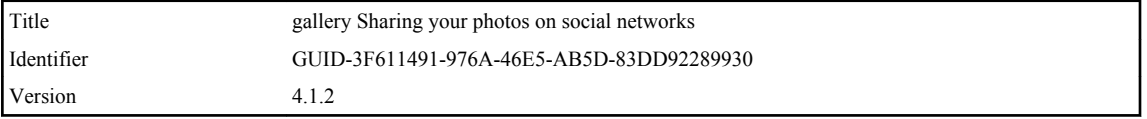

#### 在社交网络上分享照片

借助相册应用程序,将照片直接分享到社交网络上。

 $\overline{P}$ 请先登录社交网络账户,然后再上传照片。

- 1. 打开相册应用程序。
- 2. 前往您要分享的照片相册或照片组。
- 3. 点击共享,然后选择要上传到哪个社交网络。
- 4. 选择要分享的项目,然后点击下一步。
- 5. 按照屏幕说明操作,上传您的照片。

您也可以在拍摄完照片后直接进行分享。

<span id="page-56-0"></span>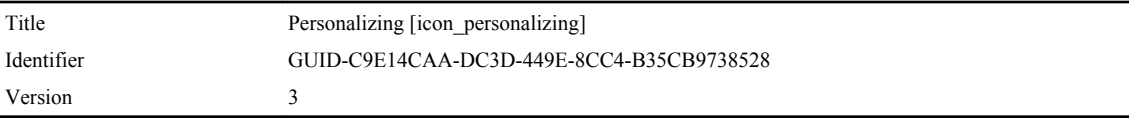

个性化

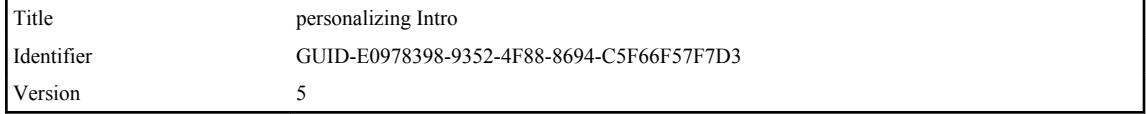

# 让 HTC Desire 301e 真正属于您

您可以按照自己的方式改变 HTC Desire 301e 的画面和音效。其中可个性化的选项包括壁纸和 铃声,以及收到短信、电子邮件、日历提醒等事件的通知音。

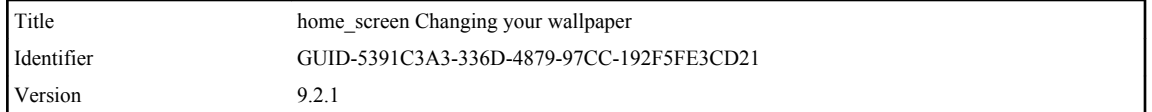

### 更改壁纸

将最爱的照片选作主屏幕壁纸。 从可用的壁纸中挑选,或使用通过相机拍摄的任何照片。

- 1. 滑动打开通知面板,然后点击®>个性化设置。
- 2. 点击壁纸。
- 3. 点击下列选项之一:

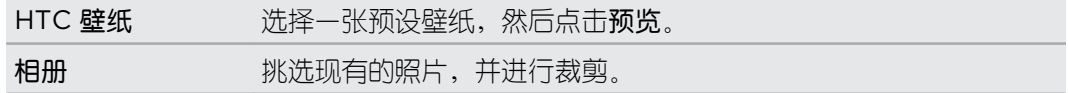

4. 点击完成或应用。

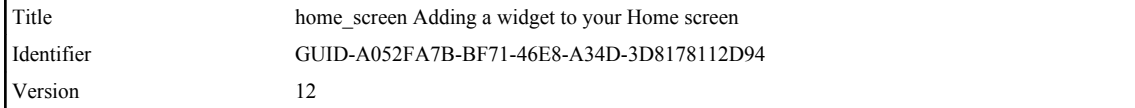

# 在主屏幕中添加小插件

小插件可以让您轻松地浏览重要信息和媒体内容。从一系列小插件中挑选,将最有用的添加到主 屏幕中。

- 1. 滑动打开通知面板,然后点击® > 个性化设置。
- 2. 点击自定义主屏幕。
- 3. 点击 ▼ > 小插件。您可以:
	- § 快速滑动来浏览小插件。
	- 点击 Q 可搜索特定的小插件。

一些小插件有不同的外观和风格。

4. 长按小插件,再将小插件拖到您要添加到其中的主屏幕缩略图上。

也可以添加允许您快速打开或关闭特定设置的小插件, 如 WLAN 和蓝牙。

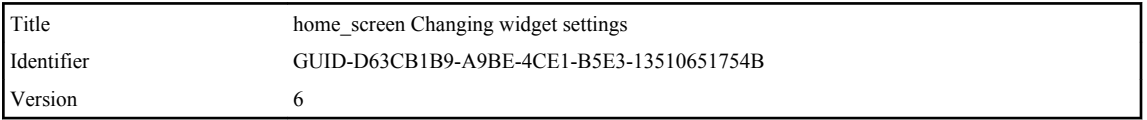

#### 更改小插件设置

您可以在主屏幕中修改部分小插件的基本设置,如联系人小插件。

1. 长按主屏幕中的某个小插件,然后将它拖到 @ 上。

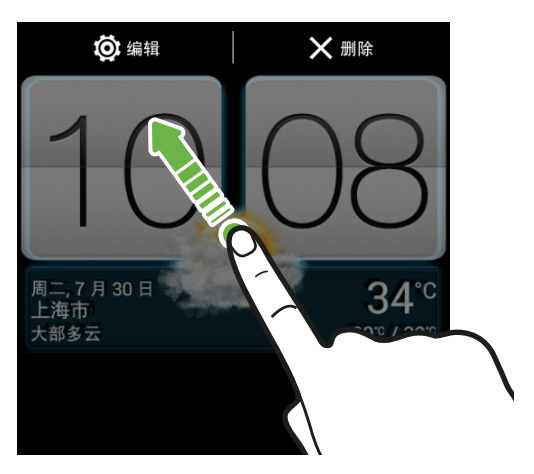

即会打开相关的屏幕,供您更改此小插件的一些设置。

2. 自定义该小插件的设置。

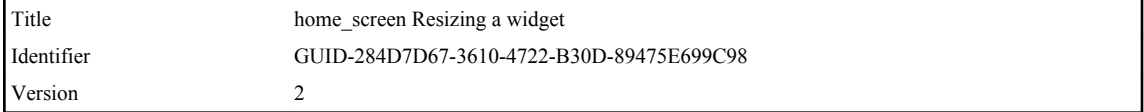

调整小插件大小

一些小插件可在添加到主屏幕中后调整大小。

- 1. 长按主屏幕中的某个小插件,然后松开手指。如果显示边框,则表示可以调整该小插件的 大小。
- 2. 拖动边框的侧边即可缩放小插件的大小。

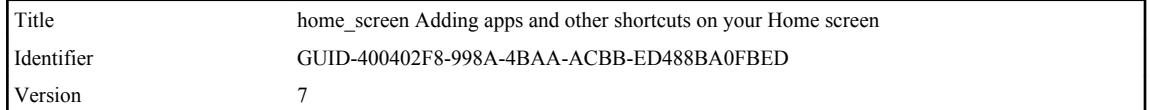

# 在主屏幕中添加应用程序和其他快捷方式

将经常使用的应用程序放到主屏幕中。 还可以添加常用设置和和网页书签等快捷方式。

- 1. 滑动打开通知面板,然后点击®>个性化设置。
- 2. 点击自定义主屏幕。
- 3. 点击 ▼ > 应用程序或快捷方式。您可以:
	- § 快速滑动来浏览应用程序或快捷方式。
	- 点击 Q 以搜索特定的应用程序或快捷方式。
- 4. 长按应用程序或快捷方式,再将它拖到您要添加到其中的主屏幕缩略图上。

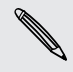

要从全部应用程序视图添加应用程序,请长按应用程序并将它拖到 <>> 将应用程序放到主屏 幕的空余位置中。

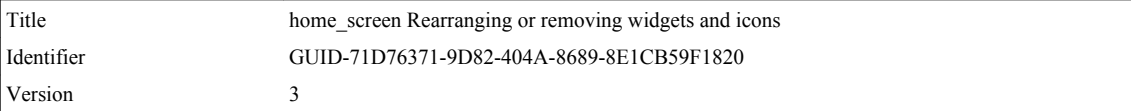

# 在主屏幕中重排或删除小插件和图标

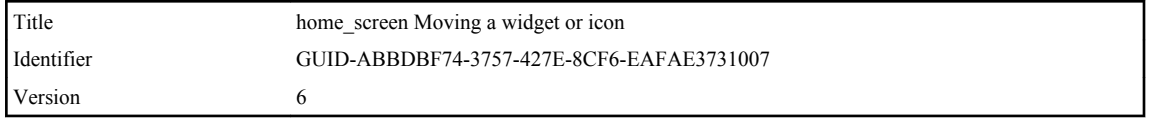

#### 移动小插件或图标

您可以轻松地将小插件或图标从一个主屏幕面板移到另一个中。

- 1. 用一个手指长按小插件或图标。
- 2. 用另一个手指左右轻拂,将屏幕转到另一主屏幕面板。

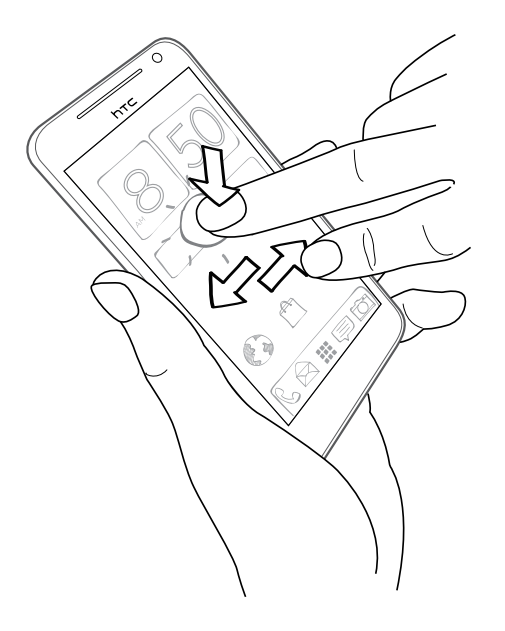

- 3. 松开小插件或图标。
- 4. 要将小插件或图标移动到此面板中的另一位置,只需长按小插件或图标再拖动即可。

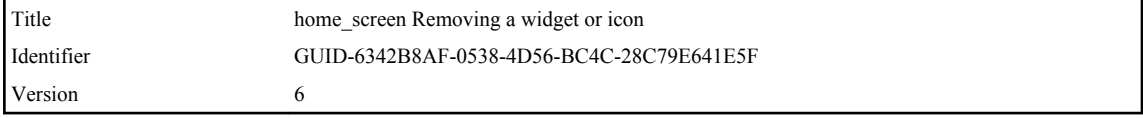

#### 删除小插件或图标

- 1. 长按您要删除的小插件或图标,再将它拖到 X 上。
- 2. 等小插件或图标变为红色时,抬起手指。

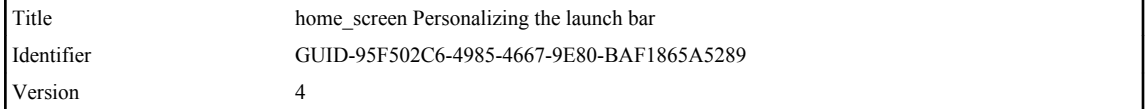

# 个性化设置启动栏

启动栏可让您一键式访问经常使用的应用程序。 您可以将启动栏上的应用程序替换为经常使用的 其他应用程序。

1. 长按您要替换的应用程序,再将它拖出到 × 上。

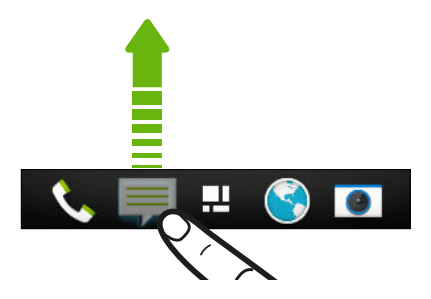

- 2. 长按一个应用程序,再将它拖到启动栏上的空位中。
- § 也可以将启动栏中的应用程序分组到文件夹中。
- § 锁定屏幕中显示的应用程序或快捷方式与启动栏中的相同。

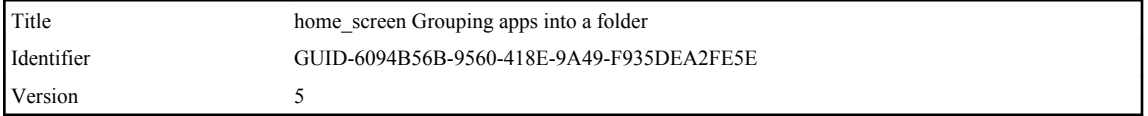

# 将应用程序分组到文件夹中

使用文件夹分组启动栏或主屏幕中的应用程序,即可释放空间,用来添加更多应用程序。

1. 长按一个应用程序并将它拖到另一个应用程序上,即可自动创建一个文件夹。

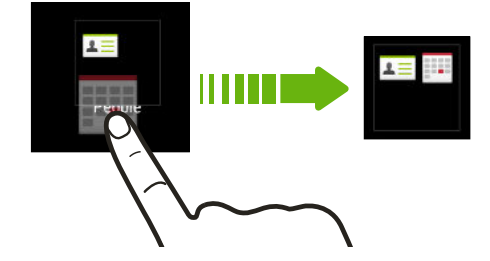

- 2. 点击文件夹将它打开。
- 3. 点击 $+$ 。
- 62 个性化
	- 4. 选择要添加到文件夹中的一个或多个应用程序。
	- 5. 点击完成。
- § 您也可以添加设置或信息的快捷方式。先将快捷方式添加到主屏幕中,再将它拖到文件夹中。  $\bigcirc$ 
	- 您也可以在全部应用程序视图中将应用程序分组到文件夹内。点击 ▼ > 自定义。长按一个应 用程序,将它拖到另一个上。对要分组到该文件夹中的更多应用程序,执行相同的操作。

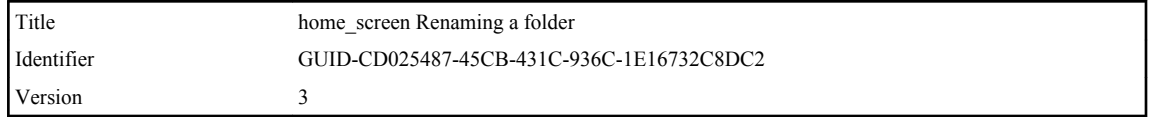

#### 重命名文件夹

- 1. 点击文件夹将它打开。
- 2. 点击文件夹窗口的标题栏。
- 3. 输入新的文件夹名称。
- 4. 点击文件夹的外部,将它关闭。

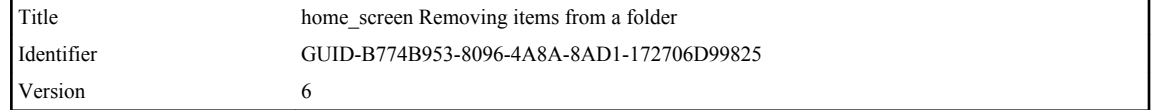

#### 从文件夹中删除项目

- 1. 点击文件夹将它打开。
- 2. 按住一个应用程序,再将它拖出来并拖到 X 上,即可将它删除。

要在"全部应用程序"视图中删除应用程序,可长按该应用程序,再将它拖出文件夹。

如果文件夹中仅剩下一个项目,文件夹会取消分组该最后一个项目,并自动将自身删除。

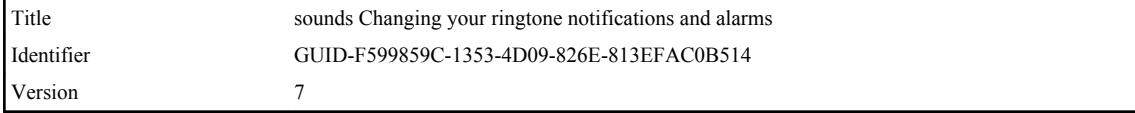

### 更改铃声、通知和音效

- 1. 滑动打开通知面板,然后点击®>个性化设置。
- 2. 在声音下,更改铃声、通知音和闹钟。

前往信息、邮件、日历和任务应用程序,然后相应地选择用于新信息、电子邮件和日历提 醒的音效。

 $\bigcirc$ 

想要提高闹钟音量但降低通知的音量吗?在"设置"中,点击**声音 > 音量**,然后设置各种音效类 型的音量。

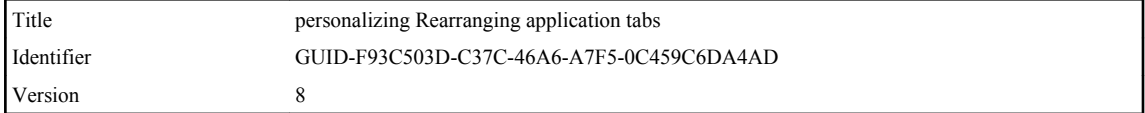

### 重排应用程序选项卡

您可以在一些应用程序中添加或重排选项卡,以便轻松获取最重要的信息。

- 1. 打开具有选项卡的应用程序。
- 2. 长按一个选项卡,直到显示重排选项卡的屏幕。
- 3. 您可以:
	- § 选择您要添加的选项卡。
	- 更改选项卡的顺序。长按选项卡旁边的 三,再将到拖到新的位置上。
- 4. 点击完成。

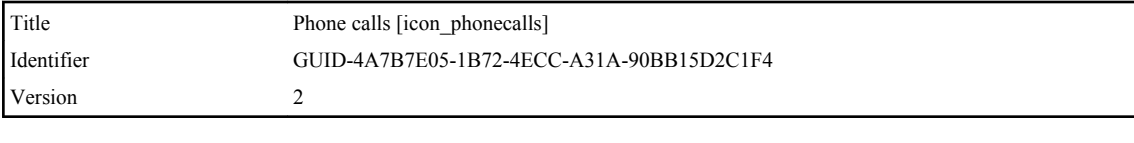

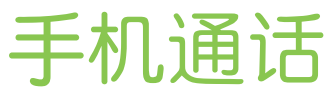

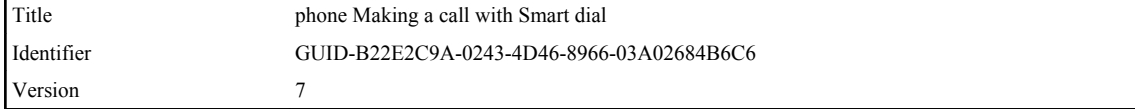

# 用智能拨号拨打电话

您可以直接拨打电话号码,或者使用智能拨号快速拨打电话。 智能拨号搜索并拨打已存储/同步 的联系人或通话记录中的号码。

- 1. 打开电话应用程序。
- 2. 输入电话号码或联系人姓名的前几个字母,以查看最匹配的联系人。

如果有多个匹配项,您将会看到匹配项的数量。例如,点击"8 匹配"可以查看所有 8 个匹配  $\bigcirc$ 项。

3. 点击要呼叫的联系人。

• 要检查与该联系人关联的其他电话号码,请点击联系人姓名旁边的 1.7。

- 如果电话号码有分机号,请在接通总机后点击 III,再拨入分机号。
- 4. 要挂断电话,请点击结束通话。

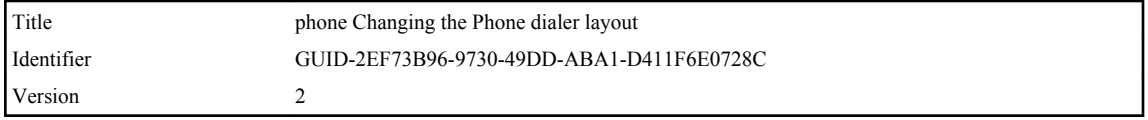

#### 更改手机拨号屏幕布局

在两个拨号屏幕间切换:智能拨号键盘可以通过几次点击来查找联系人,而全屏键盘则可给您更 多空间来输入电话号码。

- 1. 打开电话应用程序。
- 2. 点击 > 全屏键盘或智能拨号键盘。

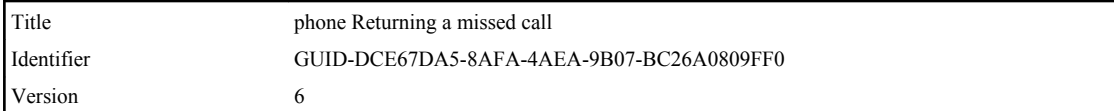

### 回拨未接来电

有未接来电时,状态栏中会显示未接来电图标

- 1. 滑动打开通知面板,查看来电者是谁。
- 2. 要进行回电,请在未接来电通知上用两指将其展开,然后点击回拨。

如果有多个未接来电,点击未接来电通知可以打开通话记录选项卡。

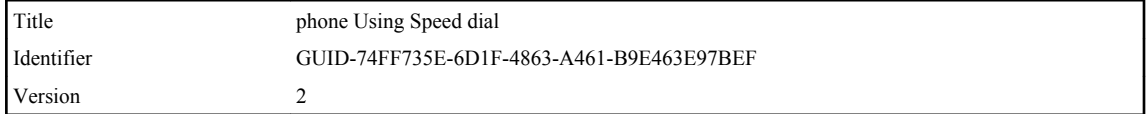

### 使用快速拨号

使用快速拨号时,只需点击一下就可拨打一个电话号码。例如,如果将某个联系人的号码分配给 数字 2 键, 只需长按 2, 即可拨打该号码。

数字 1 键通常预留给语音信箱使用。长按此键,即可拨打语音信箱并获取语音信箱中的信息。

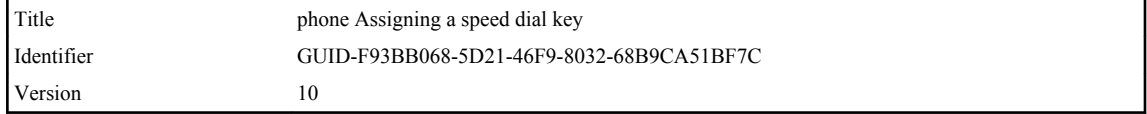

分配快速拨号键

- 1. 打开电话应用程序。
- 2. 点击  $\frac{1}{2}$  > 快速拨号 > 十。

 $\bigcirc$ 也可长按拨号键盘上尚未分配的按键,然后点击是。

- 3. 从列表中选择一个联系人。
- 4. 在快速拨号屏幕中,选择要使用的联系人电话号码,再选择要分配的快速拨号键。
- 5. 点击保存。

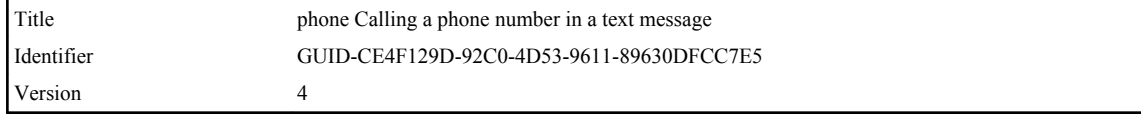

# 拨打短信中的电话号码

- 1. 点击信息中的电话号码。
- 2. 点击呼叫。

 $\bigcirc$ 

若要拨打电话给信息发件人,请点击收到的信息,然后点击选项菜单中的呼叫。

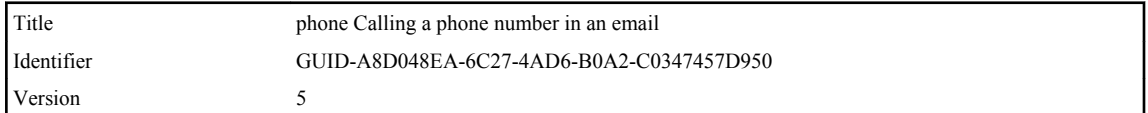

# 拨打电子邮件中的电话号码

- 1. 点击电子邮件正文中的电话号码。
- 2. 点击呼叫。

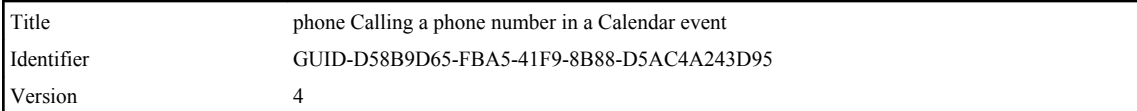

# 拨打日历活动中的电话号码

- 1. 在日历中打开活动。
- 2. 在活动详情屏幕中,点击电话号码。
- 3. 点击呼叫。

 $F$ 

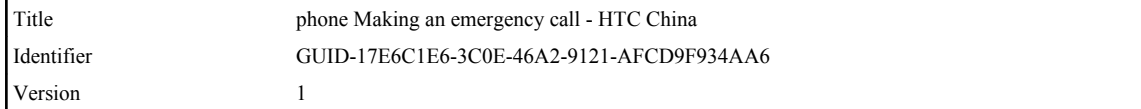

# 拨打紧急电话

要拨打紧急电话,您需要安装有效的 SIM 卡并连接到对应的可用网络。

- 1. 打开电话应用程序。
- 2. 输入所在地区的紧急号码,然后点击呼叫。

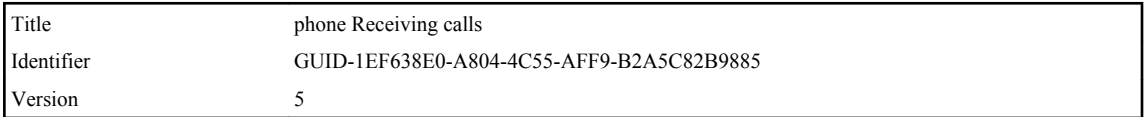

### 收到来电

收到联系人的来电时,手机会显示来电屏幕。

在您使用友好铃声和口袋模式功能时,HTC Desire 301e 将自动调节铃声音量。

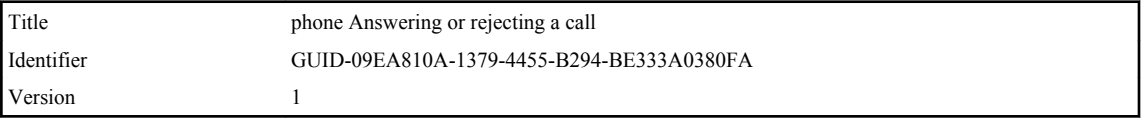

#### 接听或拒接来电

执行下列操作之一:

- 如果有来电时显示屏为打开状态,则点击接听或拒绝。
- 如果有来电时显示屏为锁定状态,请向上拉 ↓ 或 へ。

拒接来电后,您可以向来电者发送短信,或者创建任务来提醒回电。

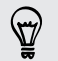

 $\bigcirc \hspace{-1.25mm}$ 

您也可以按电源键两次来拒接来电。

68 手机通话

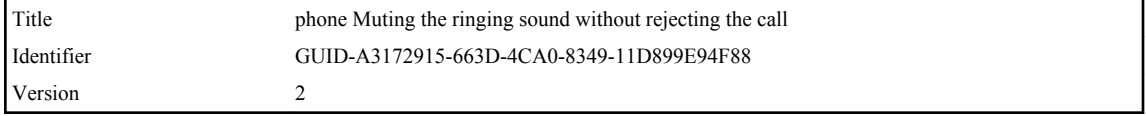

#### 将响铃静音但不拒接来电

执行下列操作之一:

- § 按减小音量键或增大音量键。
- § 按电源键。
- § 将 HTC Desire 301e 正面朝下放在水平表面上。

如果 HTC Desire 301e 已经正面朝下放置, 则有后续来电时依然会响铃。

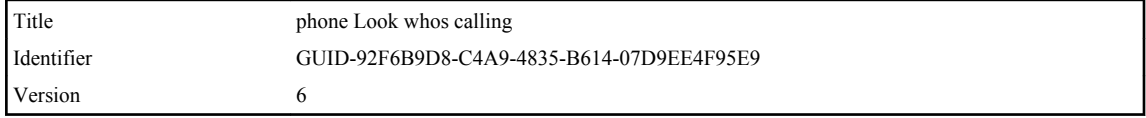

#### 查看来电者为何人

每当您拨打电话或接到好友的来电时,通话屏幕中便会直接显示该好友最新的社交网络状态更 新。如果好友的生日(存储于手机或在线账户中)在几天之内,您还会看到生日提醒。

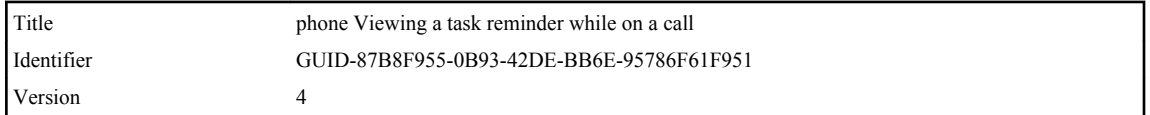

#### 在通话期间查看任务提醒

是否答应朋友这个周末照看孩子? 如果将有截止日期的任务关联到某个联系人, 在您与该联系人 通话时,通话屏幕中会显示任务提醒。

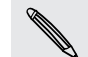

如果该联系人有近期状态更新,您无法看到任务提醒。

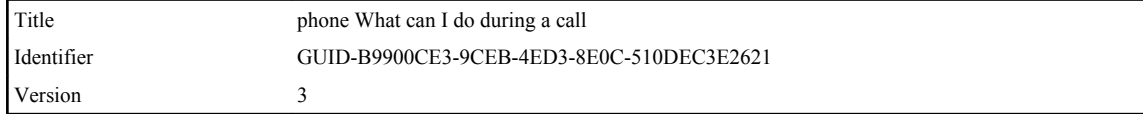

# 通话期间我可以做什么?

在通话进行期间,您可以打开免提扬声器,将通话置于保留状态,以及执行其他操作。

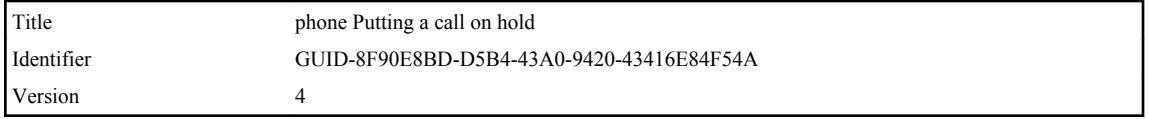

保留通话

要将通话置于保留状态,请点击 • > 保持。 状态栏接着会显示保留通话图标 <

要恢复通话,请点击 > 取消保持。

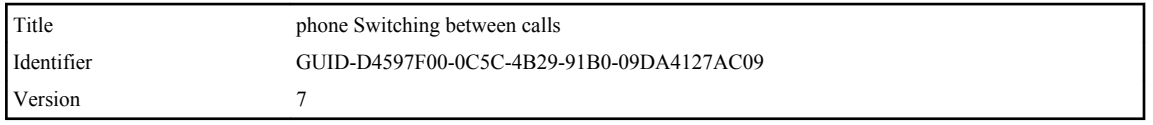

在通话间切换

如果您在通话时接到其他来电,您可以在两个通话之间切换。

- 1. 收到另一来电时,点击接听可接受第二个来电,并保留第一个来电。
- 2. 要在通话之间切换,请在屏幕上点击要与之通话的联系人。

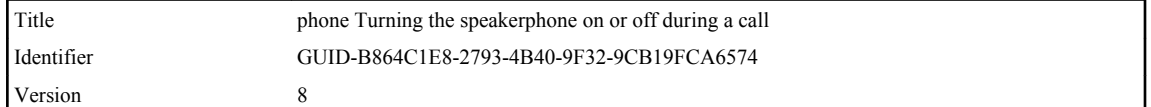

在通话期间打开或关闭免提扬声器

为降低损害听力的可能性,开启免提扬声器时,请勿将 HTC Desire 301e 靠近耳朵。

- 在通话屏幕中, 点击 (1)。 状态栏中即显示免提扬声器图标 <?。
- 要关闭免提扬声器,请点击 (1)。

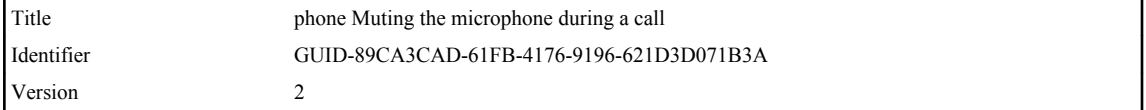

#### 在通话期间将麦克风静音

在通话屏幕中,点击 > 即可切换麦克风的开关。 麦克风关闭时, 状态栏中会显示静音图标 。

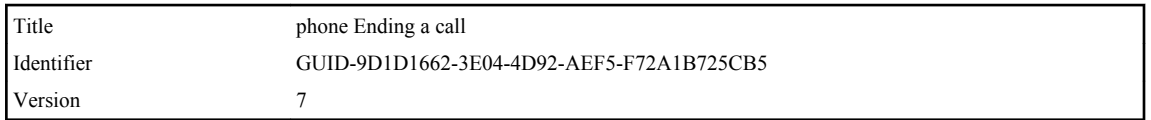

结束通话

要结束通话,可执行下列操作之一:

- 在通话屏幕中,点击结束通话。
- 滑动打开通知面板,然后点击 ●。

如果来电者的电话号码不在联系人列表中,您可以在挂断电话后选择将该号码保存到联系人列表 中。

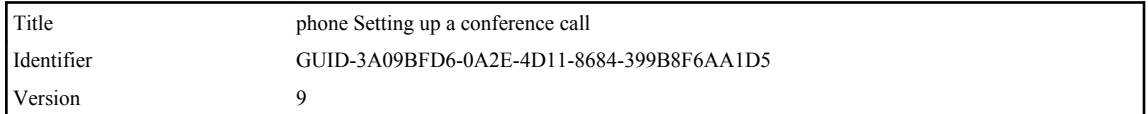

### 设置电话会议

与朋友,家人或同事进行电话会议非常方便。先拨打第一个电话(或接听一个来电),然后只需 拨打其他电话并将通话加入到电话会议中即可。

- $F$ 请确保 SIM 卡已启用了电话会议服务。有关详细信息,请联系您的移动运营商。
	- 1. 拨打电话给电话会议的第一位参与者。
	- 2. 接通后,点击:>> 添加呼叫,然后拨打第二位参与者的号码。第一位参与者将处于通话保 留状态。
	- 3. 与第二位参与者接通后,点击  $\bigstar$ .
	- 4. 要添加其他参与者,请点击 ,然后拨打该联系人的号码。
- 71 手机通话
	- 5. 接通后,点击 即可将该参与者加入电话会议中。

6. 如果要与电话会议中的某人私下通话,请点击 •••,然后选择单独对话。 要结束与某个参与者的通话,请点击 •••,然后点击结束此通话。 要结束电话会议,请点击结束通话。

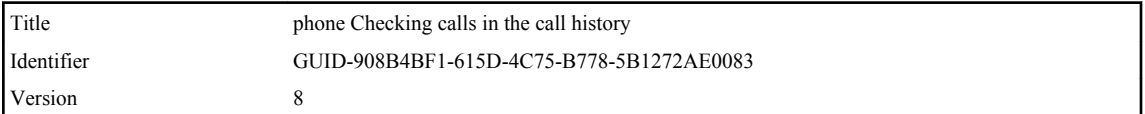

### 查看通话记录中的通话

可以使用通话记录查看未接来电、已拨打的号码和已接听的来电。

- 1. 打开电话应用程序。
- 2. 快速滑动以查看通话记录选项卡。
- 3. 执行下列操作之一:
	- § 点击列表中的姓名或号码,即可拨打电话。
	- § 长按列表中的姓名或号码,即可显示选项菜单。
	- 点击 ▼, 即可仅显示未接来电或已拨电话等特定的类型。

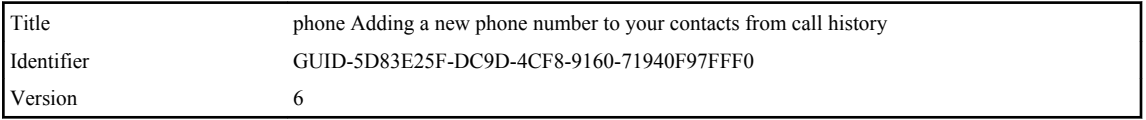

### 从通话记录中将新电话号码添加到联系人

- 1. 在通话记录洗顶卡中, 点击  $\pm$ 。
- 2. 选择要创建新联系人,还是将号码保存到现有联系人。

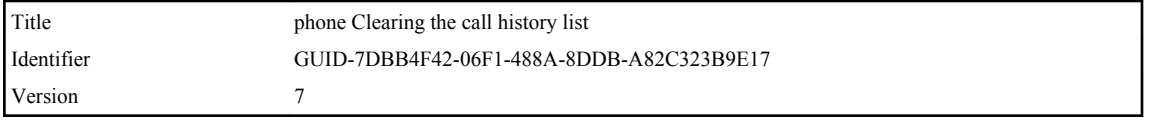

#### 清除通话记录列表

在通话记录选项卡中,执行下列操作之一:

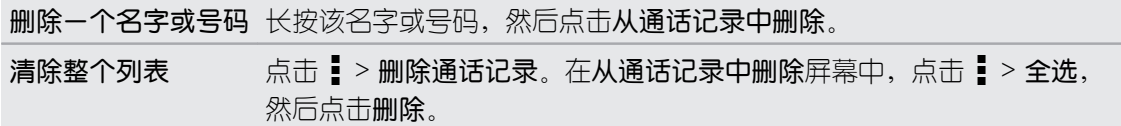

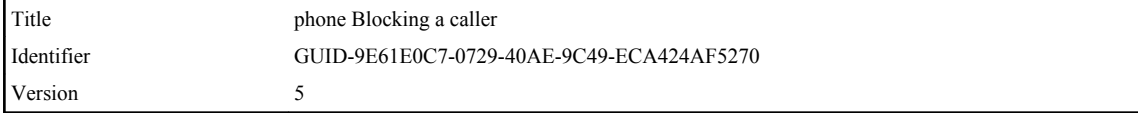

#### 阻止呼叫者

 $\bigtriangledown$ 

阻止某个电话号码或联系人时,来自该号码或联系人的所有来电都会被自动拒绝。 在通话记录选项中,长按您要阻止的联系人或电话号码,然后点击阻止联系人。

您始终都可以从已阻止列表中删除来电者。在通话记录选项卡中,点击 • > 被阻止的联系人。 长按联系人,然后点击取消阻止联系人。

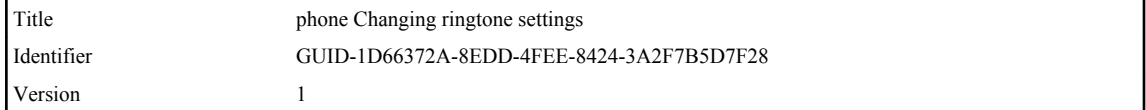

更改铃声设置

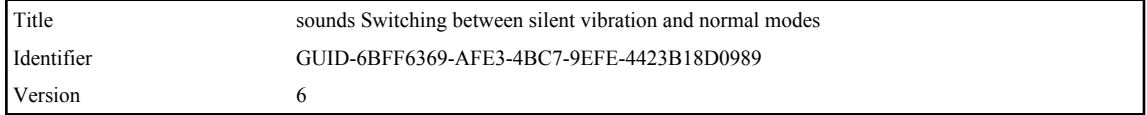

#### 切换静音、振动和一般模式

执行下列操作之一:

- § 要从静音模式改为一般模式,请按增大音量键。
- 要从振动模式改为一般模式,请按增大音量键两次。
- 滑动打开通知面板,然后点击Ô > 声音 > 声音情景模式。

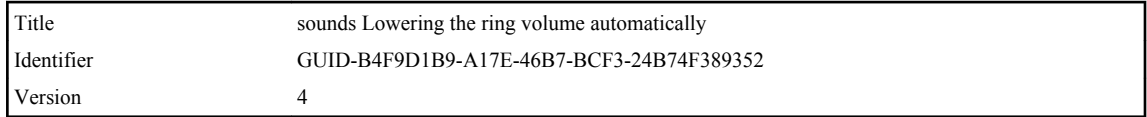

#### 自动降低铃声音量

HTC Desire 301e 具备铃声静音功能, 在您移动它时自动降低铃声音量。

- 1. 滑动打开通知面板,然后点击 ®.
- 2. 点击声音。
- 3. 选择拿起手机时铃声减弱选项。
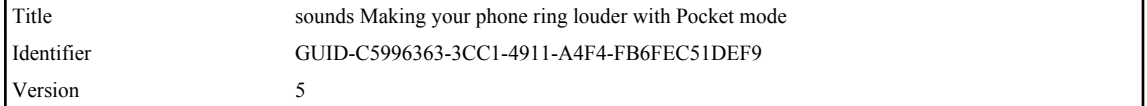

增大 HTC Desire 301e 在口袋或提包里时的响铃音量

为了在 HTC Desire 301e 置于口袋或提包时避免漏接来电,口袋模式功能会在收到来电时逐步 增大铃声音量并振动。

- 1. 滑动打开通知面板,然后点击 ®.
- 2. 点击声音。
- 3. 选择口袋模式选项。

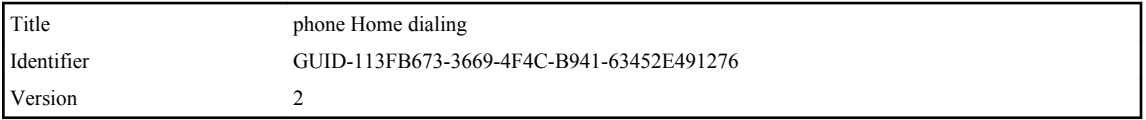

### 国内拨号

您在境外旅行时,拨打电话给国内的朋友和家人也很方便。

在漫游期间给联系人拨打电话时,会自动添加您本国的国家代号。不过,在手动输入要拨打的电 话号码时,您需要在号码前输入加号 (+) 和国家代码。

使用漫游服务可产生额外费用。请在使用漫游服务前咨询移动运营商的资费信息。

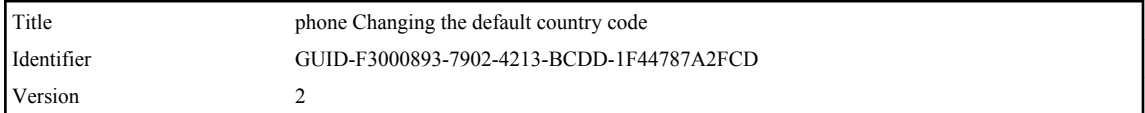

### 更改国内拨号的默认国家代码

- 1. 滑动打开通知面板,然后点击 @> 呼叫。
- 2. 点击国内拨号设置。
- 3. 选择国家/地区,然后点击确定。

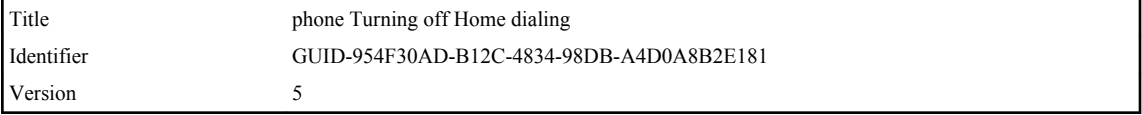

### 关闭国内拨号

如果您要选择在漫游时手动输入完整的电话号码,您可以关闭国内拨号。

- 1. 滑动打开通知面板,然后点击 @ > 呼叫。
- 2. 在其他设置下,清除国内拨号选项。

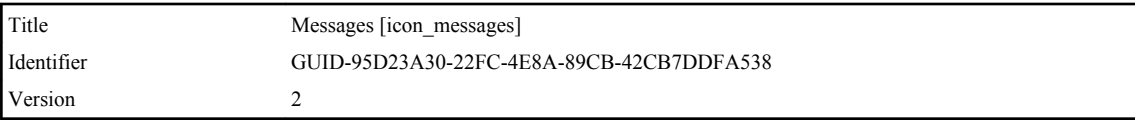

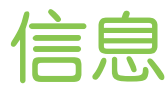

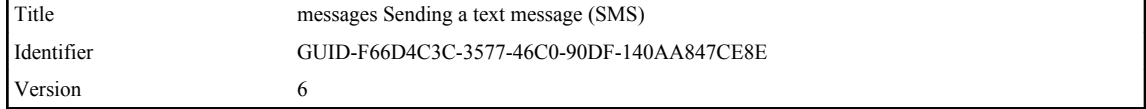

# 发送短信 (SMS)

- 1. 打开信息应用程序。
- 2. 点击 $+$ 。
- 3. 在收件人字段中输入联系人姓名或手机号码。
- 4. 点击显示添加文本的方框,然后输入您的信息。

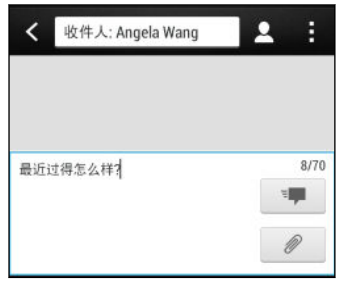

- 5. 点击 <sup>=</sup> , 或者按 < 将信息保存为草稿。
- 单条信息中的字符数量有个限制(显示在 ミ■ 上方)。如果超出此限制,您的短信依然会当 作一条来发送,但会被视为多条短信收费。
- 如果您将电子邮件地址输为收件人、添加了消息主题、添加了附件或撰写了非常长的信息,该 短信会自动变为彩信。

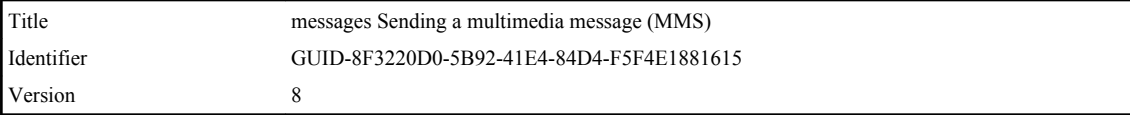

# 发送彩信 (MMS)

- 1. 打开信息应用程序。
- 2. 点击 $+$ 。
- 3. 在收件人字段中输入联系人姓名、手机号码或电子邮件地址。
- 4. 要添加主题行,请点击 > 添加主题。
- 5. 点击显示添加文本的方框,然后输入您的信息。
- 6. 点击 $\mathcal{D}$ , 然后选择附件类型。
- 7. 选择或浏览要附加的项目。
- 8. 在添加附件后,点击 ••• 可查看用于替换、查看或删除附件的选项。
- 9. 点击 <sup>- 第</sup>,或者按 < 将信息保存为草稿。

根据照片或视频附件的分辨率,它们可能会在彩信中显示为裁剪过的缩略图。

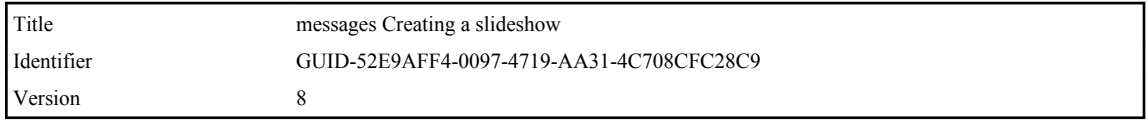

#### 创建幻灯片

- 1. 在向撰写的彩信中添加了照片、视频或音频后,您可以点击  $\mathscr{D}$  > 幻灯片。
- 2. 选择您要插入下一张幻灯片的位置。
- 3. 在添加幻灯片后,请执行下列操作之一:
	- 点击  $\mathcal{Q}$ , 然后选择要添加的照片或视频。
	- 点击  $\mathscr{D}$  > 音频 向幻灯片添加音乐或录音。
	- **点击添加文本,然后输入标题内容。**
	- 点击 ••• 可查看用于替换、查看或删除附件的选项。
- 4. 点击 > 预览。在预览屏幕上点击一下, 可查看播放控制按钮。
- 5. 结束时, 点击 <sup>= 1</sup>, 或按 < 将信息保存为草稿。

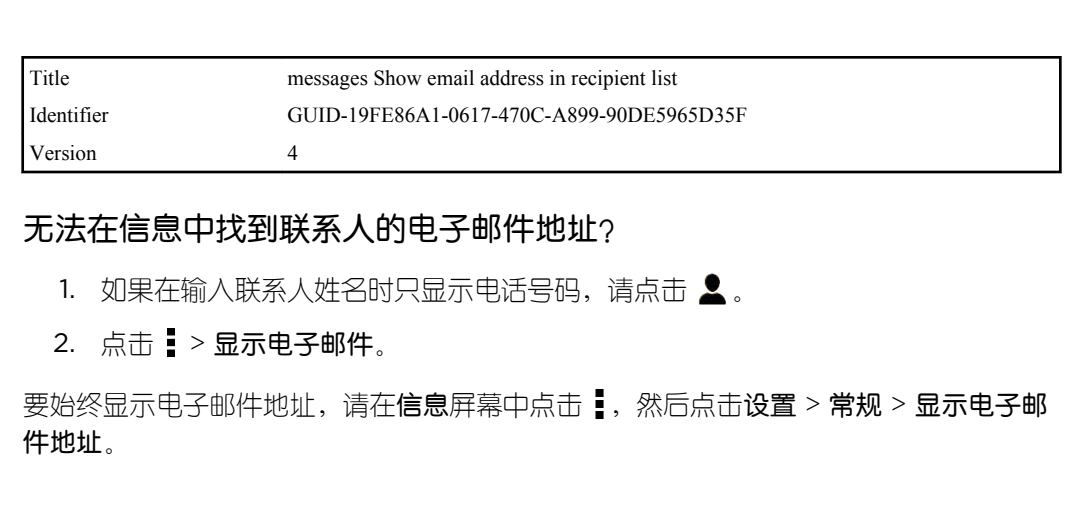

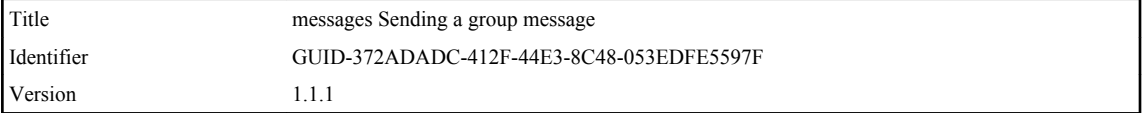

# 群发信息

群发信息功能使得同时给多个联系人发送信息变得轻松简单。

- 1. 打开信息应用程序。
- 2. 点击 $+$ 。
- 3. 点击 &, 然后选择多个收件人。
- 4. 点击显示添加文本的方框,然后输入您的信息。
- 5. 点击  $\overline{B}$ ,

您发送的每条信息移动运营商都会进行收费。收件人的回复将分开排列。

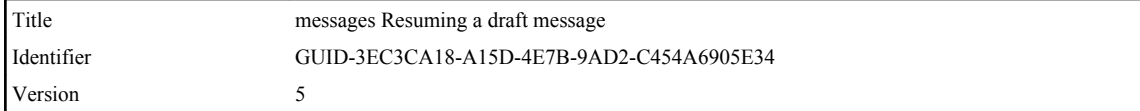

### 恢复信息草稿

直接在**信息**屏幕中打开信息草稿,编辑该信息,然后点击『▼■

◆ 要在一个位置中查看所有信息草稿,请在信息屏幕中点击!,然后点击草稿。

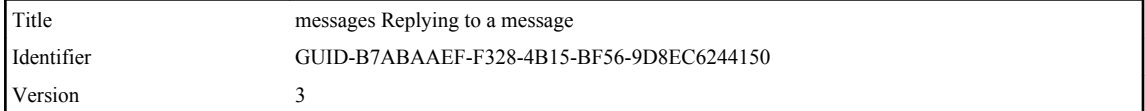

# 回复信息

- 1. 在信息屏幕中,点击一个联系人(或电话号码)以显示该联系人的信息往来。
- 2. 点击显示添加文本的方框,然后后输入您的信息。
- 3. 点击 引

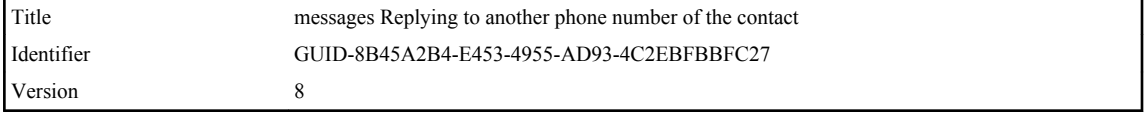

### 回复到联系人的其他电话号码

HTC Desire 301e 上存有联系人的多个电话号码时, 您可以选择要回复到哪一个电话号码。

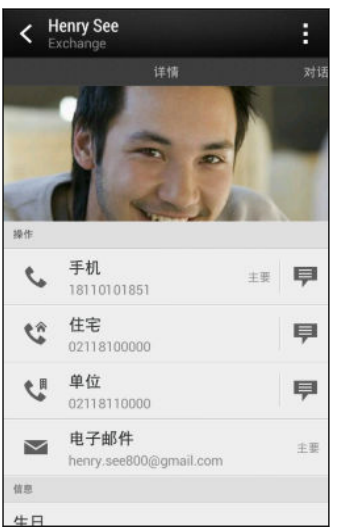

请注意,您的回复将发送到联系人最近一次发送信息给您时所用的电话号码。

- 1. 在信息屏幕中,点击一个联系人(或电话号码)以显示该联系人的信息往来。
- 2. 点击 ▼ > 打开联系人。
- 3. 在"详情"选项卡中,点击您要回复的电话号码旁边的
- 4. 点击显示添加文本的方框,然后后输入您的回复信息。
- 5. 点击  $\overline{B}$

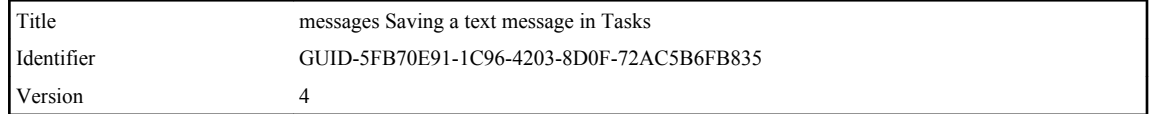

### 将短信保存到任务应用程序中

将短信保存到任务列表中,以便提醒自己要回复的时间。

- 1. 在信息屏幕中,点击一个联系人(或电话号码)以显示该联系人的信息往来。
- 2. 点击想要保存的信息,然后点击保存为任务。
- 3. 输入其他详细信息或更改任务标题。
- 4. 点击保存。

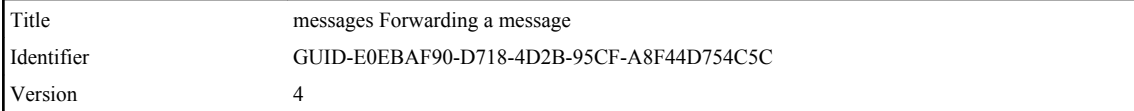

### 转发信息

- 1. 在信息屏幕中,点击一个联系人(或电话号码)以查看该联系人的信息往来。
- 2. 点击一条信息,然后点击转发。
- 3. 在收件人字段中,填入一个或多个收件人。
- 4. 点击  $\overline{B}$ ,

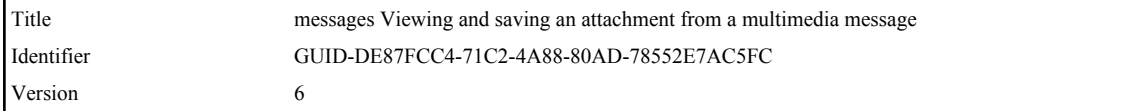

# 查看和保存彩信中的附件

- § 如果收到的信息中包含照片或视频等媒体附件,点击它即可查看其内容。
- 要保存附件,请点击彩信,再通过选择选项菜单进行保存。
- 如果附件为联系人 (vCard), 点击它即可查看联系人信息, 然后点击保存以添加到联系人 中。
- 如果附件为约会或活动 (vCalendar), 点击它, 再选择要存储的日历, 然后点击导入。

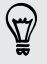

如果您对数据下载的大小有所顾虑,您可以选择先检查大小和主题后再下载彩信。在**信息**屏幕 中,点击 > 设置 > 彩信 (MMS)。清除自动下载选项。

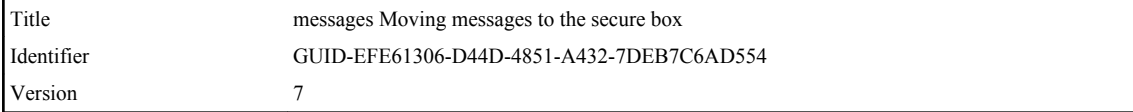

# 移动信息到安全信箱

您可以将私密信息移到安全信箱中。您需要输入密码才能读取这些信息。

- $\mathsf{F}$ ■ 安全信箱不会加密信息。
	- § SIM 卡中存储的信息无法移到安全信箱中。
	- 1. 在信息屏幕中,点击一个联系人(或电话号码)以显示该联系人的信息往来。
	- 2. 点击 > 移动到安全信箱。
	- 3. 选择信息,然后点击移动。

要移动来自某一联系人的所有信息,请在信息屏幕中长按该联系人,然后点击移动到安全信 箱。

- 要读取安全信箱中的信息,请在信息屏幕中,点击 ▼ > 安全。如果是第一次使用安全信 箱,请设置密码。
- 要从安全信箱中删除信息或联系人,请长按联系人(或电话号码),再点击移动到常规信 箱。

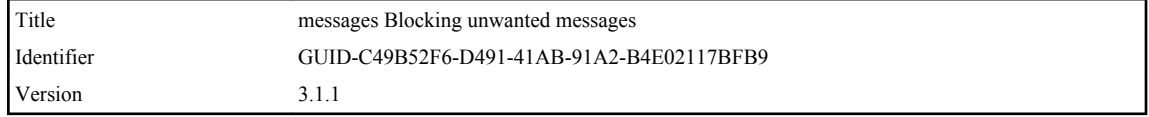

### 阻止不需要的信息

将来自联系人的垃圾信息移到阻止信箱中,让信息屏幕不再凌乱。如果您阻止了某个联系人,该 联系人的短信或彩信也会处于阻止信箱中。

- 在信息屏幕中,长按联系人(或电话号码),然后点击阻止联系人。
- 要阻止多个联系人,请点击 > 阻止联系人, 选择联系人, 然后点击移动。

该联系人给您发送信息时,您不会在**信息**屏幕中看到,也不会收到通知。

要读取阻止信箱中的信息,请在信息屏幕中,点击 ▼ > 阻止。

- 要从阻止信箱中删除信息或联系人, 请长按联系人(或电话号码), 再点击取消阻止。  $\Theta$ 
	- 要彻底丢弃已阻止联系人发来的信息,可清除信息设置中的**保存阻止信息**选项。

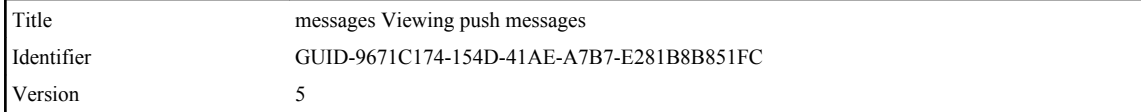

# WAP 推送信息

WAP 推送信息中包含网页链接。链接通常用于下载您从服务提供商请求的文件。仅打开您信任 的来源的链接。

收到 WAP 推送信息时, 状态栏中会显示通知图标 ().

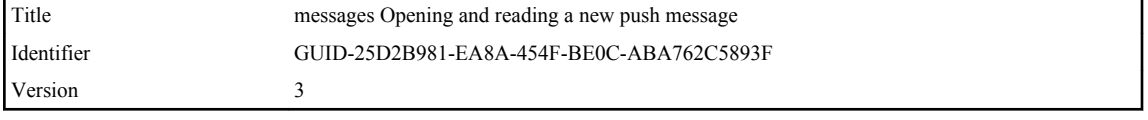

### 打开和读取新 WAP 推送信息

- 1. 打开通知面板,然后点击推送信息通知。
- 2. 点击访问网站。

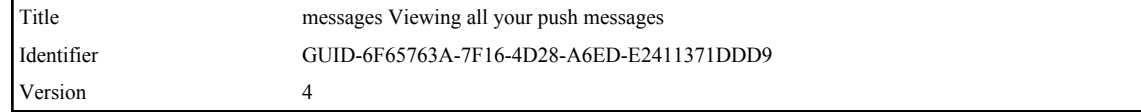

### 查看所有的 WAP 推送信息

- 1. 打开信息应用程序。
- 2. 点击 > 推送信息。

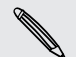

只有以前收到过 WAP 推送信息时,才会显示这一选项。

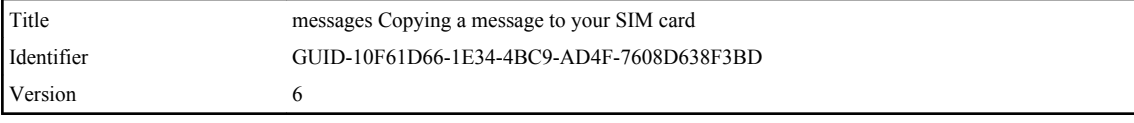

# 将短信复制到 SIM 卡

- 1. 在信息屏幕中,点击一个联系人(或电话号码)以显示该联系人的信息往来。
- 2. 点击信息,然后点击复制到 SIM 卡。 SIM 卡图标 D 即显示出来。

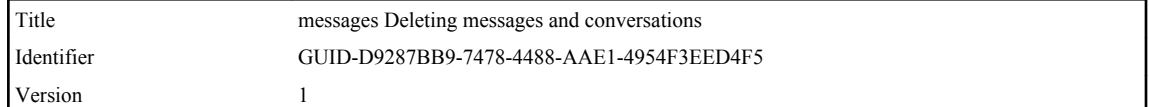

# 删除信息和对话

在信息屏幕中, 执行下列任意操作:

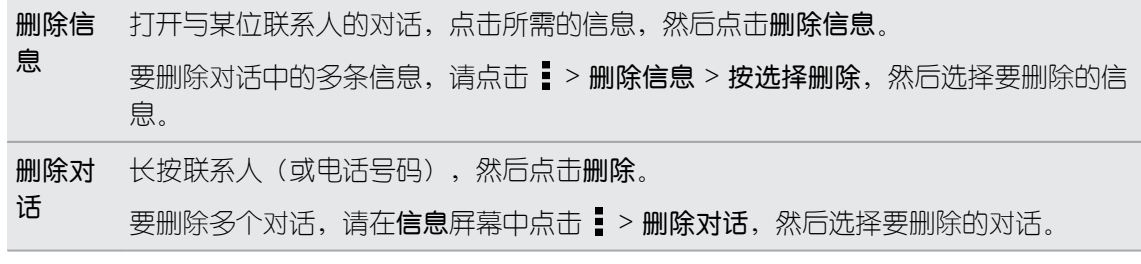

**、 在信息设置中, 点击常规 > 删除旧信息, 以自动删除旧的信息。** 

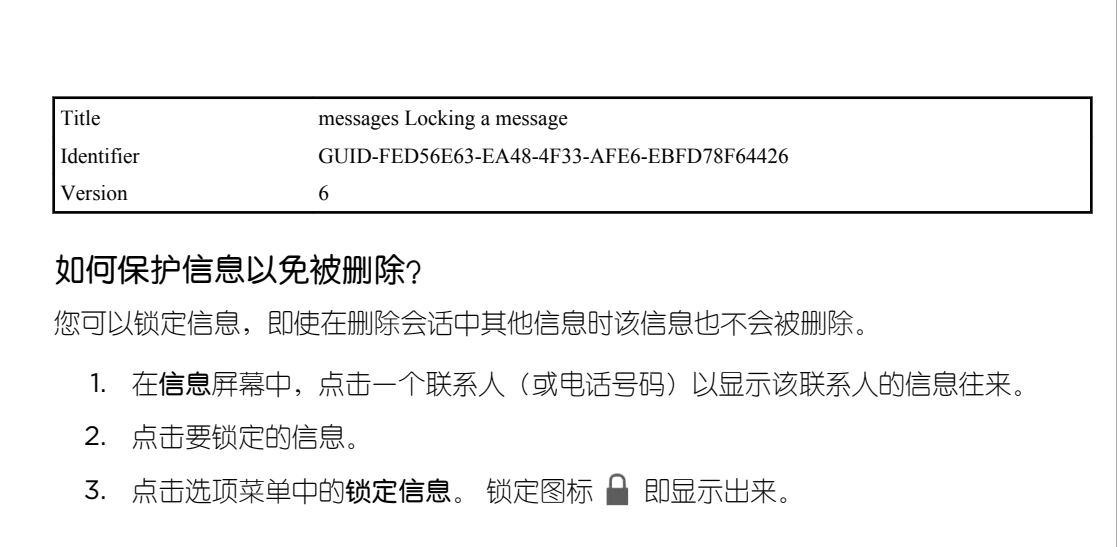

Version 1

Title Web browser [icon\_webbrowser] Identifier GUID-509A1CFE-A39A-424B-B080-CEBCDC7F967A

# 网页浏览器

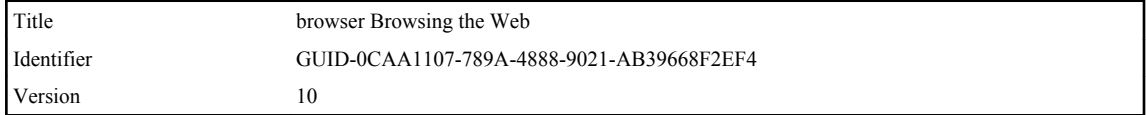

# 浏览网页

- 1. 打开互联网应用程序。
- 2. 点击屏幕顶部的 URL 框。

如果网页处于全屏模式,向下轻拂屏幕可以显示 URL 框和其他选项。

- 3. 输入网页地址或搜索关键词。
- 4. 在网页中,您可以:
	- § 点击链接将它打开,或长按链接来查看更多选项。
	- § 点击电子邮件地址,可以发送电子邮件到该地址。
	- § 长按图片可以进行保存或复制,或者设为壁纸。
- 5. 要返回到您查看过的上一网页,请点击:,然后点击<br /> <>>

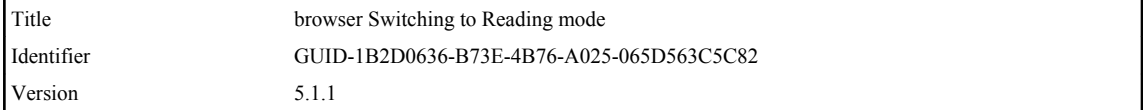

切换到阅读模式

想要在阅读网络文章时不分散注意力? 阅读模式可从网页中去除菜单、横幅和背景。

● 部分网页中可能无法使用阅读模式。

在查看网页时,点击 URL 地址前面的

第一要关闭阅读模式,请点击 24.

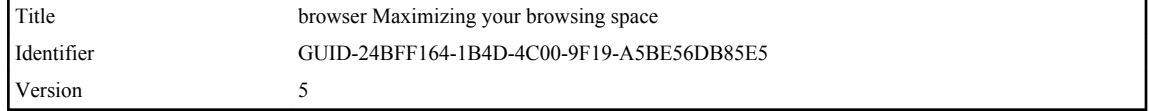

### 最大化浏览空间

- 要在浏览时隐藏状态栏,请点击 > 设置 > 常规, 然后选择全屏。
- 在查看网页时,点击 > 电脑版视图可显示网页的完整桌面版本。

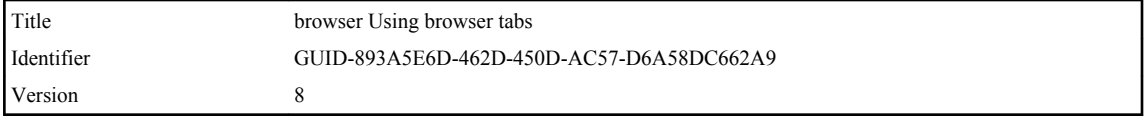

使用浏览器标签页

打开多个浏览器标签页,快速地切换显示网页。

打开互联网应用程序。

- 要添加浏览器标签页,请点击  $\overline{\mathbb{G}}$  >  $\biguparrowbar$  。重复相同操作,打开新的浏览器标签页。
- 要切换浏览器标签页,请点击 面,再快速滑动到您要查看的网页。点击浏览器标签页,可 全屏显示该网页。

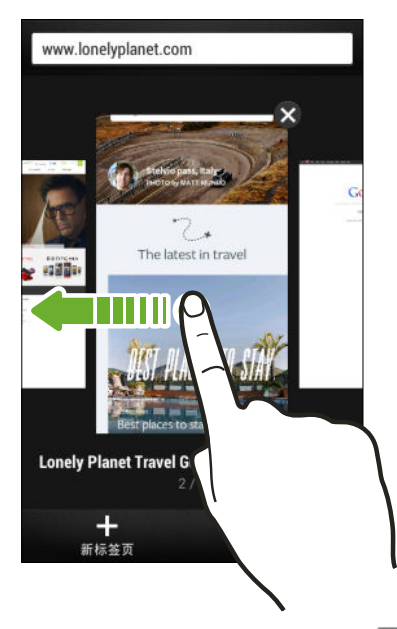

■ 要关闭浏览器标签页, 请点击 回, 然后点击 ×.

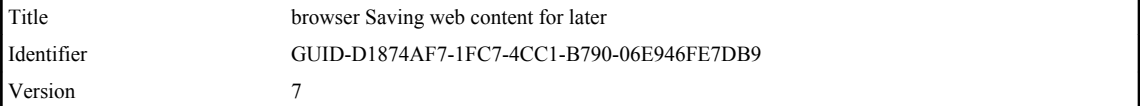

保存网页内容供以后使用

保存网页供以后阅读,即使在没有互联网连接的时候。 也可将网页中的一些视频剪辑添加到观看 列表中,方便您随时快速查找和观看。

HTC Desire 301e 仅保存网页文本和图片。需要互联网连接才能打开链接的网页和播放视频  $\overline{p}$ 剪辑。

- 1. 在查看网页时, 点击  $\frac{1}{2}$  >  $\frac{1}{2}$
- 2. 点击阅读列表或观看列表。

如果添加到观看列表的网页包含一个或多个视频剪辑,系统将提示您选择想要添加的视频。

要查看保存的网页或视频剪辑,请点击: > 已保存。快速滑动到阅读列表或观看列表, 然后点击 您要查看的网页或观看的视频。

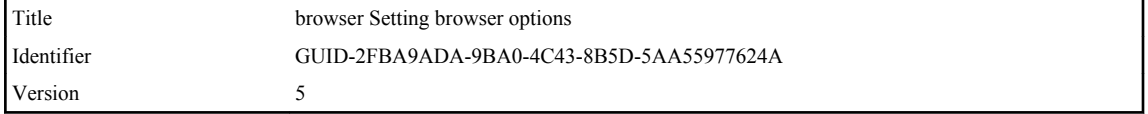

设置浏览器选项

您可以自定义网页浏览器,使其符合您的浏览风格。 也可以设置使用网页浏览器时的显示、隐私 和安全性选项。

在浏览器屏幕中,点击 > 设置。

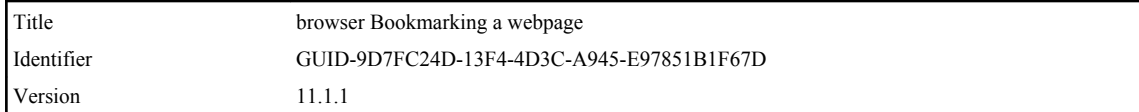

# 将网页存为书签

将喜爱的网页添加为书签,以便快速地访问它们。

 $\overline{P}$ 将普通浏览器屏幕中的网页存为书签(不在使用隐身标签页时)。

- 1. 在查看网页时,点击  $\frac{1}{2}$  >  $\frac{1}{2}$  > 书签。
- 2. 在将此页加为书签屏幕中, 您可以编辑书签名称, 或者将书签保存到新的类别文件夹中。
- 3. 点击完成。

 $\widehat{\nabla}$ 

要查看和打开书签,请点击: > 书签。导航到您要打开的书签,然后点击该书签。

您也可以直接将书签添加到主屏幕中。在查看网页时,点击 • > + > 主屏幕。

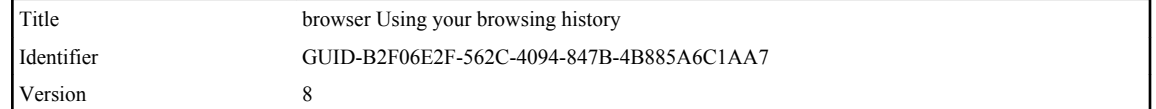

# 使用浏览历史记录

HTC Desire 301e 保留您访问的网页的记录。

如果不希望 HTC Desire 301e 保留浏览记录,请使用隐身标签页。请参见第 89 [页的私密](#page-88-0) 刘览。

- 1. 在查看网页时,点击 > 历史记录。
- 2. 快速滑动到历史记录或最常访问选项卡。
- 3. 导航到您要打开的网页,然后点击该网页。

<span id="page-88-0"></span>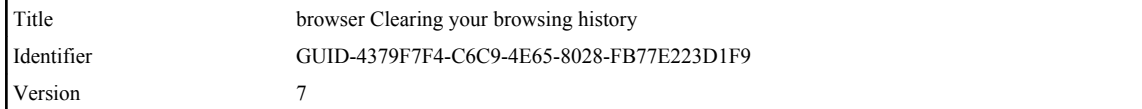

# 清除浏览历史记录

- 1. 在查看网页时,点击:: > 设置 > 隐私和安全 > 清除历史记录。
- 2. 点击确定。

系统会删除历史记录和最常访问选项卡中的所有网页条目。

 $\bigtriangledown$ 

如果要仅删除单个网页,请前往历史记录或最常访问选项卡,长按所需的网页条目,然后从历 史记录中删除或从最常访问记录中删除。

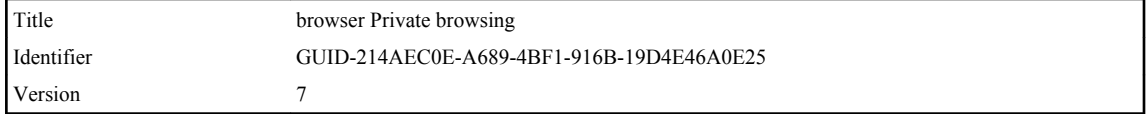

### 私密浏览

您可以使用隐身标签浏览网页,享受更多的私密性。 此时,浏览器 Cookie 不会被共享,而且会 在您关闭所有隐身标签时予以删除。您以隐身模式查看的页面也不会出现在浏览器历史记录中, 但下载的文件除外。

在浏览器屏幕中,点击  $\Box$  > > >

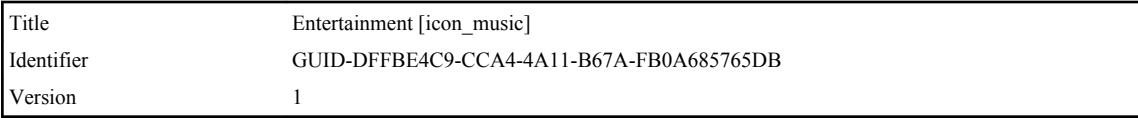

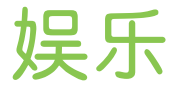

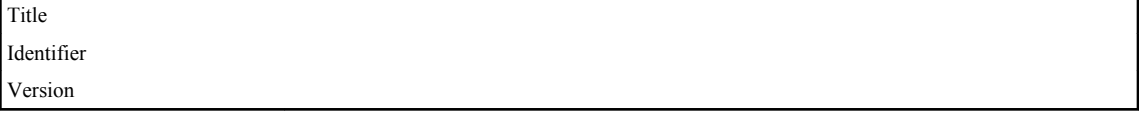

# 音乐

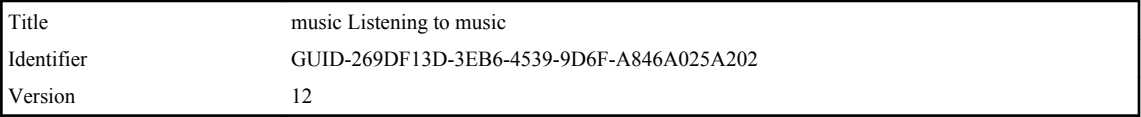

### 聆听音乐

您可以在 HTC Desire 301e 上使用音乐应用程序欣赏喜爱的歌曲。

 $\begin{bmatrix} 1 & \end{bmatrix}$  第一次打开音乐应用程序时,手机会询问您是否要自动下载专辑封面和艺术家照片等相关内容 到 HTC Desire 301e 中。

- 1. 打开音乐应用程序。
- 2. 点击 ▼,然后选择要根据艺术家、专辑还是其他类别进行浏览。
- 3. 点击歌曲,进行播放。
- 4. 点击屏幕上的图标,可以控制音乐播放,以及重复播放歌曲等。

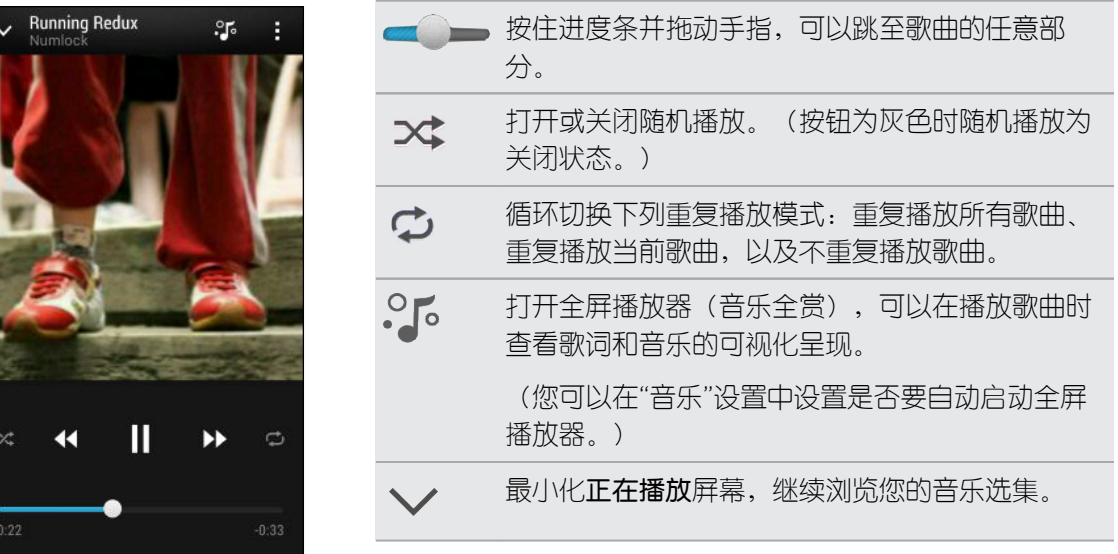

在您听音乐并且屏幕关闭时,可按电源键将屏幕打开,直接在锁定屏幕中控制音乐播放。

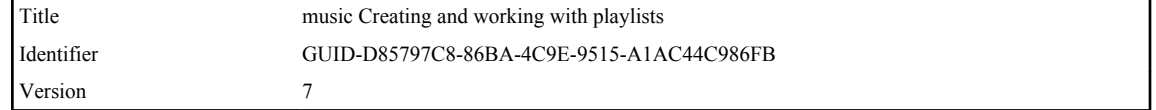

#### 创建和操作播放列表

87

您可以通过创建音乐播放列表,拥有个性化的音乐聆听体验。可以在播放列表中仅加入喜爱的音 乐,也可根据每天的心情,创建符合心情的播放列表。您可以尽情创建播放列表,没有数量上的 限制。

- 1. 打开音乐应用程序。
- 2. 点击▼,然后选择播放列表。
- 3. 点击十,然后输入播放列表名称。
- 4. 要添加歌曲,请点击标题文本框旁边的 +, 浏览音乐选集, 然后点击要添加的歌曲。 重复此过程,以添加更多歌曲。
- 92 娱乐
	- 5. 您也可以:

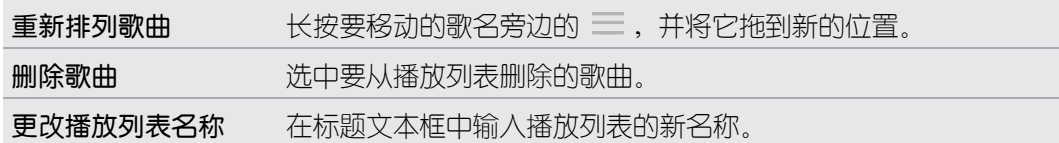

6. 点击保存。

要编辑您创建的播放列表,请点击音乐应用程序主屏幕中的▼,然后选择播放列表。打开播放列 表,然后选择 > 编辑播放列表。

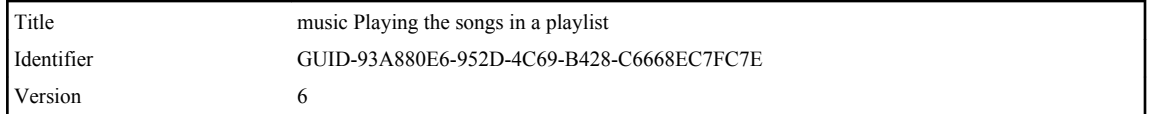

#### 播放播放列表中的歌曲

- 1. 打开音乐应用程序。
- 2. 点击▼ > 播放列表。
- 3. 点击播放列表,然后点击要首先播放的歌曲。

您在列表中点击一首歌时,屏幕即会更新为该播放列表中的歌曲。

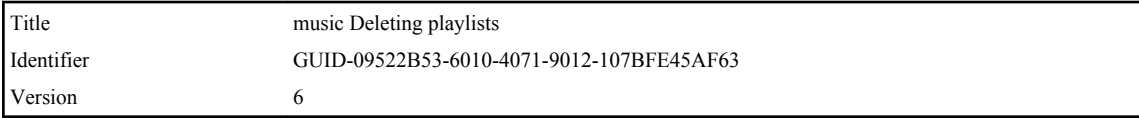

#### 删除播放列表

- 1. 打开音乐应用程序。
- 2. 点击▼ > 播放列表。
- 3. 您可以:
	- 长按您要删除的播放列表,然后点击删除播放列表。
	- § 点击 > 删除播放列表可删除多个播放列表。

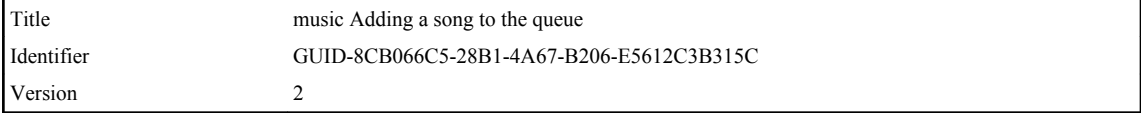

添加歌曲到队列

在播放歌曲时,您也可以浏览 HTC Desire 301e 中存储的其他曲目。 添加歌曲或专辑到队列 中,以便在当前播放列表完成播放时进行播放。

- 1. 在播放一首歌时,浏览其他曲目。
- 2. 执行下列任意操作:
	- **•** 找到喜欢的专辑或文件夹时,长按它,然后点击添加到队列。
	- 浏览播放列表或艺术家,然后点击 > 添加到队列。
	- 要添加单个曲目,请浏览到所需的歌曲,然后点击 ••• > 添加到队列。

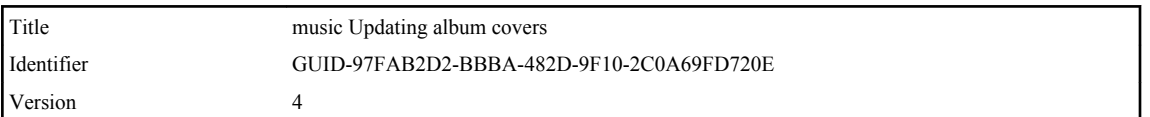

更新专辑封面和艺术家照片

- 为节省数据费用,在更新专辑封面和艺术家照片时,您可能需要连接至 WLAN 网络。在"音 乐"设置中,选择仅 WLAN。
	- 1. 打开音乐应用程序。
	- 2. 点击▼,然后选择艺术家或专辑。
	- 3. 点击 > 更新艺术家照片或更新专辑封面。

如果希望 HTC Desire 301e 自动检查和更新您的音乐选集,请点击音乐应用程序主屏幕中的 ,然后点击设置。选择专辑封面和艺术家照片。

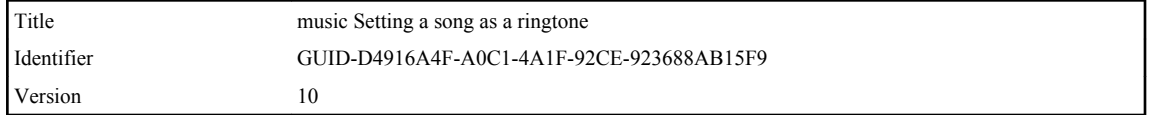

#### 将歌曲设为铃声

从音乐媒体库中挑选一首歌曲,将它设置为铃声或某个收藏的联系人的铃声。

- 1. 打开音乐应用程序。
- 2. 播放您要设为铃声的歌曲。
- 3. 点击 > 设为铃声。
- 4. 点击电话铃声或联系人铃声。 如果选择联系人铃声,请选择与该铃声关联的联系人。

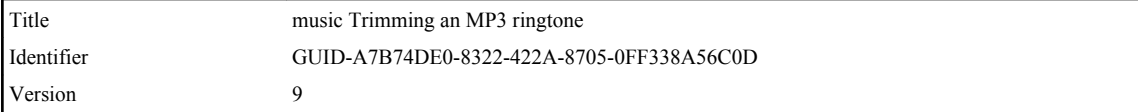

#### 剪辑 MP3 铃声

如果想要仅将歌曲的一个部分设置为铃声,可以使用音乐应用程序的铃声剪辑器。

- 1. 找到所需的歌曲时,点击!>设为铃声 > 剪辑铃声。
- 2. 将剪辑滑块 / 拖到铃声的开始和结束位置。

若要更为精确地进行剪辑,请点击左、右两个箭头按钮。时间标记会指示您所在的歌曲位 置。

- 3. 完成剪辑时,请点击设为。
- 4. 洗择要将剪辑的歌曲设为电话铃声还是联系人铃声。

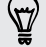

您可以在手机设置中查看新铃声。滑动打开通知面板,然后点击 @ > 声音 > 铃声。

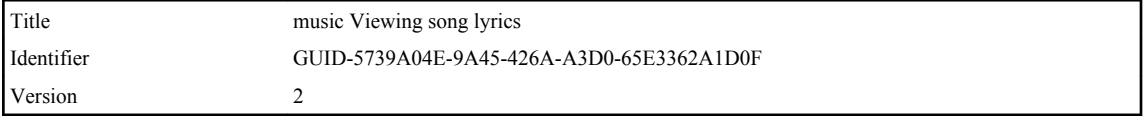

查看歌词

非常喜欢一首歌并且想要跟着歌唱吗? HTC Desire 301e 通过歌词和酷炫的音乐视觉化呈现给 音乐带来额外气氛。

- 为节省数据费用,下载歌词时您可能需要连接至 WLAN 网络。在"音乐"设置中,选择仅 WLAN。
	- 1. 打开音乐应用程序。
	- 2. 点击 ▼ 选择类别,然后选择歌曲进行播放。
	- 3. 点击  $\cdot$  <sup>6</sup> 可全屏查看歌词。 如果内容已成功下载, 屏幕上会显示歌词。
- 希望音乐有不同的视觉呈现?点击 ,再选择一个场景。如果希望每首歌更换一个场景,请选  $\bigtriangledown$ 择随机。
	- 4. 要跳到歌曲的另一部分,请点击屏幕以显示进度条。按住进度条并拖动手指,或者长按  $\blacktriangleright\blacktriangleright$  或 44.
	- 5. 要滚动歌词,请点击 三三.
	- 6. 要返回到正在播放屏幕,请按<。

并非所有语言都受到支持。

Title Identifier Version

### 随身影院

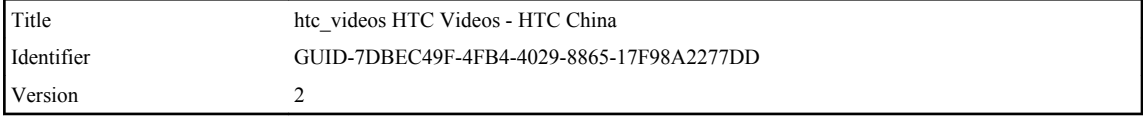

#### 观看视频

在 随身影院应用程序中,您可以观看多个视频网站上的热门视频。

- 1. 从主屏幕,点击 ::: >随身影院。
- 2. 点击专区,再点击想要的视频网站。
- 3. 选择您感兴趣的视频节目进行播放。
- 4. 在观看视频时,使用屏幕菜单栏可暂停播放、调节进度等。

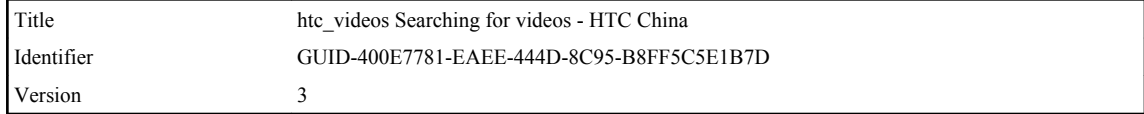

分类搜索视频

- 1. 从主屏幕,点击 ::: >随身影院。
- 2. 点击分类搜索。
- 3. 您可进行以下操作:

- § 点击相应的图块进入电影、电视剧等分类,再左右滑动屏幕,按最热播放、最新加入 等方式排列视频。
- 点击 Q, 输入片名、演员等进行搜索。

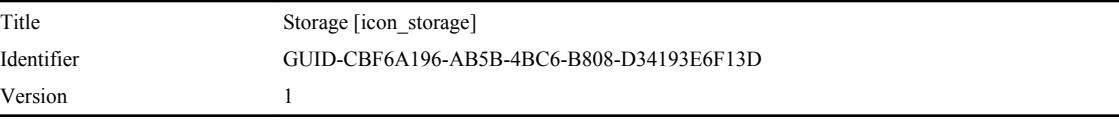

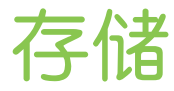

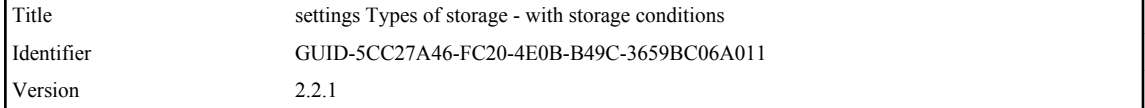

# 存储类型

想要了解您可用于应用程序、数据和文件的存储类型?

HTC Desire 301e 拥有下列存储类型:

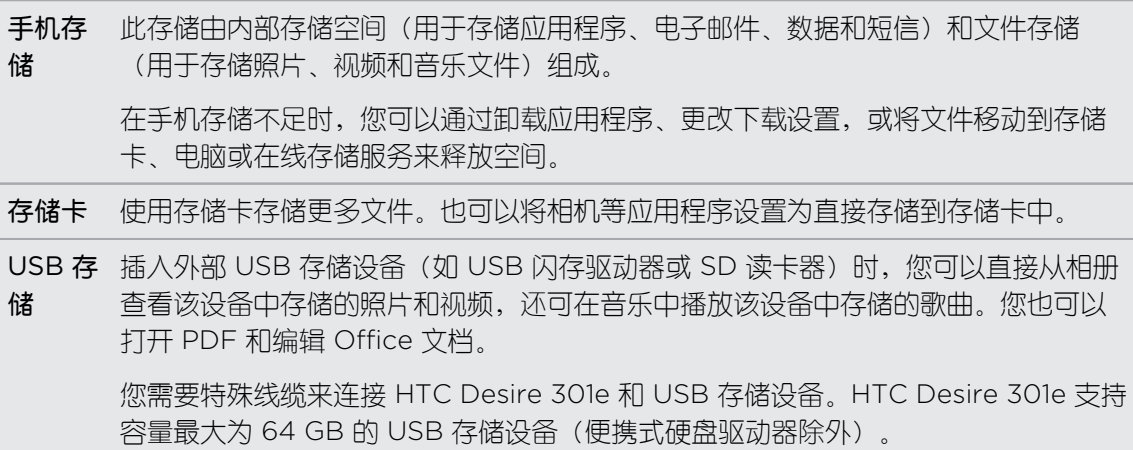

### Title connections\_computer Copying files to or from your phone Identifier GUID-43EDFEDC-DD1C-42AE-8417-219C3BBAF3C3 Version 5

# 将文件复制到 HTC Desire 301e 或从中复制

您可以将音乐、照片和其他文件复制到 HTC Desire 301e 中。

F 请先保存并关闭文件,而后再将它们从电脑复制到 HTC Desire 301e,或反之。

- 1. 通过 USB 线将 HTC Desire 301e 连接到电脑。 电脑屏幕上将显示查看或导入文件的选 项。
- 2. 选择查看文件。
- 3. 将文件从电脑复制到 HTC Desire 301e, 或反之。
- 4. 复制完文件后,从电脑上断开 HTC Desire 301e 的连接。

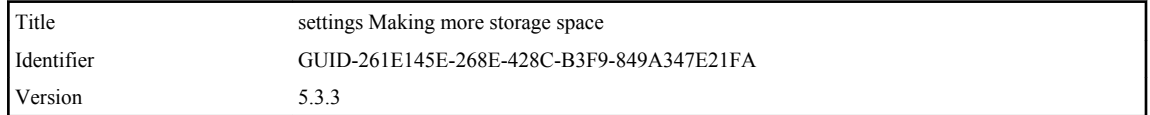

# 腾出更多存储空间

随着您使用 HTC Desire 301e,您会积累数据,逐渐填满存储容量。 以下是一些可以增大存储 空间的提示。

### 运行存储向导

您可以清理应用程序缓存、移动或卸载应用程序,以及更改设置,以此轻松释放手机存储中的空 间。在"设置"中,点击存储 > 创建更多空间。

#### 管理照片和视频

- 在编辑照片或剪辑视频后,原始的文件将予以保留。您可以删除原始文件,或将它们移到 电脑中。
- § 如果仅通过彩信发送视频,请使用较低的分辨率。高分辨率视频占用更多的空间。在相机 设置中,点击视频质量以更改分辨率。

#### 备份应用程序数据

仅在 HTC Desire 301e 上保留应用程序的最新数据。您可以备份日历、联系人和书签,或者导 出短信和个人字典。

#### 停用一些应用程序

即便是不经常使用,应用程序也可能会在后台运行并下载数据到手机存储中。如果应用程序无法 删除,您可以停用它。在设置 > 应用程序中,快速滑动到全部选项卡,点击应用程序,然后再点 击禁用。

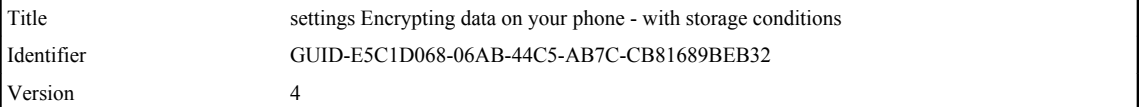

### HTC Desire 301e 数据加密

您可以给数据加密,如您的在线账户、设置、音乐文件和其他媒体等。在加密之后,您需要输入 屏幕锁定 PIN 或密码才能打开手机并访问这些数据。

- $\mathbb{R}$ § 在加密数据前,先设置屏幕锁定 PIN 或密码。
	- § 给电池充满电,并让 HTC Desire 301e 在加密期间保持与电源适配器的连接。加密过程需要 约一个小时时间。
	- 您无法撤消加密。如果要让手机返回到未加密状态,必须执行恢复出厂设置。
	- 1. 滑动打开通知面板,然后点击® > 存储。
	- 2. 点击手机存储加密。
	- 3. 点击确定。
	- 4. 输入锁定屏幕 PIN 或密码, 然后点击下一步。
	- 5. 点击确定。

系统即开始加密并显示进度。手机可能会重新启动几次。 加密过程完成时,请输入 PIN 或密码。

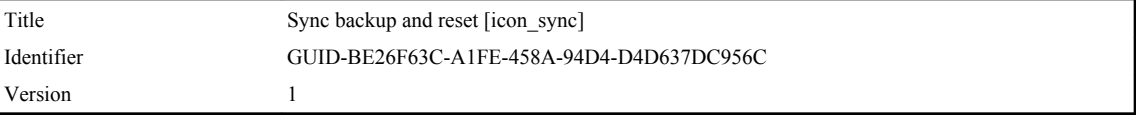

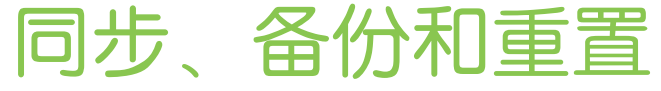

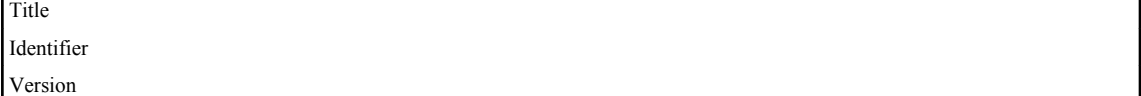

### 在线同步

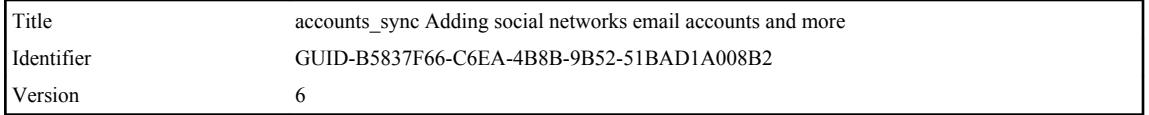

### 添加社交网络账户、电子邮件账户和其他

您可以在 HTC Desire 301e 上同步来自社交网络、电子邮件账户和在线服务的联系人、日历和 其他信息。 根据账户类型, 登录在线账户即可在 HTC Desire 301e 和网页之间同步更新。

- 1. 滑动打开通知面板,然后点击 @> 账户与同步。
- 2. 点击 $+$ 。

 $\bigtriangledown$ 

- 3. 点击要添加的账户类型。
- 4. 按照屏幕上的说明输入您的账户信息。

在设置 > 账户与同步中, 点击自动同步 开/关按钮可打开或关闭自动同步所有账户的功能。

100 同步、备份和重置

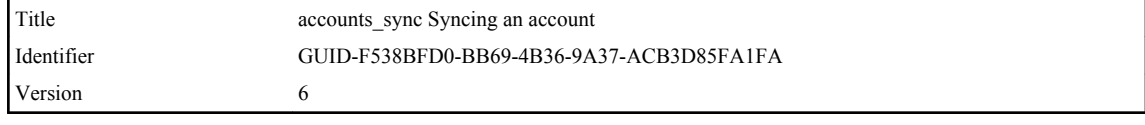

同步账户

- 1. 滑动打开通知面板,然后点击 @> 账户与同步。
- 2. 您可以:
	- 点击 自动同步 开/关按钮, 打开或关闭自动同步所有账户的功能。
	- § 手动同步各个账户。点击账户类型(如 Exchange ActiveSync),然后点击要同步 的账户。在账户设置屏幕中,点击! > 开始同步。

 $\bigtriangledown$ 在账户设置屏幕中,也可更改某一账户的同步设置。

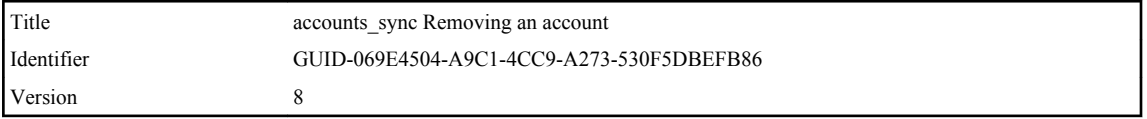

### 删除账户

您可以删除账户,从 HTC Desire 301e 中删除与之关联的所有信息。删除账户并不会从在线服务 本身删除信息。

- 1. 滑动打开通知面板,然后点击 @> 账户与同步。
- 2. 点击账户类型。如果支持多个账户(如 Exchange ActiveSync),请点击要删除的账 户。
- 3. 点击 > 删除。

 $\overline{P}$ 从 HTC Desire 301e 删除账户后,一些第三方应用程序可能会保留一些个人数据。

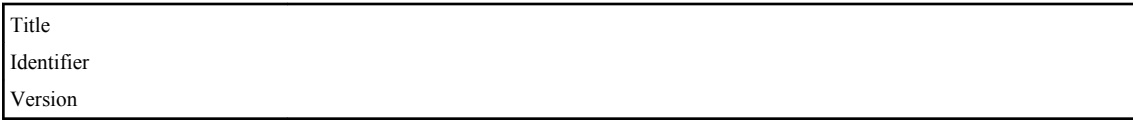

备份

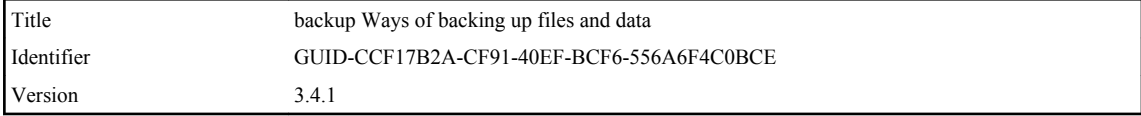

#### 文件、数据和设置的备份方式

担心您可能会丢失 HTC Desire 301e 上存储的重要内容? 在清除存储、恢复出厂设置或更换新 手机前, 先备份 HTC Desire 301e。

#### HTC Sync Manager

使用 HTC Sync Manager 将音乐、照片和视频导入到电脑中。也可将本地存储的联系人、日历 活动、书签、文档和播放列表导入到电脑中。有关详细信息,请参见第 104 [页的关于](#page-103-0) HTC [Sync Manager](#page-103-0)。

#### 其他备份选项

对于 HTC Sync Manager 不支持的其他数据和文件类型, 您可以单独进行备份。

在一些应用程序中,您可以将数据备份到手机存储中,方便在恢复出厂设置后还原它们。

F 如果将数据备份到手机存储中,请在执行恢复出厂设置时不要选择清除存储。

信息 将短信备份到手机存储中,或者将它们保存为电子邮件附件。

联系人 • 将联系人和其他个人数据保存到在线账户中,换用其他手机时只需同步即可。

■ 如果联系人应用程序有本地存储的联系人, 请导入到手机存储中。

文件 作为磁盘驱动器将 HTC Desire 301e 连接到电脑上,手动复制和粘贴文件。

其他数 • 如果在屏幕键盘的个人字典中添加了新词,请备份到手机存储中,或作为电子邮件附 据 件保存。

§ 检查其他程序是否支持导出数据到存储。

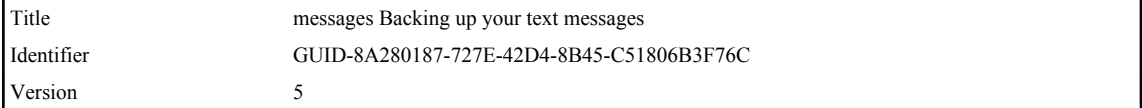

### 备份短信

将重要短信备份到手机存储中,以妥善保管。从信息列表中删除短信后,也能轻松还原。

- 1. 打开信息应用程序。
- 2. 点击  $\frac{1}{2}$  > 备份/还原短信 > 备份 > 短信备份。
- 3. 为备份文件输入一个名称,然后点击确定。

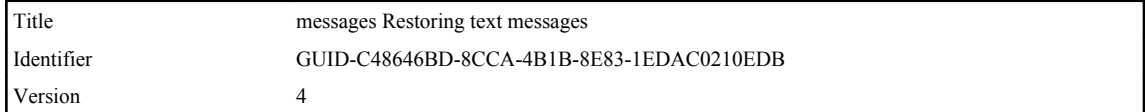

#### 还原短信

您只能恢复之前用短信备份功能导出到的短信。

- 1. 打开信息应用程序。
- 2. 点击 > 备份/还原短信 > 还原。
- 3. 选择想要还原信息的方式,然后点击下一步。
- 4. 点击要导入的备份文件。
- 5. 点击确定。

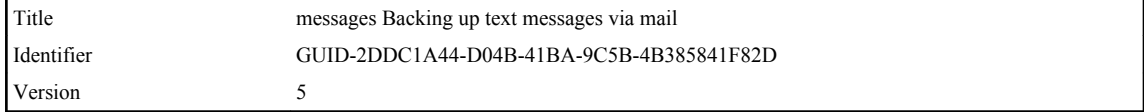

#### 通过电子邮件备份短信

- $\overline{P}$ 您需要在邮件中设置电子邮件账户。
	- 1. 在信息屏幕中,点击: > 备份/还原短信。
	- 2. 点击 备份 > 通过邮件以备份短信。 备份文件即附加到电子邮件中。
	- 3. 输入您的电子邮件地址。
	- 4. 撰写电子邮件内容,然后发送。

要将短信还原到 HTC Desire 301e 中,请从邮件应用程序中打开附带备份附件的那封电子邮 件。点击附件先下载下来,然后再次点击以打开备份文件进行导入。

103 同步、备份和重置

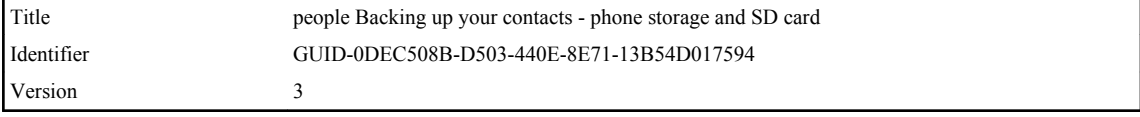

### 备份联系人

- 1. 在联系人选项卡中,点击 > 管理联系人 > 导入/导出联系人。
- 2. 选择要将联系人导出到存储卡还是手机存储。
- 3. 选择要导出的联系人账户或类型,然后点击确定。

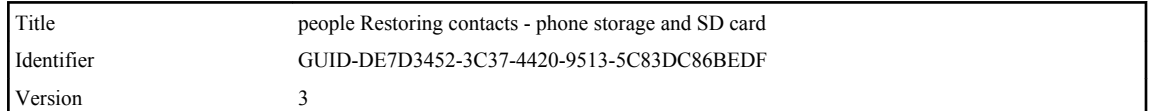

#### 还原联系人

您只能恢复之前使用联系人应用程序中导出选项备份的联系人。

- 1. 在联系人选项卡中,点击 > 管理联系人 > 导入/导出联系人。
- 2. 选择要从存储卡还是手机存储导入联系人。
- 3. 如果设置了多个账户,请点击导入的联系人类型。

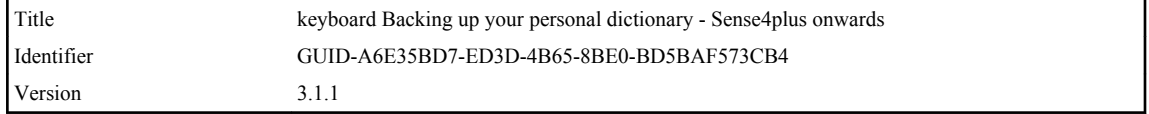

### 备份个人字典

您可以备份添加到联想文字字典的新词语。

- 1. 滑动打开通知面板,然后点击@>语言和键盘。
- 2. 点击 HTC Sense Input。
- 3. 点击个人字典 > ••• > 备份至存储或备份至电子邮件。

备份至存储选项仅备份到存储卡。

4. 提示确认时,点击确定。

<span id="page-103-0"></span>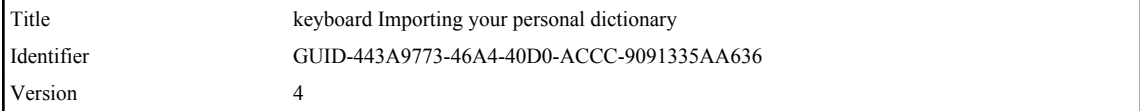

#### 导入个人字典

- 1. 滑动打开通知面板,然后点击© >语言和键盘。
- 2. 点击 HTC Sense Input。
- 3. 点击个人字典 > > 从存储还原。
- 4. 提示确认时,点击确定。

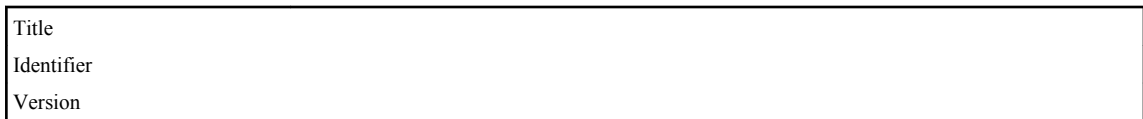

### HTC Sync Manager

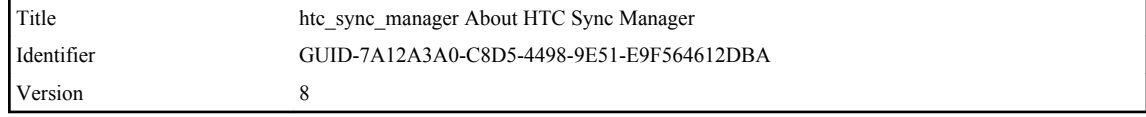

### 关于 HTC Sync Manager

HTC Sync Manager 支持运行 Windows 或 Mac 操作系统的电脑。

以下是一些可通过 HTC Sync Manager 执行的事宜。

#### 查看和管理电脑上的媒体

- § 显示电脑中的音乐、照片和视频,并在 HTC Sync Manager 中管理。
- 从电脑导入 iTunes 和 Windows Media® Player 播放列表到 HTC Sync Manager。
- § 使用内置的播放器播放音乐、视频和播放列表。
- § 浏览和管理手机中的文件(仅 Mac)。

#### 传输内容

- 轻松地将 iPhone 照片、短信和联系人等传输到 HTC 手机中。
- § 将所有音乐、照片和视频从 HTC 手机导入到电脑中。
- § 将选定的音乐、照片和视频从电脑复制到手机。
- § 将文档从电脑导入到手机。

105 同步、备份和重置

#### 备份和还原

将 HTC 手机备份到电脑, 以便轻松地将备份还原到同一手机或其他手机。

#### 同步播放列表和数据

在手机和电脑之间同步播放列表和数据,如联系人、日历和网页书签。

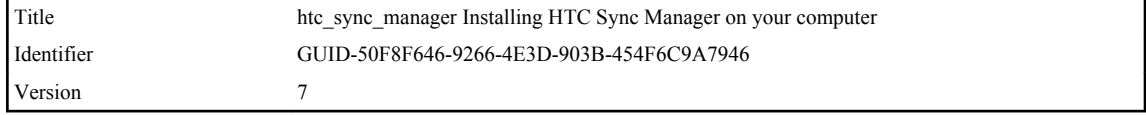

#### 在电脑上安装 HTC Sync Manager

- P ■ 如果在 Windows Vista® 或以上版本中安装 HTC Sync Manager, 您需要具有管理员权 限。
	- § 如果在安装 HTC Sync Manager 时遇到问题,请关闭所有正在运行的程序,然后再重新安 装。如果问题依旧,请暂时停用防病毒程序,然后再重新尝试安装。
	- 1. 从 HTC 支持网站 [\(htc.com/hsm/\)](http://htc.com/hsm/) 下载 HTC Sync Manager 安装程序。
	- 2. 启动安装程序,然后按照屏幕说明操作。
	- 3. 通过随附的 USB 线将手机连接到电脑。 HTC Sync Manager 即会打开。

如果停用了防病毒程序,请务必在安装 HTC Sync Manager 后重新将它打开。

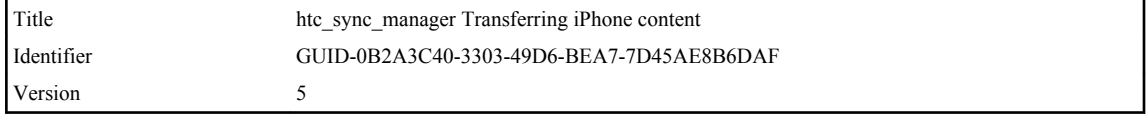

#### 传输 iPhone 内容到 HTC 手机

使用 HTC Sync Manager,您可以轻松地将 iPhone 内容(如联系人、信息、壁纸和相机照片 等)传输到您的 HTC 手机中。

F 您需要首先使用 iTunes 9.0 或更高版本将 iPhone 内容备份到电脑。

- 1. 将 iPhone 和 HTC 手机连接到电脑。
- 2. 在 HTC Sync Manager 中,单击主页 > 传输和备份。
- 3. 单击开始进行按钮。
- 4. 如果尚未使用 iTunes 将 iPhone 内容备份到电脑中,请在继续操作前先进行备份。

106 同步、备份和重置

- 5. 单击下一步。
- 6. 选择您的 iPhone 备份文件, 然后单击确定。
- 7. 选择要传输到 HTC 手机的内容类型。

 $\bigcirc$ 您可以选择是否要将 HTC 手机上的内容替换为 iPhone 内容。

8. 单击开始。

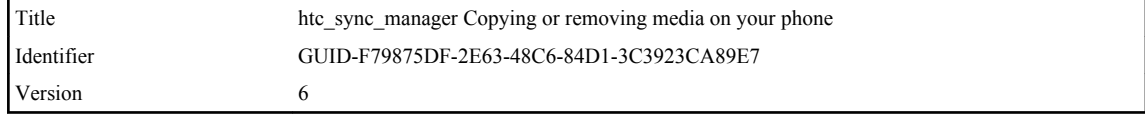

复制媒体到手机或从中删除

从电脑复制媒体文件到手机的一种方式是使用 Windows Explorer(或者 Mac 电脑上的 Finder)。另一种方式是 HTC Sync Manager。

使用 HTC Sync Manager 时,您可以复制音乐、照片、视频、完整相册,以及播放列表。

- 1. 将手机连接到电脑。 已复制到手机中的媒体的缩略图上标有 0 图标。
- 2. 单击一个项目将它选中。或者,如果要选择传输多个媒体,请执行下列操作之一:

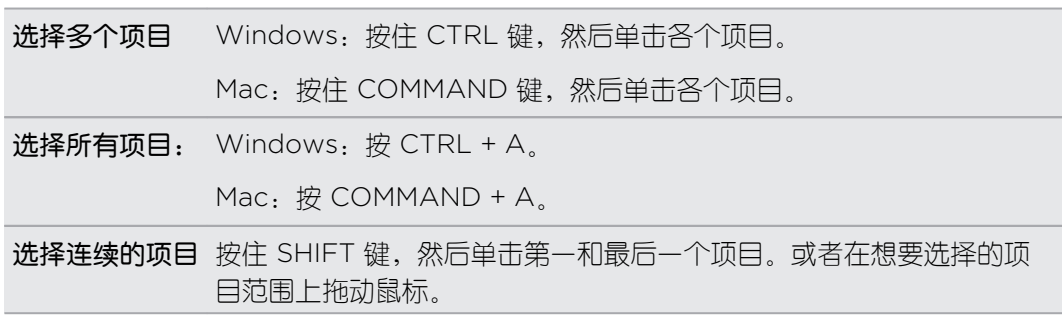

3. 单击下列图标之一:

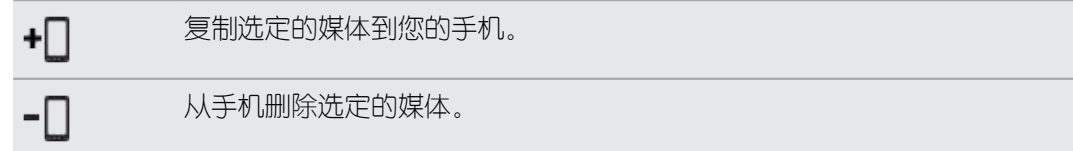

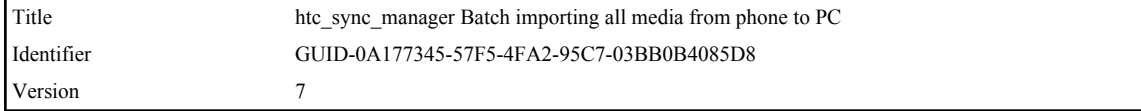

#### 从手机批量导入所有音乐、照片和视频

您可以设置 HTC Sync Manager, 自动将所有音乐、照片和视频从手机批量导入到电脑。如果 以前执行过批量导入,HTC Sync Manager 将检查是否有新的媒体,仅导入新的媒体。

- 1. 将手机连接到电脑。
- 2. 如果 HTC 手机同时拥有手机存储和存储卡, 请单击**主页 > 同步设置**, 然后选择您要导入 文件来源的存储。
- 3. 要导入所有音乐,请单击音乐 > 设置,然后选择从手机复制所有音乐。
- 4. 要导入所有照片和视频, 请单击相册 > 设置, 然后洗择自动从手机导入照片和视频。

 $\widehat{\mathbb{Z}}$ 如果希望在传输后删除手机中的照片和视频,请选择导入后从手机删除照片和视频。

5. 如果是第一次批量导入,请单击 O. 要允许 HTC Sync Manager 下一次字导入文件并 同步数据,请单击主页 > 同步设置,然后选择手机一旦连接便会自动同步。

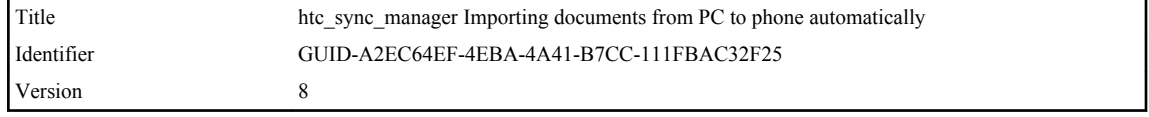

#### 将文档从电脑自动导入到手机

想要通过手机随身携带您的文档? 设置 HTC Sync Manager,将电脑上某一文件夹中的文档自 动导入到手机中。

- 1. 将手机连接到电脑。
- 2. 如果 HTC 手机同时拥有手机存储和存储卡,请单击主页 > 同步设置, 然后选择您要导入 文档的存储。
- 3. 单击文件 > 同步设置。
- 4. 选择同步此电脑上以下位置中的文档选项。
- 5. 单击添加,然后选择包含您要导入到手机中的文档的文件夹。您可以添加多个文件夹。
- 6. 如果是第一次导入,请单击 Q 。 要允许 HTC Sync Manager 下一次字导入文件并同步 数据,请单击主页 > 同步设置,然后洗择手机一旦连接便会自动同步。

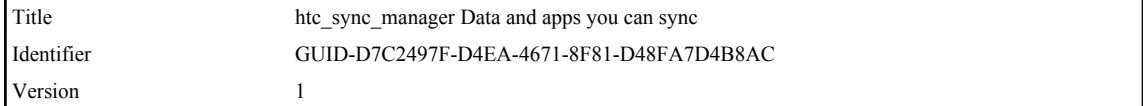

#### HTC Sync Manager 可以同步的数据和应用程序

设置 HTC Sync Manager,以便在手机和 Windows 或 Mac 电脑之间同步联系人、日历活动和 网页书签。

手机可以和电脑上的下列应用程序同步:

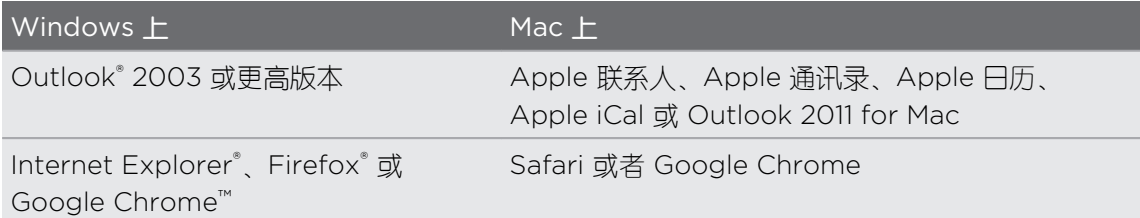

如果要与 Firefox 或 Google Chrome 同步,请先关闭浏览器,然后再同步。

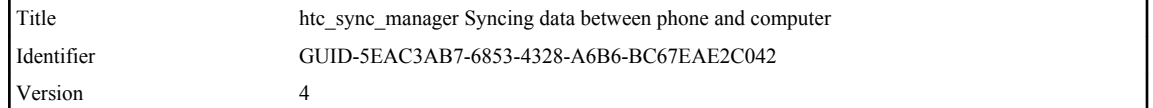

#### 在电脑和手机之间同步数据

- 1. 将手机连接到电脑。
- 2. 在 HTC Sync Manager 中,单击主页 >同步设置。
- 3. 选中您要同步的数据类型的复选框。
- 4. 点击各种数据类型的设置,自定义同步设置。

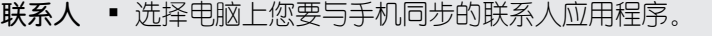

- 如果在手机和电脑之间发现联系人信息冲突, 则选择要保留哪个数据。
- 日历 选择电脑上您要与手机同步的日历应用程序。
	- § 选择您要从哪个时间开始同步日历活动。
	- 如果在手机和电脑之间发现约会冲突, 则选择要保留哪个数据。

书签 选择电脑上您要与手机同步的网页浏览器。

5. 如果是第一次同步, 请单击 O。 要允许 HTC Sync Manager 下一次自动同步数据和文 件(如文档和数据),请单击主页 > 同步设置,然后选择手机一旦连接便会自动同步。

第一次同步书签时,电脑的网页浏览器中将创建一个名为 HTC bookmarks 的收藏夹。此文件夹 包含来自手机的书签。如果电脑上有想要与手机同步的书签,请务必将它们保存到 HTC bookmarks 文件夹中。
- § 只有手机上支持的联系人和日历字段才会与电脑同步。
- 如果手机和电脑之间存在书签冲突, HTC Sync Manager 将始终保留来自电脑的信息。

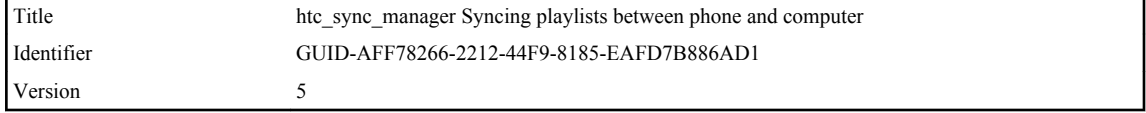

#### 在手机和电脑之间同步播放列表

设置 HTC Sync Manager,在手机和电脑之间同步 iTunes 和 Windows Media Player 播放列 表。

- 1. 将手机连接到电脑。
- 2. 如果 HTC 手机同时拥有手机存储和存储卡, 请单击主页 > 同步设置, 然后选择您要与电 脑进行同步的存储。
- 3. 单击音乐 > 设置, 然后选择同步所选的播放列表。
- 4. 选择要同步的播放列表。
- 5. 如果是第一次同步,请单击 O。 要允许 HTC Sync Manager 下一次自动同步播放列表 和其他项目,请单击主页 > 同步设置, 然后选择手机一旦连接便会自动同步。

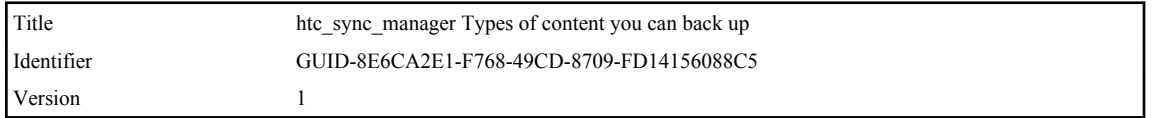

HTC Sync Manager 可以备份和还原的内容类型

将 HTC Desire 301e 中的内容备份到电脑, 以便您可以轻松地恢复到同一手机或新的手机。

HTC Sync Manager 可以备份下列内容:

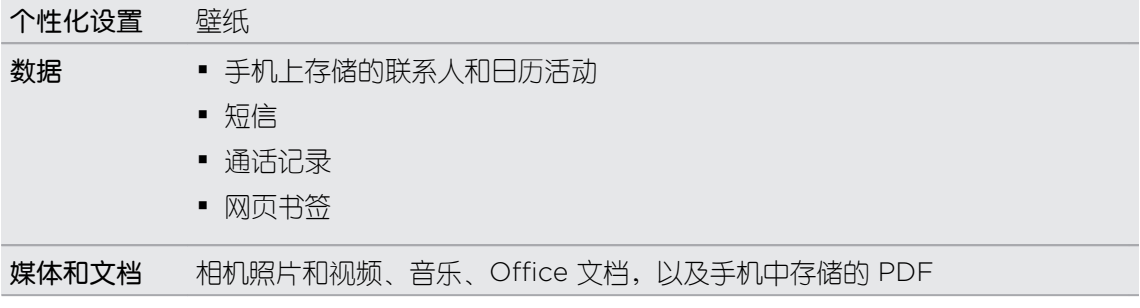

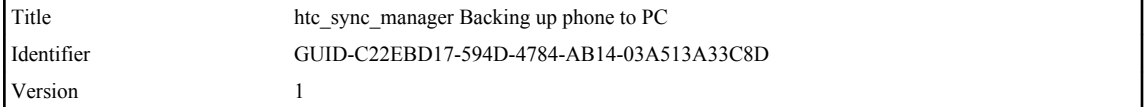

#### 将手机备份到电脑

为 HTC 手机执行备份时, HTC Sync Manager 会使用手机名称命名备份文件。

- 1. 将手机连接到电脑。
- 2. 在 HTC Sync Manager 中,单击主页 > 传输和备份。
- 3. 在备份和还原下:
	- § 选择是否要在备份中包含手机中的媒体内容。
	- § 选择是否要在手机连接到电脑时始终进行备份。
- 4. 单击立即备份。
- 5. 如果这是您第一次备份手机,请选择是否要为备份文件设置密码。 输入并确认密码,然后 点击确定。

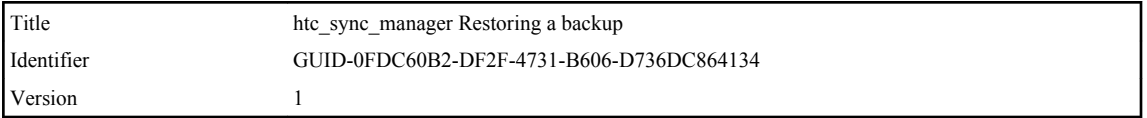

#### 将备份从电脑恢复到手机

- 1. 将手机连接到电脑。
- 2. 在 HTC Sync Manager 中,单击主页 > 传输和备份。
- 3. 在备份和还原下,单击还原。
- 4. 选择要恢复的备份文件。
- 5. 选择是否要将手机中的现有内容替换为备份文件中的内容。
- 6. 单击立即还原。
- 7. 如果备份文件具有密码,请输入密码,然后单击确定。

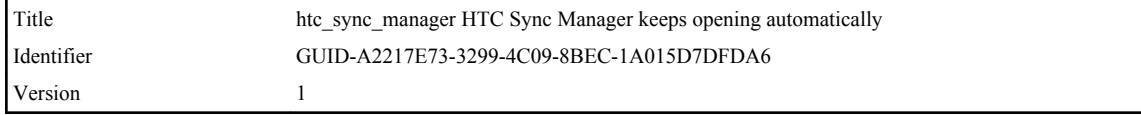

### HTC Sync Manager 一直自动打开?

HTC Sync Manager 会在 HTC 手机与电脑连接时自动打开。

如果不希望 HTC Sync Manager 自动打开,可以单击主页 > 摘要, 然后清除 当电话连通后, 打 开 HTC Sync Manager 选项。

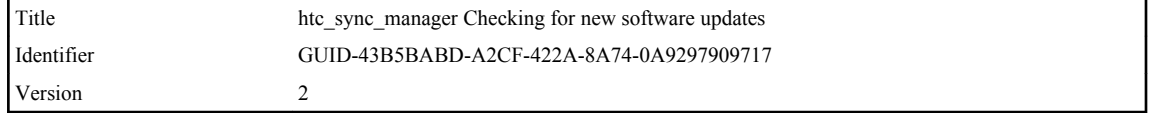

#### 检查新的 HTC Sync Manager 更新

如果已打开 HTC Sync Manager, 您可以手动检查软件更新。

- 要查看当前拥有的版本是什么,请单击 HTC 标志。
- 要检查和下载新的更新, 请单击 = > 检查更新。

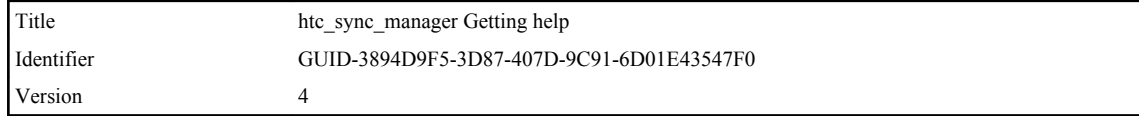

#### 获取帮助

要进一步了解 HTC Sync Manager 的使用信息,请从 HTC 支持网站 [\(htc.com/hsm/\)](http://htc.com/hsm/) 下载用 户指南 PDF。 或者,打开软件所附的帮助。

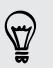

在 Windows 中,单击 HTC Sync Manager 中的  $\equiv$ , 然后单击帮助。

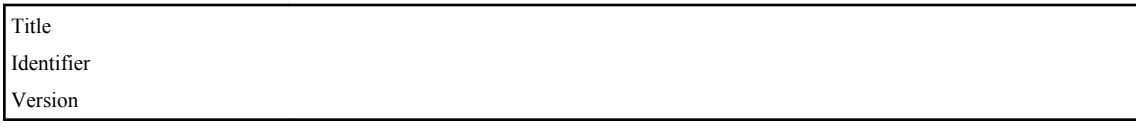

重置

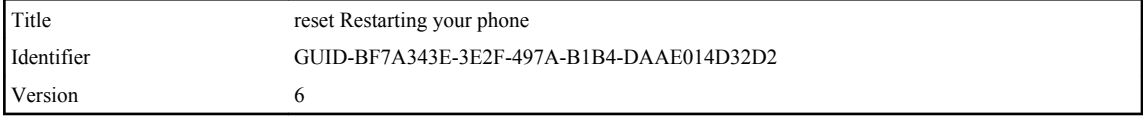

#### 重启 HTC Desire 301e(软重置)

如果 HTC Desire 301e 出现运行速度慢于正常状态、不响应,或应用程序运行不正常的情形, 请尝试重新启动手机并查看是否可解决问题。

- 1. 如果显示屏为关闭状态,请按电源键将它打开。 如果屏幕已使用锁定屏幕保护,需要将它 解锁。
- 2. 长按电源键,然后点击重新启动。
- 3. 要求确认时,点击重新启动。

如果这些步骤未能奏效,您可以取出再安上电池,然后将 HTC Desire 301e 打开来重新启动 它。

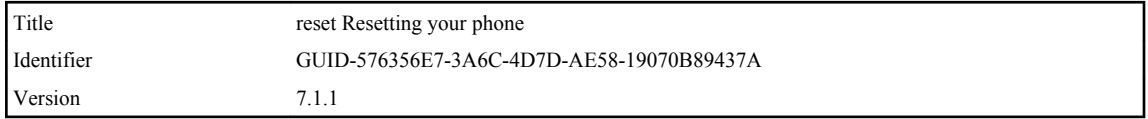

#### 重置 HTC Desire 301e(硬重置)

如果 HTC Desire 301e 有无法解决的持续性问题,可以将手机恢复为出厂设置(亦称作硬重置 或主重置)。恢复出厂设置会将手机恢复到初始状态,即手机第一次开机前的状态。

执行恢复出厂设置后,下列内容会从手机中删除:

- 您在**设置 > 账户与同步**中添加的账户, 以及与这些账户关联的数据
- 您创建或同步到手机中的个人数据,如个人资料、联系人、信息、电子邮件和日历活动等
- § 系统和应用程序数据与设置
- § 下载的应用程序

如果选择清除所有数据选项,也会删除音乐、照片、视频和文档等文件。

在执行恢复出厂设置前,请务必备份任何要保留的数据和文件。

执行恢复出厂设置可能不会从手机中永久性清除包含个人信息在内的所有数据。

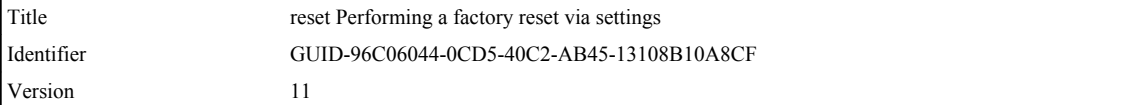

#### 通过设置执行恢复出厂设置

- 1. 滑动打开通知面板,然后点击
- 2. 点击备份和重置。
- 3. 点击重置手机。
- 4. 如果也希望删除 HTC Desire 301e 上的媒体和其他数据, 请选择清除所有数据。
- 5. 点击确定。

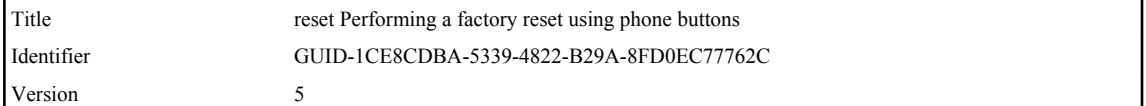

#### 使用硬件按键执行恢复出厂设置

如果无法打开 HTC Desire 301e 或访问设置, 您仍然可以通过按 HTC Desire 301e 上的硬件按 键来执行恢复出厂设置。

- 1. 取出电池,等待几秒钟,然后装回电池。
- 2. 长按减小音量键,然后长按电源键。
- 3. 等待屏幕上显示三个 Android 图像, 然后松开电源键和减小音量键。
- 4. 按减小音量键以选择 FACTORY RESET, 然后按电源键。

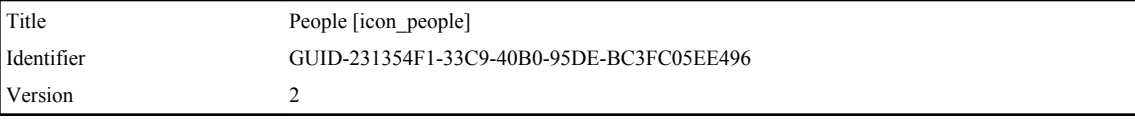

联系人

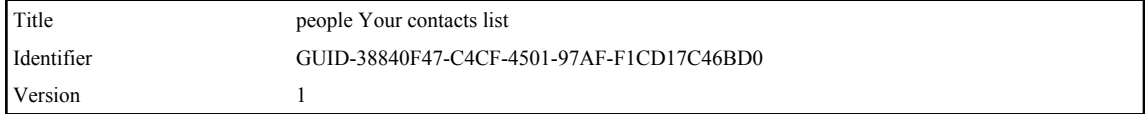

# 您的联系人列表

联系人应用程序中列出 HTC Desire 301e 中存储的所有联系人, 以及来自您登录的在线账户的 联系人。使用联系人应用程序轻松管理与您最关心的人之间的通信。

1. 打开联系人应用程序。

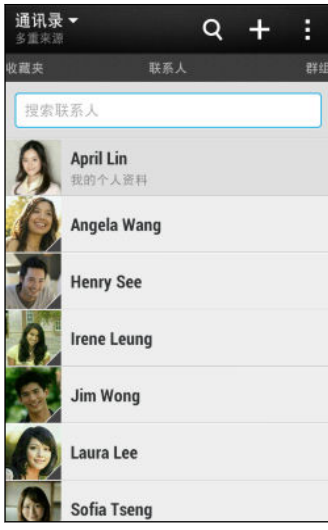

- 2. 在联系人列表中,您可以:
	- § 查看您的个人资料并编辑自己的联系信息。
	- § 创建、编辑、查找或发送联系人。
	- § 查看状态更新。
	- § 点击联系人照片,查看与该联系人快速联系的方式。
	- § 在联系人发送新信息给您时查看通知图标。

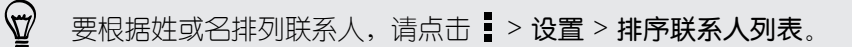

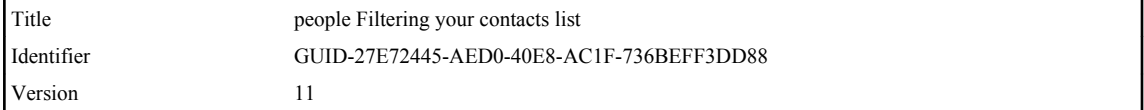

筛选联系人列表

联系人列表变长时,您可以选择要显示的联系人账户。

- 1. 在联系人选项卡中, 点击  $\blacktriangledown$ 。
- 2. 选择包含您要显示的联系人的账户。
- 3. 按<。

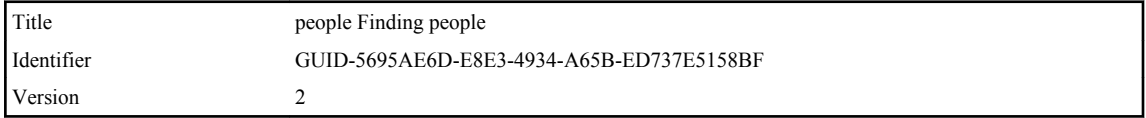

# 查找联系人

搜索 HTC Desire 301e 中、公司目录(如果有 Exchange ActiveSync 账户)或登录的社交网 络账户中存储的联系人。

- 1. 打开联系人应用程序。
- 2. 在联系人选项卡中,您可以:
	- 查找联系人列表中的联系人。点击搜索联系人框,然后输入联系人姓名的开头几个字 母。
	- 查找公司通讯录中的联系人。点击**搜索联系人**框,输入联系人姓名的开头几个字母, 然后点击在您的公司通讯录中搜索联系人。
	- 搜索社交网络上认识的联系人。点击 > 设置 > 在以下位置搜索您认识的人, 然后 选择您登录的社交网络账户。联系人应用程序会上传您的联系人至所选的社交网络, 以帮助您查找朋友。

除了根据名字搜索联系人外,您还可以通过联系人的电子邮件地址或公司名称进行搜索。在联  $\bigtriangledown$ 系人选项卡中,点击 • > 设置 > 搜索联系人方式,然后选择搜索条件。

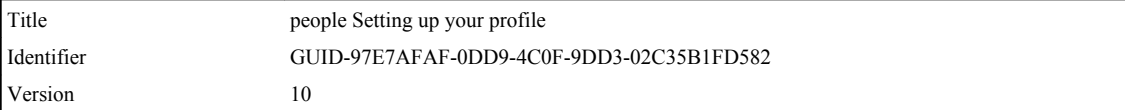

# 设置个人资料

存储您的个人联系信息,以便轻松发送给他人。

- 1. 在联系人选项卡中,点击我的个人资料。
- 2. 点击编辑我的联系人卡。
- 3. 输入或编辑您的名字和联系详情。
- 4. 点击 © (或当前照片)更改您的联系人照片。
- 5. 点击保存。

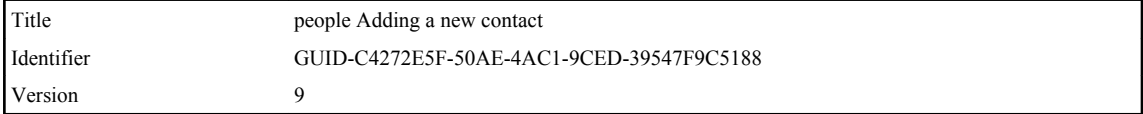

# 添加新联系人

- 1. 在联系人选项卡中, 点击  $\bigstar$ .
- 2. 点击名称字段,然后输入联系人姓名。
- 如果要分开输入联系人的名字、中间名和姓氏,请点击 2。根据联系人类型,您也可以添加 ฐ 名字后缀(如 Ph.D)。
	- 3. 选择联系人类型。这会决定要同步的联系人的账户。

将联系人添加到 SIM 卡时,某些字段可能不可使用。

- 4. 在提供的字段中输入联系人信息。
- 5. 点击保存。

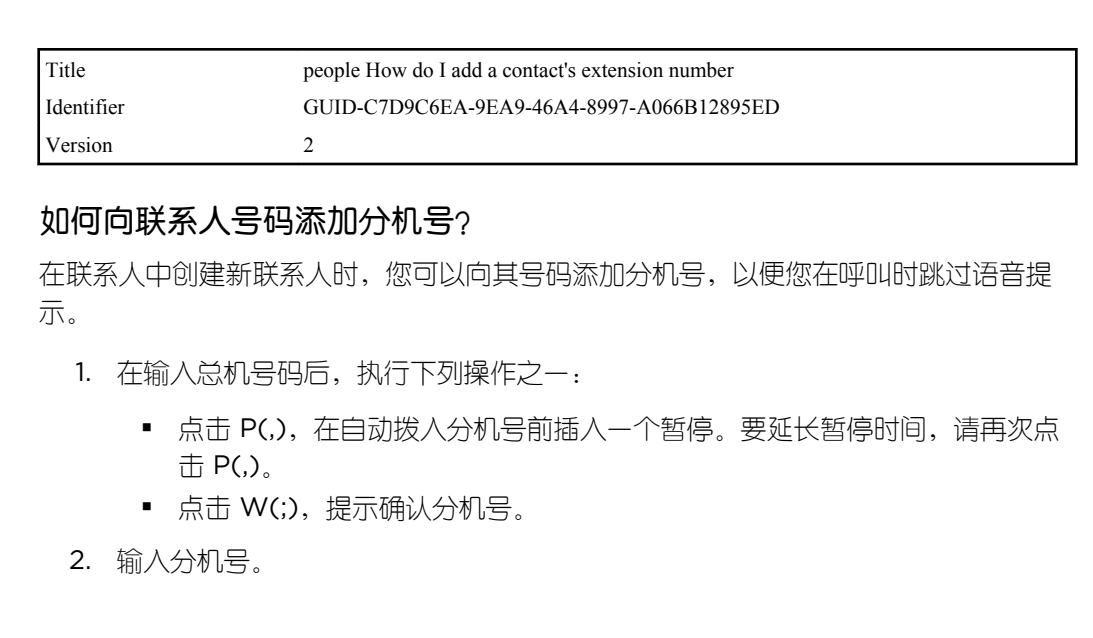

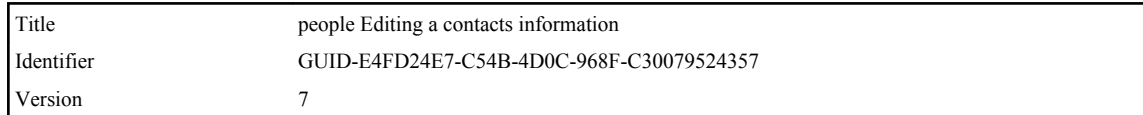

# 编辑联系人信息

 $\overline{r}$ 无法编辑社交网络联系人。

- 1. 在联系人选项卡中,长按联系人,然后点击编辑联系人。
- 2. 输入新信息。
- 3. 点击保存。

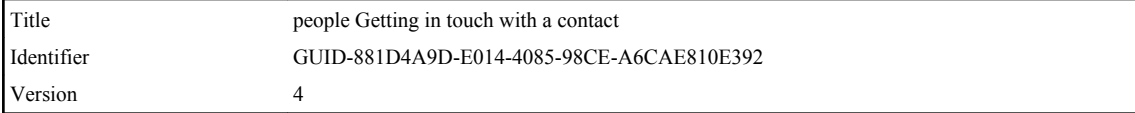

# 与联系人联系

- 1. 打开联系人应用程序。
- 2. 点击联系人的照片(并非名字),然后选择您要与该联系人联系的方式。

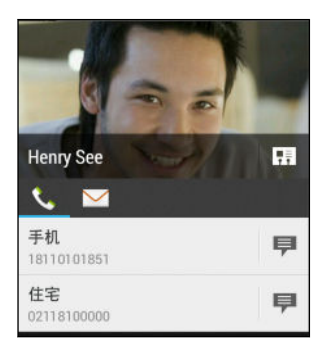

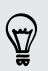

若要获得与联系人联系的更多方式,请点击联系人照片下方的图标。

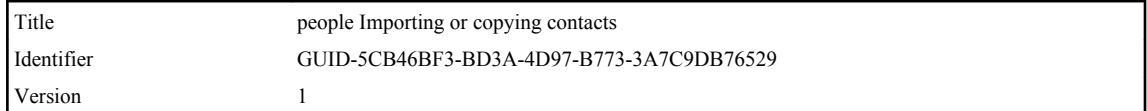

# 导入或复制联系人

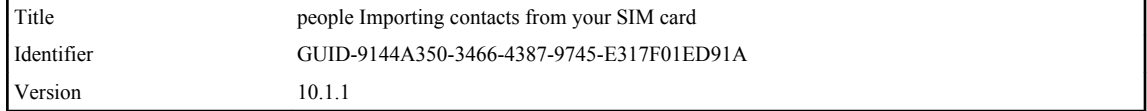

从 SIM 卡导入联系人

- 1. 在联系人选项卡中,点击!>管理联系人。
- 2. 点击导入/导出联系人 > 从 SIM 卡导入。
- 3. 如果您有 Exchange ActiveSync 账户,请点击导入的联系人类型。
- 4. 选择想要导入的联系人。
- 5. 点击保存。

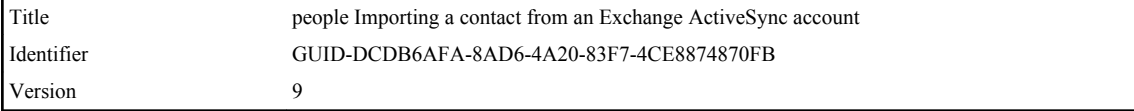

### 从 Exchange ActiveSync 账户导入联系人

- 1. 在联系人选项卡,在搜索栏中输入联系人的姓名或电子邮件地址。
- 2. 点击在您的公司通讯录中搜索联系人。
- 3. 点击您要复制到 HTC Desire 301e 中的联系人的姓名。
- 4. 点击  $\bigstar$  即可导入该联系人。

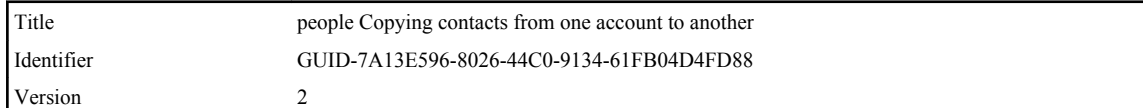

将联系人从一个账户复制到另一个

- 1. 在联系人选项卡中,点击:>管理联系人。
- 2. 点击复制联系人,然后选择要从中复制联系人的联系人类型或在线账户。

社交网络账户中的联系人可能无法复制。

3. 选择您要保存到其中的联系人类型或账户。

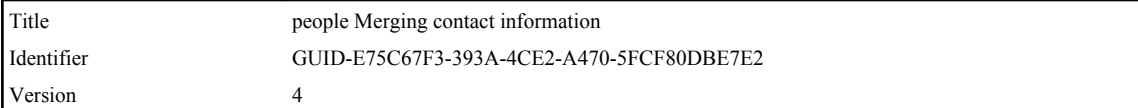

# 合并联系人信息

通过将社交网络账户等不同来源的联系人信息合并到一个联系人中,来避免出现重复的条目。

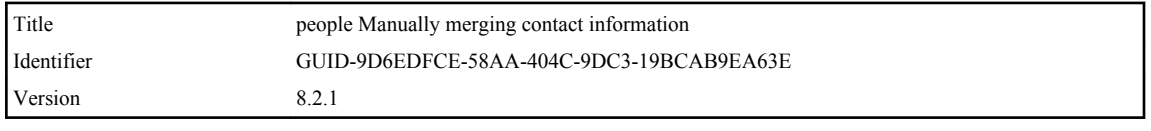

手动合并联系人信息

- 1. 在联系人选项卡中,点击想要链接的联系人名称(并非图标或照片)。
- 2. 点击 > 链接。
- 3. 在添加联系人下方,点击其中一个选项,链接到其他联系人。

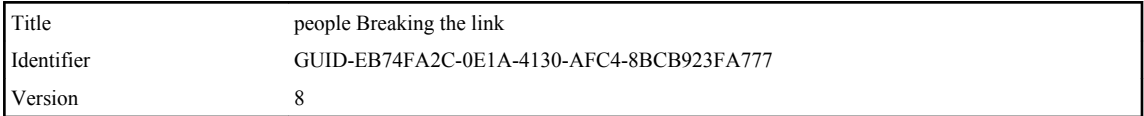

中断链接

- 1. 在联系人选项卡中,点击想要中断其链接的联系人名称(并非图标或照片)。
- 2. 点击 > 链接。
- 3. 在已链接联系人部分下,点击要中断链接的账户旁的 GO.

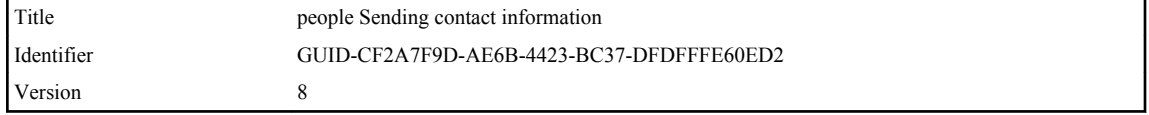

# 发送联系人信息

1. 在联系人选项卡中,执行下列操作之一:

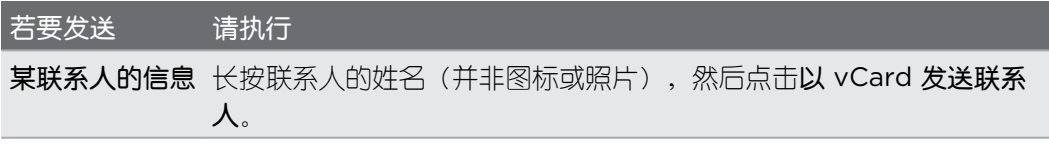

121 联系人

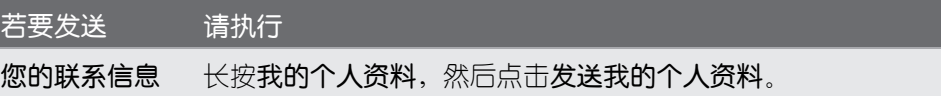

- 2. 选择 vCard 的发送方式。
- 3. 选择要发送的信息类型。
- 4. 点击发送。

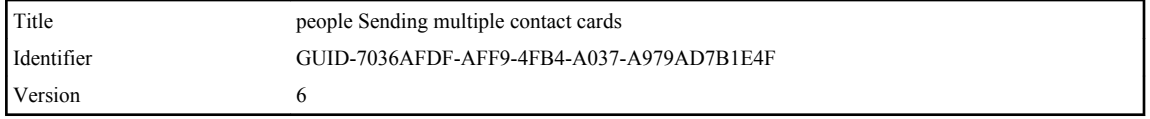

### 发送多张联系人卡

- 1. 在联系人选项卡中,点击 > 发送联系人。
- 2. 选择您要共享其联系人信息的联系人。
- 3. 点击发送。
- 4. 选择您要发送这些联系人卡的方式。

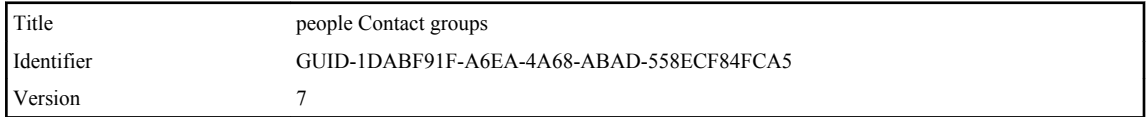

# 联系人群组

将好友、家人和同事整理到群组中,快速地向群组中的每个人发送信息或电子邮件。我们也新增 了经常联系这一群组,它可自动添加您经常拨打或接听电话的联系人。

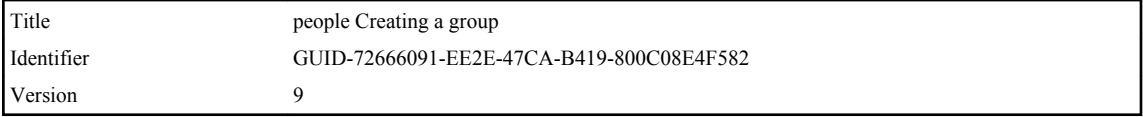

### 创建群组

- 1. 在群组选项卡中, 点击 $\biguparrow$ .
- 2. 为群组输入一个名称,然后点击:>将联系人添加到群组。
- 3. 选择要添加的联系人,然后点击保存。
- 4. 完成您的群组时,点击保存。

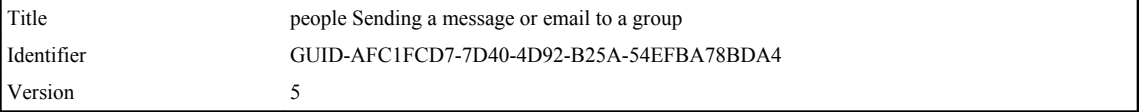

### 给群组发送信息或电子邮件

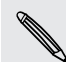

您发送的每条短信都会被收费。例如,如果您向一个包含五个联系人的群组发送信息,您将支 ◆ 付五条信息的费用。

- 1. 在群组选项卡中,点击要向其发送信息或电子邮件的群组。
- 2. 前往群组操作选项卡。
- 3. 选择要群发短信还是群发电子邮件。

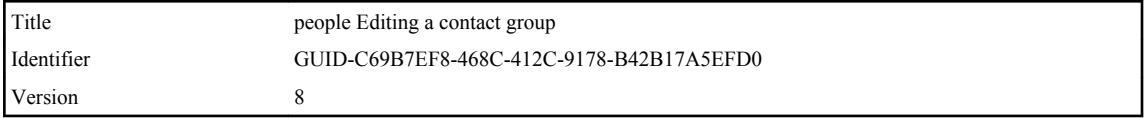

### 编辑群组

- 1. 在群组选项卡中,长按群组,然后点击编辑群组。
- 2. 您可以:
	- § 更改群组名称。您只能更改自己创建的群组的名称。

- 将更多联系人添加到群组中。点击 > 将联系人添加到群组。
- 重新排列群组成员。长按联系人名称末尾的 = , 然后将它拖到新位置上。
- § 选择要从群组中删除的联系人。
- 3. 点击保存。

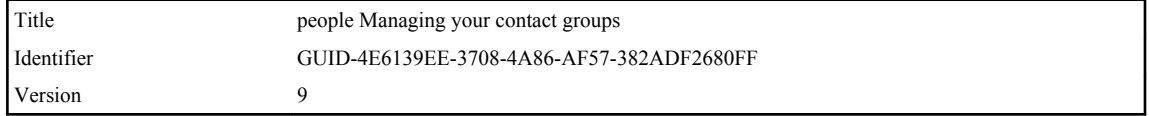

# 管理联系人群组

- 1. 在群组选项卡中,点击:>编辑群组。
- 2. 您可以:
	- 重新排列联系人群组。长按群组名称末尾的 三, 然后将它拖到新位置上。
	- § 选择想要删除的联系人群组。
- 3. 点击保存。

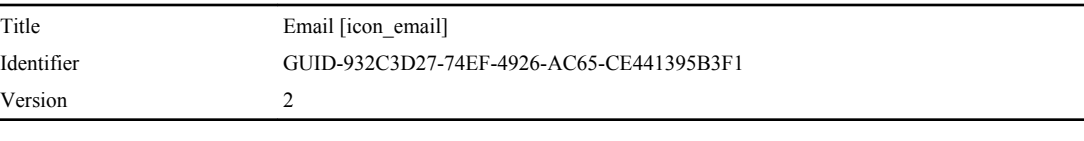

# 电子邮件

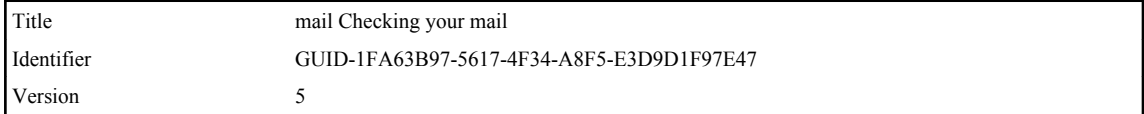

# 查收邮件

在邮件应用程序中,您可以阅读、发送和整理在 HTC Desire 301e 上设置的一个或多个电子邮 件账户中的电子邮件。

- 1. 打开邮件应用程序。 系统会显示其中一个电子邮件账户的收件箱。
- 2. 执行下列任意操作:
	- § 点击电子邮件消息进行阅读。
	- § 要在电子邮件账户间切换,请点击显示当前电子邮件账户的栏位,然后点击另一个账 户。
	- 要显示其他邮件文件夹中的电子邮件,请点击 > 文件夹, 然后点击您要查看的文件 夹。
	- 要查看所有账户中的电子邮件,请点击显示当前电子邮件账户的栏位,然后点击所有 账户。

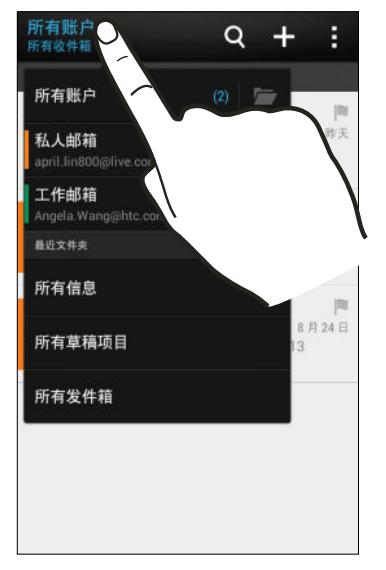

■ 要更改某一电子邮件账户的设置,请选择该账户,然后点击 • > 设置。

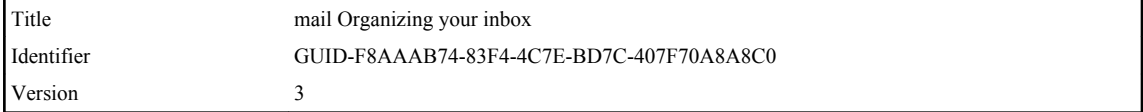

### 整理收件箱

收件箱中是否有一大堆电子邮件? 将电子邮件整理到选项卡中,快速找到想要的邮件。

- 1. 切换到您要使用的电子邮件账户。
- 2. 在收件箱中,点击!>筛选。
- 3. 选择要添加到收件箱中的选项卡,然后点击完成。
- 4. 快速滑动到添加的选项卡来查看电子邮件。

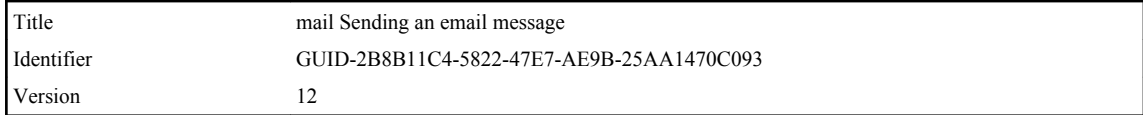

# 发送电子邮件

- 1. 打开邮件应用程序。
- 2. 切换到您要使用的电子邮件账户。
- 3. 点击 $+$ 。
- 4. 填入一个或多个收件人。

- 5. 输入主题,然后撰写您的邮件。
- 6. 执行下列任意操作:
	- 添加附件。点击 , 然后选择您要添加的附件。
	- 为重要邮件设置优先级。点击 → 设置优先级。
- 7. 点击 =  $\searrow$ .

要将电子邮件存为草稿并在以后发送,请点击:> 宋存。或者按< 87

是否要将多个收件人加入到电子邮件的抄送 (Cc) 或密件抄送 (Bcc) 名单中? 点击 : > 显示抄 87) 送/密件抄送。

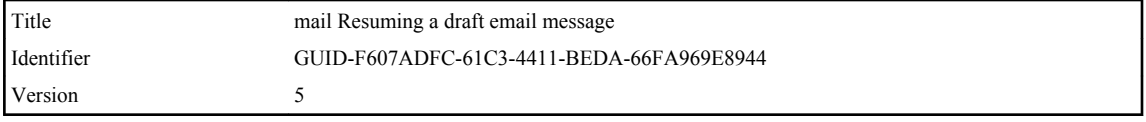

### 恢复电子邮件草稿

- 1. 在电子邮件账户收件箱中, 点击 > 文件夹 > 草稿。
- 2. 点击邮件。
- 3. 完成编辑信息时,点击  $\overline{z}$

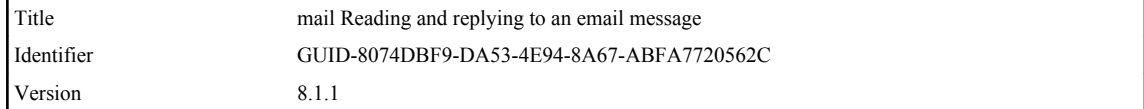

# 阅读和回复电子邮件

- 1. 打开邮件应用程序。
- 2. 切换到您要使用的电子邮件账户。
- 3. 在电子邮件账户收件箱中,点击您要阅读的邮件。
- 4. 点击回复或全部回复。

 $\bigtriangledown$ 点击 可查看电子邮件的更多操作。

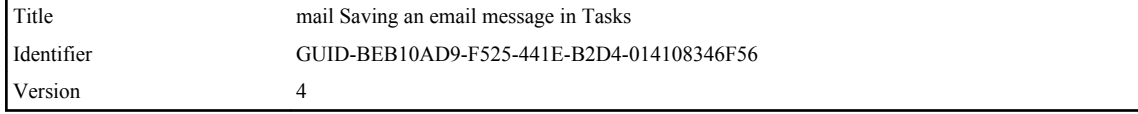

### 将电子邮件保存到任务应用程序中

将电子邮件保存到任务列表中,以便提醒自己要回复的时间。

- 1. 在电子邮件账户收件箱中,长按所需的邮件,然后点击保存为任务。
- 2. 输入任务详细信息,然后点击保存。

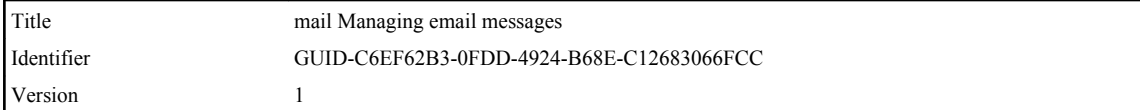

# 管理电子邮件

邮件应用程序让您可以轻松地排序、移动或删除电子邮件。

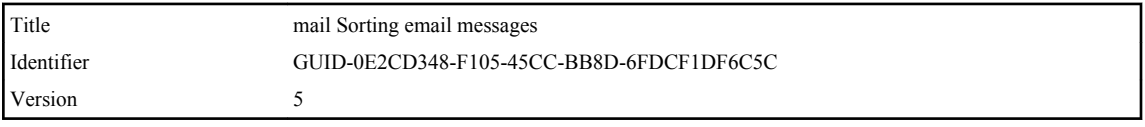

### 排序电子邮件

自定义电子邮件的排序方式。

在电子邮件账户收件箱中,点击 > 排序,然后选择排序选项。

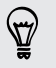

要快速滚动根据所选排序选项显示的邮件列表,请用两个手指长按任何电子邮件,再向上或向 下拖动。

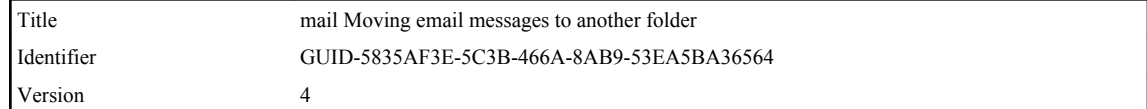

将电子邮件移到其他文件夹

- 1. 切换到您要使用的电子邮件账户。
- 2. 勾选您要移动的电子邮件。

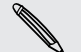

要选择所有电子邮件,请点击!>全选。

3. 点击移动到,然后选择一个文件夹。

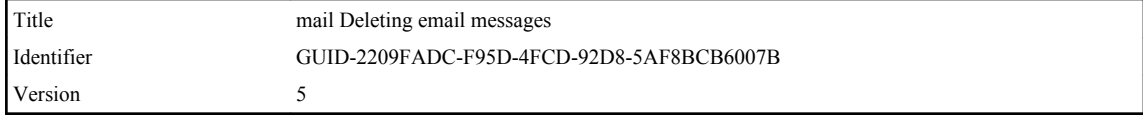

删除电子邮件

- 1. 切换到您要使用的电子邮件账户。
- 2. 选择您要删除的电子邮件。

要选择所有电子邮件,请点击 > 全选。

3. 点击删除。

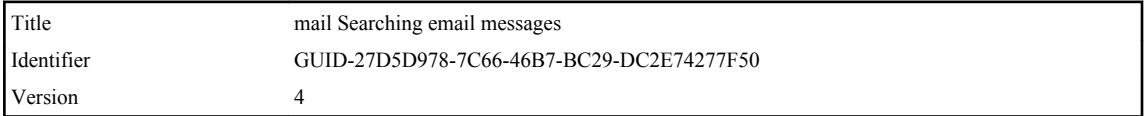

# 搜索电子邮件

- 1. 点击 $Q_{\circ}$
- 2. 如果要细调或过滤搜索,请点击 @, 选择搜索选项, 然后点击确定。 例如, 您可以重点 搜索电子邮件的某个部分,或筛选具有附件或标记为高优先级的电子邮件。
- 3. 在搜索框中,输入要搜索的词语。
- 4. 点击结果可打开相关的电子邮件。

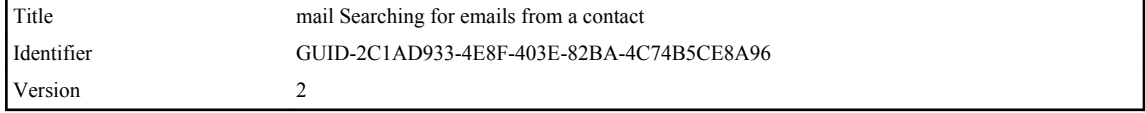

### 搜索来自某个联系人的电子邮件

您是否记得发件人是谁,但找不到他/她的某一封电子邮件?

- 1. 切换到您要使用的电子邮件账户。
- 2. 长按来自某个联系人的一封电子邮件。
- 3. 点击搜索来自发件人的邮件。 来自该联系人的一系列电子邮件即会显示出来。

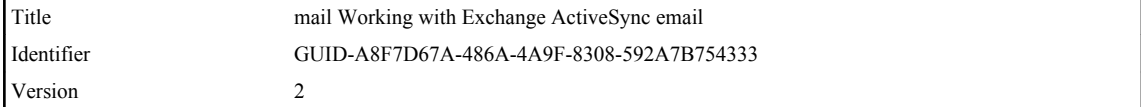

# 使用 Exchange ActiveSync 电子邮件

直接在 HTC Desire 301e 上享用 Microsoft Exchange ActiveSync 的强大电子邮件功能。 标 记重要的电子邮件,设置外出期间自动回复,或者随时随地发送下一个团队会议邀请。

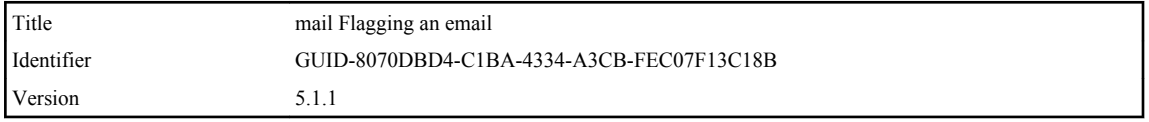

标记邮件

- 1. 切换到 Exchange ActiveSync 账户。
- 2. 在查看收件箱时,点击电子邮件或对话旁边显示的旗标图标。

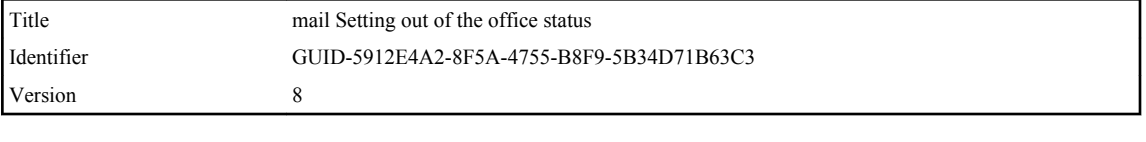

### 设置外出状态

- 1. 切换到 Exchange ActiveSync 账户。
- 2. 点击 > 不在办公室。
- 3. 点击当前的办公状态,然后选择不在办公室。
- 4. 设置日期和时间。
- 5. 输入自动回复消息。
- 6. 如果要为组织外的收件人使用不同的自动回复消息,请点击发送回复至外部发件人选项, 然后在框中输入自动回复消息。
- 7. 点击保存。

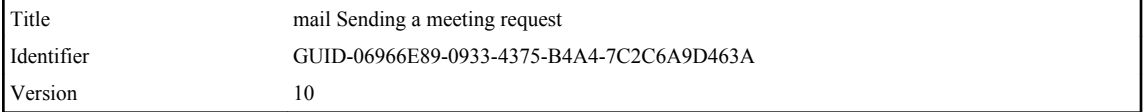

### 发送会议请求

- 1. 切换到 Exchange ActiveSync 账户。
- 2. 点击 > 新会议邀请。
- 3. 输入会议详情。
- 4. 点击保存。如果已邀请别人参加该会议,则点击发送。

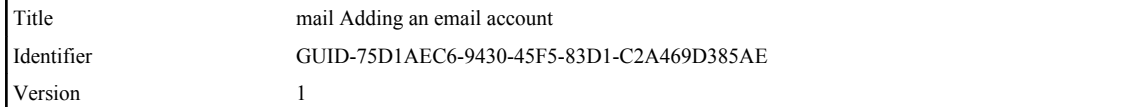

# 添加电子邮件账户

设置其他电子邮件账户, 如另一个 Microsoft Exchange ActiveSync 账户, 或者来自基于 Web 的电子邮件服务或电子邮件提供商的账户。

- 如果要添加 Microsoft Exchange ActiveSync 或 POP3/IMAP 电子邮件账户,请咨询网络  $\mathbb{R}$ 管理员或电子邮件服务提供商,了解您可能需要的其他电子邮件设置。
	- 1. 打开邮件应用程序。
	- 2. 点击 > 添加账户。
	- 3. 从电子邮件提供商列表中选择电子邮件账户。否则,请点击其他(POP3/IMAP)。
	- 4. 输入电子邮件账户的电子邮件地址和密码,再点击下一步。

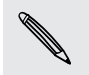

一些电子邮件账户允许您设置同步计划。默认情况下,HTC Desire 301e 使用智能同步来节 省电池电量。请参见第 130 [页的何谓智能同步?。](#page-129-0)

5. 输入电子邮件账户的名称,然后点击结束设置。

<span id="page-129-0"></span>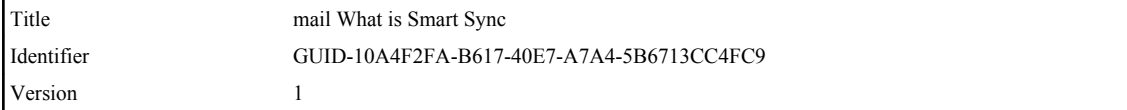

# 何谓智能同步?

智能同步可以自动延长邮件应用程序不活动时的同步时间。如果不需要经常查收新电子邮件,请 将电子邮件账户设置为智能同步。智能同步有助于节省电池电量。

如果希望在电子邮件到达时进行接收,请在电子邮件账户的同步、发送和接收设置中选择另一个 高峰和非高峰同步计划。

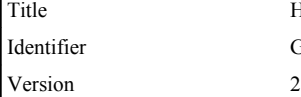

# HTC 商城和其他应用程序

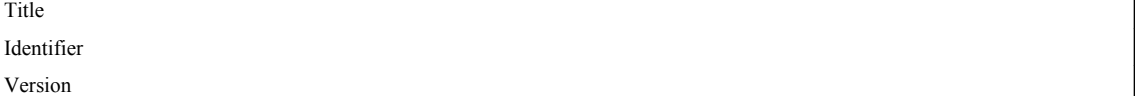

# 获取应用程序

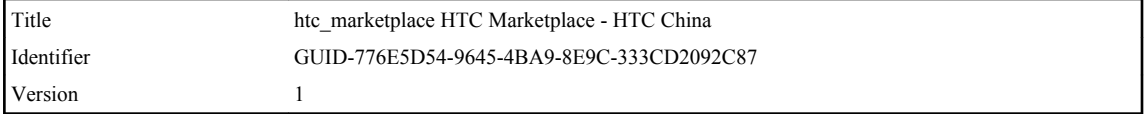

### 从 HTC 商城获取应用程序

除使用设备上预装的应用程序外,您还可访问 HTC 商城挑选下载更多有趣好用的应用程序。

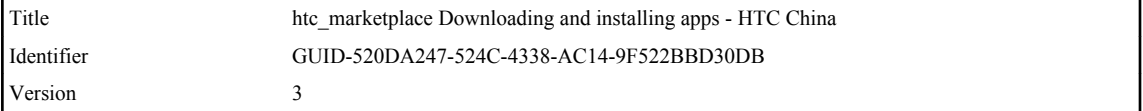

#### 查找、下载并安装应用程序

您在设备上安装和使用的应用程序可能需要访问您的个人信息,或者访问某些功能或设置。请仅 下载和安装您信任的应用程序。

当下载安装的应用程序需要访问设备上某些功能或大量个人数据时,请谨慎操作。您须自行承 P 担下载的应用程序的使用后果。

- 1. 打开 HTC 商城应用程序。
- 2. 浏览或搜索应用程序。
- 3. 点击您喜爱的应用程序名称,在应用详情界面查看该应用程序简介。
- 4. 要下载该应用程序,点击下载开始下载和安装。

安装完成后,您可点击**打开**进入应用程序;也可之后前往全部应用程序视图,再点击所需的应用 程序。

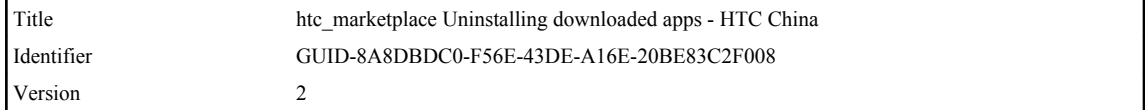

#### 卸载已下载的应用程序

您可使用 HTC 商城来卸载您下载并安装的应用程序。

- 1. 打开 HTC 商城应用程序。
- 2. 点击管理选项卡。
- 3. 在管理页面,点击应用卸载。
- 4. 点击您要卸载的应用程序后的卸载按钮进行卸载。

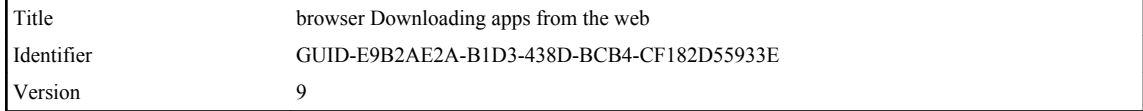

### 从网络下载应用程序

您可以直接从网站下载应用程序。

- H 从网站下载的应用程序可能来自未知的来源。为保护 HTC Desire 301e 和您的个人数据,强 烈建议您仅从信任的网站下载。
	- 1. 打开网页浏览器,然后前往可从其中下载您要的应用程序的网站。
	- 2. 按照网站的说明操作,下载应用程序。

在可以安装下载的应用程序前,请务必先在设置 > 安全 > 未知源中将 HTC Desire 301e 设置为 允许安装第三方应用程序。

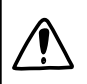

在安装应用程序后,务必返回到设置 > 安全,并清除未知源选项。这可帮助您防止手机从网上 安装其他不安全的应用程序。

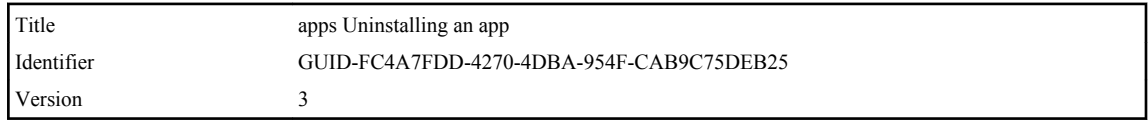

#### 卸载应用程序

如果不再需要您下载并安装的某个应用程序,您可以轻松地将它卸载。

 $\overline{P}$ 大多数预加载的应用程序无法卸载。

在全部应用程序视图中,长按要删除的应用程序,再将它拖到卸载上。

Title Identifier Version

# 基本应用程序

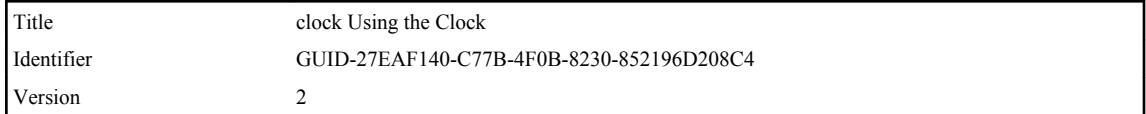

#### 使用时钟

时钟应用程序提供给您的不仅仅是一般的日期和时间。 将 HTC Desire 301e 用作世界时钟,查 看全球各个城市的当前日期和时间。也可设置闹钟,或使用秒表或定时器功能跟踪您的时间。

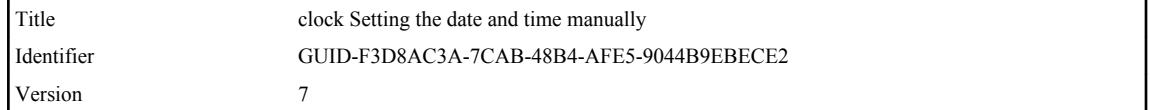

#### 手动设置日期和时间

- 1. 打开时钟应用程序。
- 2. 在世界时钟选项卡中,点击 > 本地时间设置。
- 3. 清除自动确定日期和时间和自动确定时区,然后根据需要设置时区、日期和时间。

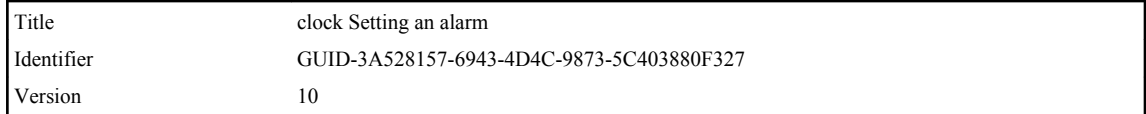

#### 设置闹钟

您可以设置一个或多个闹钟。

- 1. 打开时钟应用程序。
- 2. 在闹钟选项卡中,选中某个闹钟的复选框,再点击该闹钟。
- 3. 在设置闹钟下,使用滚轮设置闹钟时间。
- 4. 如果要将闹钟用于多个日子,请点击重复。
- 5. 点击完成。

 $\bigcirc$ 

■ 要关闭某个闹钟, 请清除该闹钟的复选框。

• 如果您需要设置超过三个闹钟, 请点击 +,

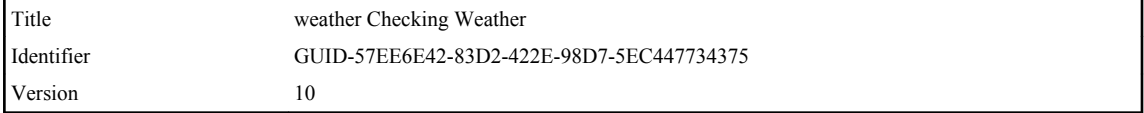

### 查看天气

您可以使用天气应用程序和小插件查看当前的天气情况,以及未来几天的天气预报。除了您当前 的位置外,您还可以查看全球其他城市的天气预报。

- 1. 打开天气应用程序。 您将看到所处位置的天气。
- 2. 快速滑动到每小时和预测选项卡,查看当前位置的天气预报。
- 3. 要查看其他城市的天气,请点击 ▼ 并选择所需的城市。
- 4. 要添加更多城市,请点击十,然后输入该位置。

天气应用程序中的设置也会控制时钟和日历中显示的天气信息。

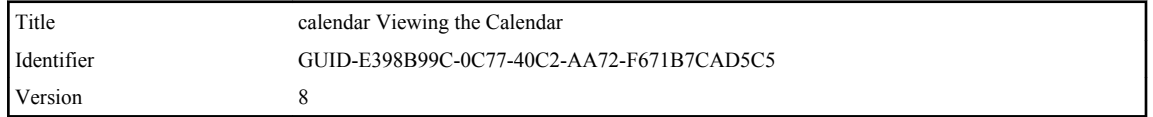

#### 查看日历

使用日历应用程序来计划您的活动、会议和约会。如果已登录到您的在线账户,日历中也会显示 相关的日历活动。

- 1. 打开日历应用程序。
- 2. 点击 ▼,然后选择一个日历视图。

97 在任何日历视图中,可通过点击 + 旁边的今天按钮返回到当日。

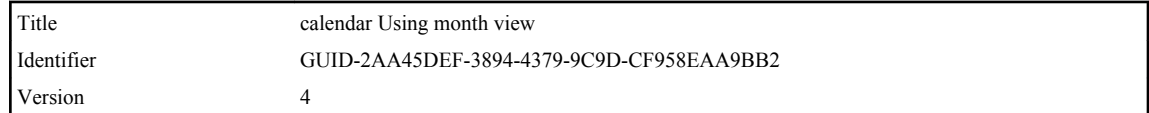

#### 月视图

在月视图中,已有活动的日期会加上标记。 屏幕底部也会显示当天即将到期的活动。

- 向左或向右快速滑动屏幕可查看上一月或下一月。
- § 点击一个日期,可查看该日期的活动。
- § 长按一个日期即可查看更多选项。

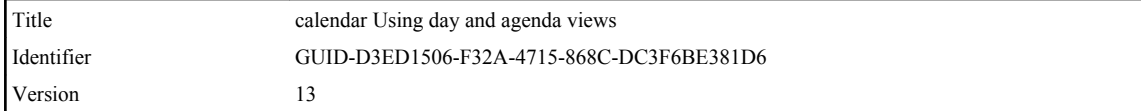

#### 日视图和日程视图

日视图显示一天的日程表和未来几天的天气预报,而日程视图则显示当天所有活动的概要。

- § 向左或向右快速滑动屏幕可查看上一天或下一天。
- § 点击活动,查看其详细信息。
- § 如果活动是某位联系人的生日或纪念日,点击它就能发送祝福。

需要以其他时区查看活动时间吗?在日视图中,点击 > 选择第二时区 > 选择位置, 然后输 入城市名称。

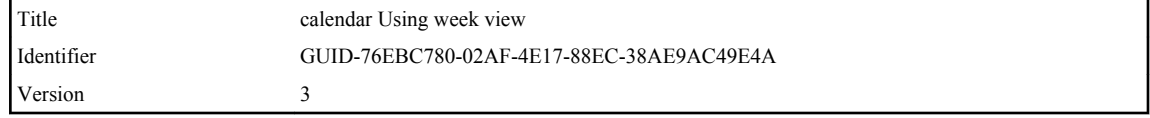

#### 周视图

 $\langle \!\!\!\langle \!\!\!\langle \gamma \rangle\!\!\!\rangle$ 

周视图显示一周内活动的图表。

- 向左或向右快速滑动屏幕可查看上一周或下一周。
- § 点击某一活动(以彩色方块显示),可查看其信息。

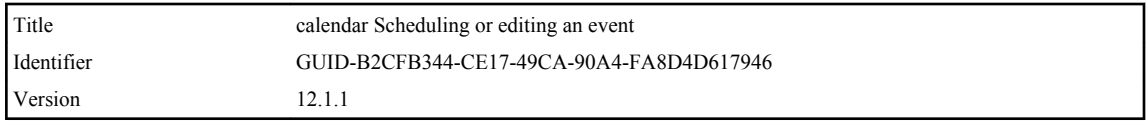

#### 计划或编辑活动

您可以在 HTC Desire 301e 上创建或编辑活动,也可以和 Exchange ActiveSync 日历同步活 动。

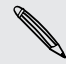

并非所有账户都支持编辑活动。

- 1. 打开日历应用程序。
- 2. 在任何日历视图中,执行下列操作之一:

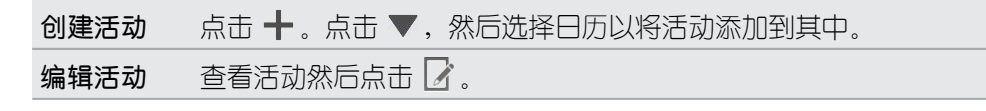

3. 输入并设置活动详细信息。

- 4. 要邀请 Exchange ActiveSync 账户中的联系人,请点击 2.
- 5. 点击 保存。

如果已邀请联系人参加活动,请点击发送或发送更新。

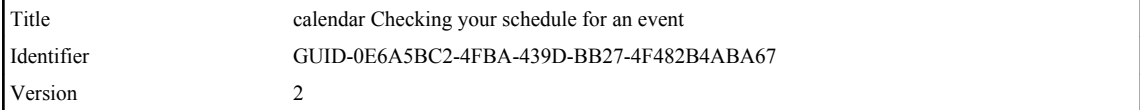

#### 查看日程表中的活动

避免因为同一时间有多个会议而无法分身。 在日历中,可以查看您的约会以确认是否有新的活动 与您的日程表冲突。

- 1. 在创建或编辑活动时,点击查看日历。
- 2. 长按活动框,然后将它拖到可用的时间空档上。
- 3. 拖动顶部和底部的节点,调整活动的时长。 您将会看到表明是否与其他已计划活动冲突的 消息。
- 4. 点击完成返回到活动屏幕,然后保存您的活动。

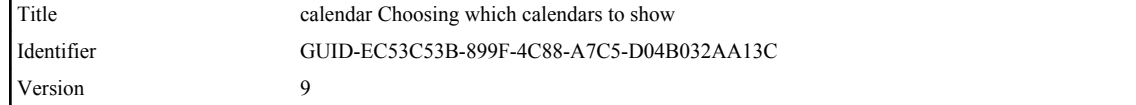

#### 选择要显示的日历

- 1. 在任何日历视图中,点击 ••• > 账户 (所有日历)或账户 (多个日历)。
- 2. 选中或清除您要显示或隐藏的账户。

如果某一在线账户下有多个日历,请点击 ••• 来选择要包含的项目。

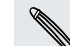

- § 即使日历处于隐藏状态,也会在 HTC Desire 301e 上保持同步。
- § 也可以显示或隐藏您在 HTC Desire 301e 上创建的任务。

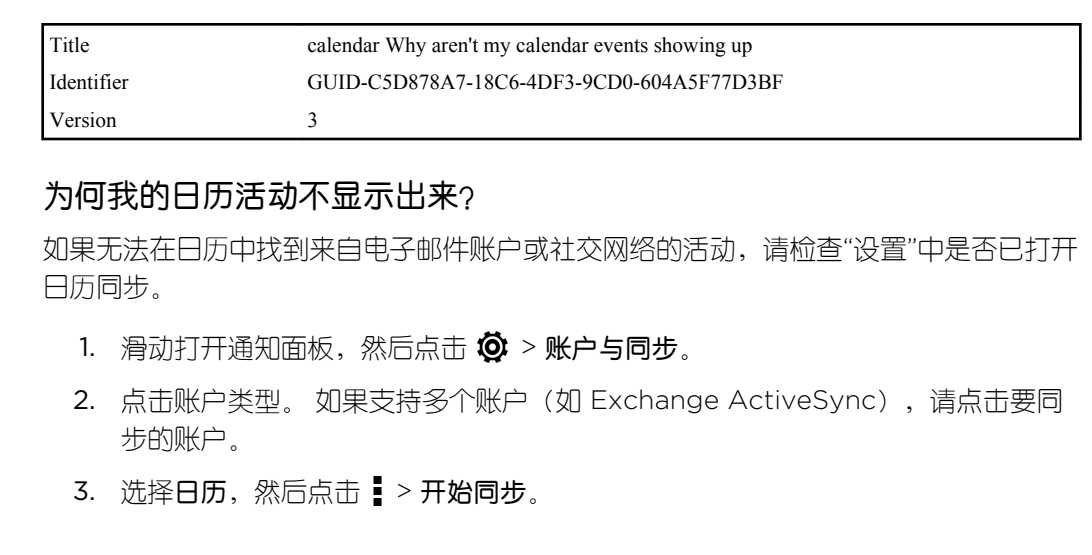

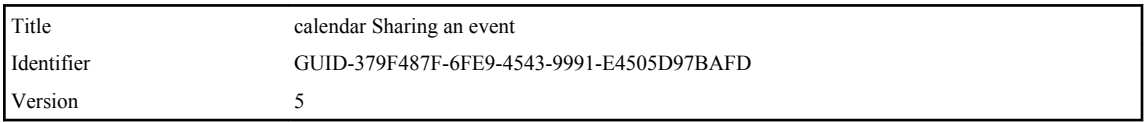

### 共享活动

您可以通过蓝牙将日历活动作为 vCalendar 进行共享, 或将它作为电子邮件或信息的文件附件发 送给他人。

- 1. 执行下列操作之一:
	- 在查看活动时, 点击 → 转发。
	- 在日、日程或周视图中,长按活动,然后点击转发。
- 2. 选择活动的发送方式。

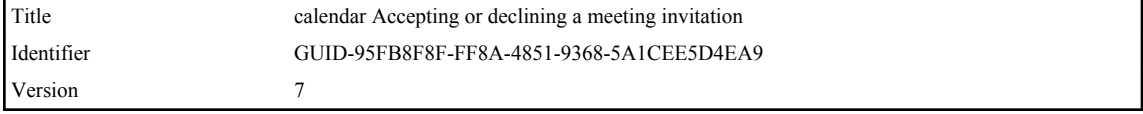

接受或拒绝会议邀请

 $\overline{P}$ 

 $\bigtriangledown$ 

切换到邀请视图,查看您还没有接受或拒绝的会议邀请。

必须设置 Exchange ActiveSync 账户后,才能在日历中接收邀请。

- 1. 打开日历应用程序。
- 2. 点击▼ > 邀请, 然后点击一个会议邀请。
- 3. 接受、拒绝或暂时接受邀请,或者建议新的时间。

 $\bigtriangledown$ 点击 可从更多选项中挑选,如将邀请移到文件夹等。

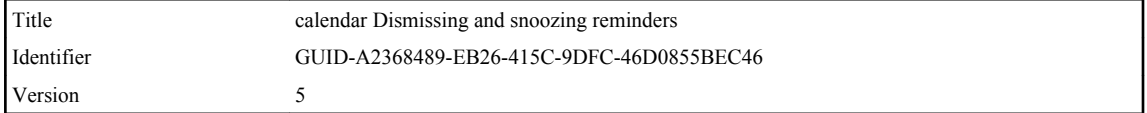

#### 解除或延迟活动提醒

如果为活动设置了至少一次提醒,状态栏的通知区域中将会显示近期活动图标 面 来提醒您。

- 1. 滑动打开通知面板。
- 2. 如果通知显示有多条提醒,可点击通知来查看所有提醒。 然后您可以选择要延迟还是解除 提醒。
- 3. 如果看到一个活动通知,可以在通知上展开双指来展开该通知。 然后您可以:
	- 点击延迟或关闭。或者,向左或向右拖动通知进行解除。
	- 点击发送邮件可将快速回复发送给与会人员。

要编辑预设快速回复或添加自定义回复,请打开日历,然后点击 > 设置 > 快速回复。

如果不想解除或延迟日历提醒,从通知面板中按<,以便在状态栏通知区域中将它们保留为待 处理状态。

Title Identifier Version

## 趣味应用程序

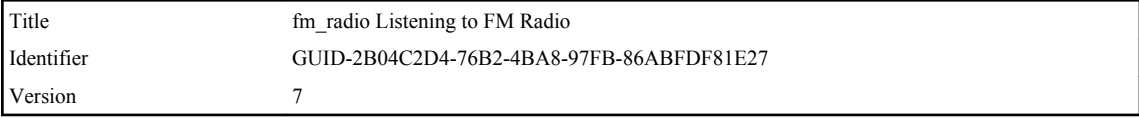

收听 FM 收音机

使用 FM 收音机应用程序收听喜爱的广播节目。

- 您需要先在 HTC Desire 301e 音频插孔中插入耳机,才能使用 FM 收音机。FM 收音机将立  $\mathsf{R}$ 体声耳机当作 FM 收音机的天线。
	- 1. 打开 FM 收音机应用程序。

第一次打开 FM 收音机时,它会搜索您可以收听的本地 FM 电台。

- 2. 在收听 FM 电台时, 您可以:
	- 点击 ▶▶ 或 ◀◀ 前往下一个或上一个电台。
	- 拖动滑块可调到 FM 波段中的任一频率。要微调收音机频率, 请点击 ▶ 或 ◀。
	- 点击 ♥ 将广播电台添加为收藏项。要查看其他收藏项和预设电台,请点击 く。
- 3. 要关闭 FM 收音机, 请点击 ■。

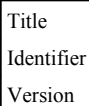

## 效率应用程序

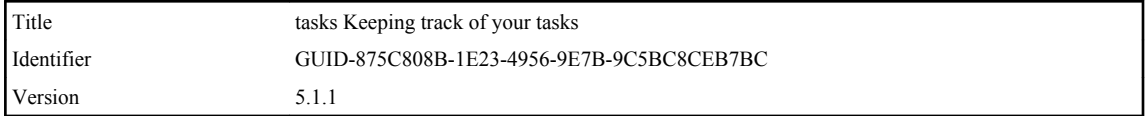

### 追踪任务

利用任务应用程序来组织和跟踪待办事项和任务列表。您可以在手机上创建任务,或者与 Microsoft Exchange ActiveSync 账户同步任务。也可在日历中查看任务。

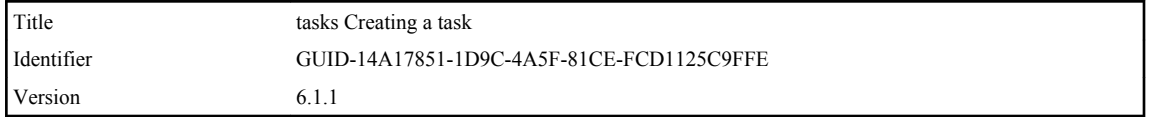

#### 创建任务

- 1. 打开任务应用程序。
- 2. 要选择任务账户以便在其中创建任务,请点击 ▼。
- 3. 点击十,然后再输入任务详情。

 $\bigtriangledown$ 我的任务下创建的任务可以链接到联系人(点击 &)。

4. 点击保存。

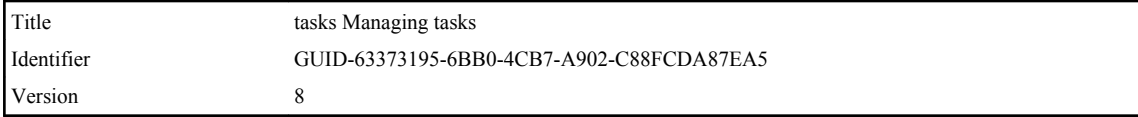

### 管理任务

- 1. 前往包含所需任务的列表。
- 2. 在任务列表中,您可以:

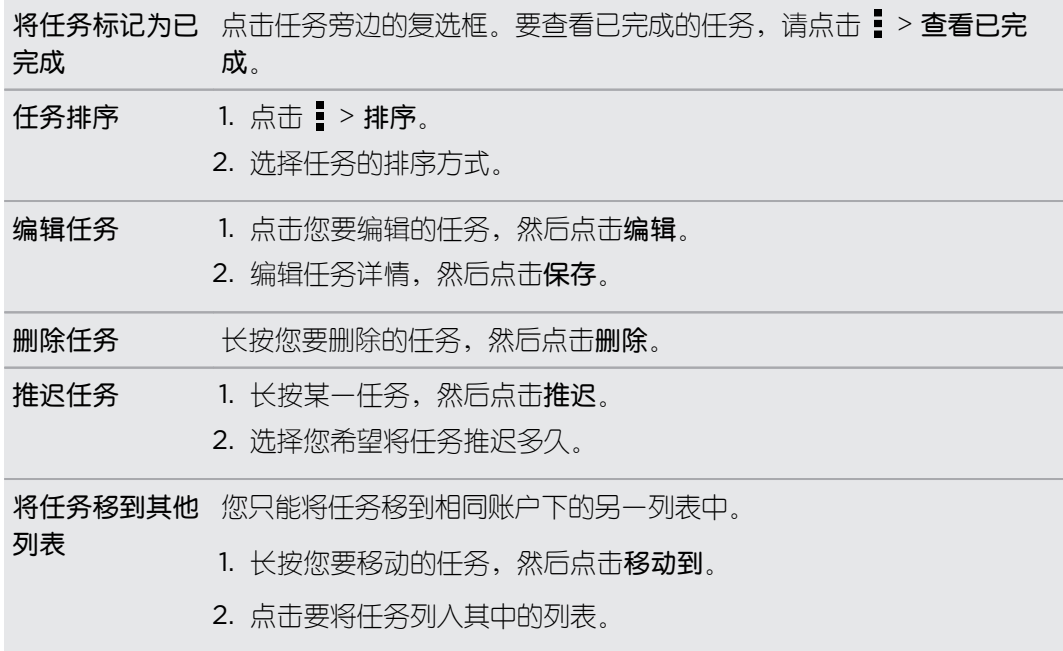

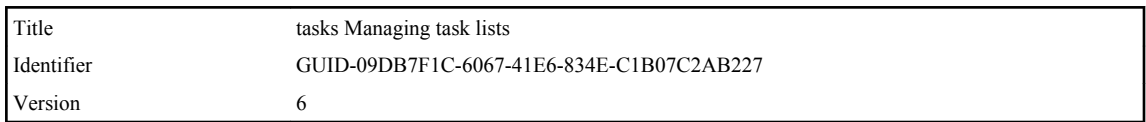

#### 管理任务列表

- 1. 在任务应用程序中,点击!>管理列表。
- 2. 从此处,您可以:

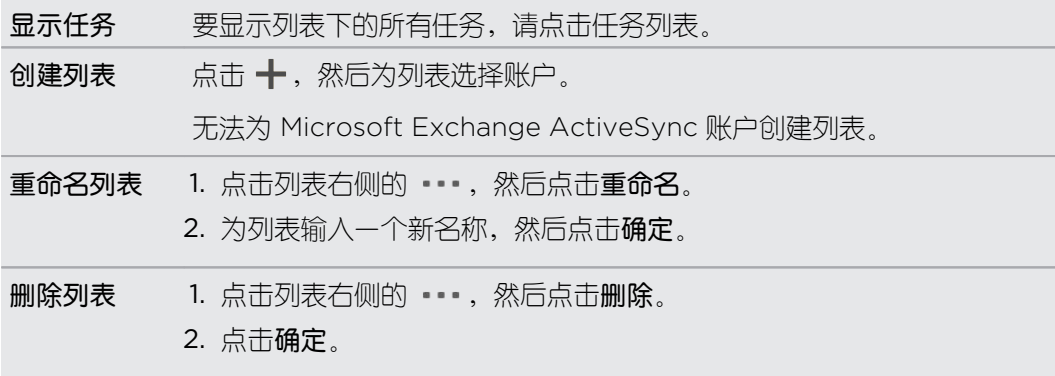

您无法删除主要列表。

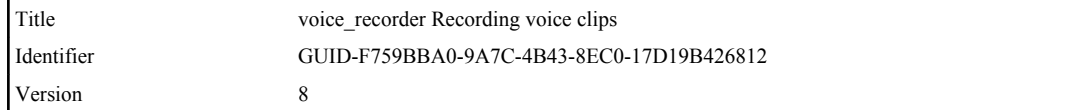

### 录制语音剪辑

使用录音机捕捉演讲或访问中的信息,或者创建自己的音频日志。

1. 打开录音机应用程序。

- 2. 将麦克风靠近声音来源。
- 3. 点击 可开始录制语音剪辑。

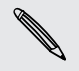

您在 HTC Desire 301e 上执行其他事宜时,录音机可同时在后台运行,除非您打开了也要使 ● 用音频功能的应用程序。

4. 点击 ■ 可停止录音。

要播放该语音剪辑,请点击 ▶。

 $\bigcirc$ 要查看录制的语音剪辑,请点击 。长按语音剪辑,可查看共享和设为铃声等选项。 Version 2

Title Internet connections [icon\_internetconnections] Identifier GUID-28C23A04-1942-4ADE-ABE4-DCC90E5B74C7

# 互联网连接

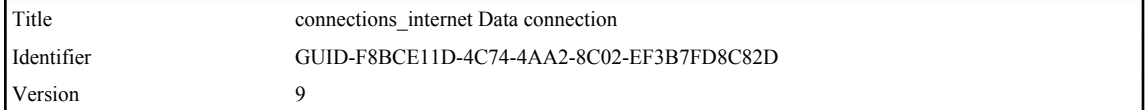

# 数据连接

在您第一次打开 HTC Desire 301e 时, 它会自动设置为使用您的移动运营商的数据连接(如果 已插入 micro SIM 卡)。

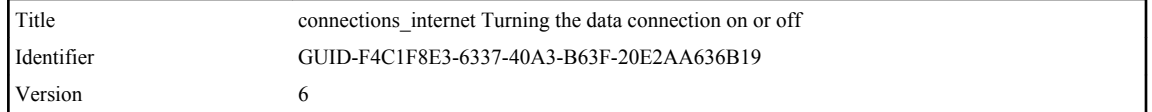

### 打开或关闭数据连接

关闭数据连接有助于延长电池使用时间并节省数据服务费用。

- 1. 滑动打开通知面板,然后点击 @.
- 2. 点击数据连接 开/关按钮, 打开或关闭数据连接。

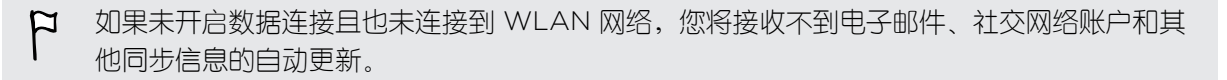

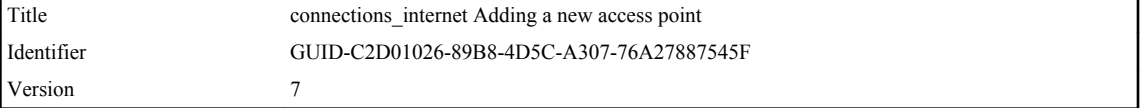

添加新接入点

您可以在漫游或建立数据连接遇到困难时,添加新的接入点名称 (APN)。APN 可将 HTC Desire 301e 连接到数据网络, 用于移动网页浏览等服务。

 $\mathsf{P}$ 在添加其他数据连接前,请先从移动运营商处获得接入点名称和设置(包括所需的用户名和密 码)。

- 1. 滑动打开通知面板,然后点击 ®.
- 2. 点击数据连接 > 接入点名称。
- 3. 在接入点名称屏幕中,点击 > 新接入点名称。
- 4. 输入接入点名称设置。
- 5. 点击 > 保存。
- 6. 在接入点名称屏幕中洗择新的接入点名称。

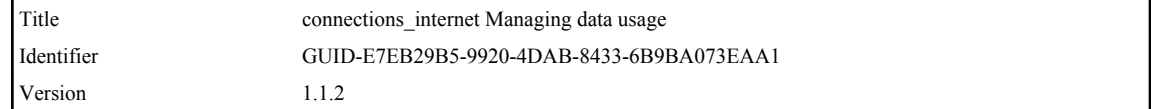

# 管理数据使用情况

如果使用有限额的数据套餐,务必要追踪经常发送和接收数据的活动和应用程序,如浏览网页、 同步在线账户,以及发送电子邮件或分享状态更新等。

以下为一些其他示例:

- § 流处理网络视频和音乐
- § 玩在线游戏
- § 下载应用程序、地图和文件
- § 刷新应用程序以更新信息和摘要
- 将 HTC Desire 301e 用作 WLAN 热点
- § 通过 Internet 共享功能共享手机的数据连接

为了帮助节省数据用量,请尽可能连接 WLAN 网络,并设置在线账户和电子邮件以减少同步频 率。
<span id="page-144-0"></span>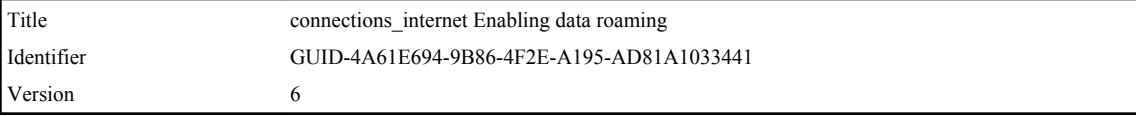

打开或关闭数据漫游

在移动运营商覆盖区域之外,连接到其合作伙伴的网络并访问数据服务。

漫游时访问数据服务可能会非常昂贵。请在使用数据漫游前咨询移动运营商的数据漫游资费。

- 1. 滑动打开通知面板,然后点击 Ô.
- 2. 点击数据连接,然后洗中或清除数据漫游洗顶。

如果希望 HTC Desire 301e 通过播放声音告诉您它正连接到漫游网络,请选择数据漫游音选 项。

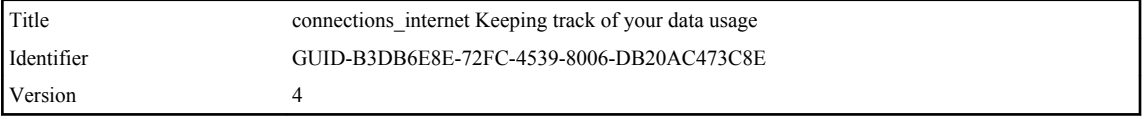

追踪数据使用情况

监控您的数据使用情况,以免超过每月额度。

HTC Desire 301e 测量的数据使用情况可能与实际情况不同,少于您的实际数据用量。

- 1. 滑动打开通知面板,然后点击 ®。
- 2. 在无线和网络下,点击更多。
- 3. 点击使用情况。
- 4. 在移动数据选项卡中,选择限制移动数据使用量,以便在达到设定的限值时自动禁用数据 连接。

然后,拖动上方的限制线设置每月数据限值。

- 5. 选择提醒我有关数据使用量,然后拖动下方的警告线,设置在达到每月数据限值前警告。
- 6. 点击重置数据用量,然后选择每月中用量周期重置的日子。 此日期通常为每月记账周期的 开头。
- 7. 拖动垂直线条标记,可查看特定时间间隔内使用的数据量。

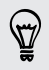

如果将 HTC Desire 301e 连接到其他便携式 WLAN 热点, 请点击 • > 移动热点来限制可能 会产生额外数据费用的后台数据下载。

<span id="page-145-0"></span>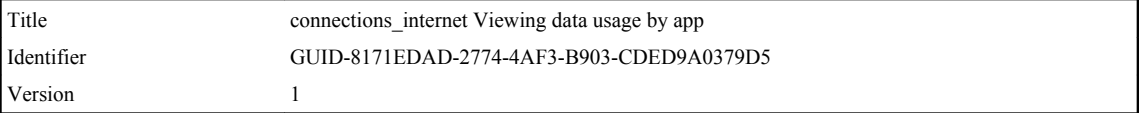

#### 查看应用程序的数据使用情况

- 1. 滑动打开通知面板,然后点击
- 2. 在无线和网络下,点击更多。
- 3. 点击使用情况。
- 4. 在移动数据选项卡中,拖动垂直线条标记,可查看特定时间间隔内使用的数据量。
- 5. 向下滚动屏幕,查看应用程序及其数据使用情况信息的列表。
- 6. 点击应用程序,查看更多详细信息。

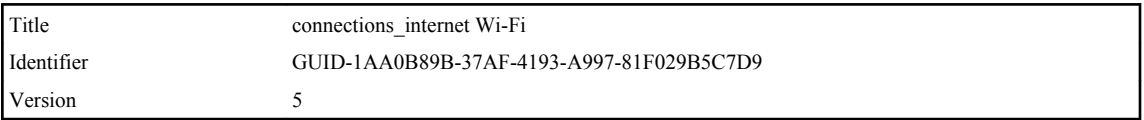

### WLAN

要使用 WLAN, 您需要接入一个无线接入点或"热点"。

WLAN 信号的可用性和强度取决于 WLAN 信号必须穿越的物体(如大楼,或房间之间的墙 壁等)。

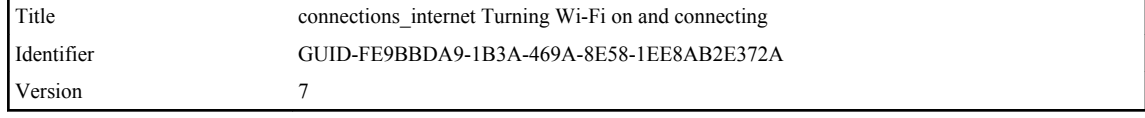

### 打开 WLAN 并连接到无线网络

- 1. 滑动打开通知面板,然后点击 @.
- 2. 点击 WLAN 开/关按钮, 打开或关闭 WLAN。
- <span id="page-146-0"></span>147 互联网连接
	- 3. 点击 WLAN。

此时列出检测到的 WLAN 网络。

如果没有列出您要的无线网络,请点击 > 添加网络手动添加。

- 4. 点击要连接的 WLAN 网络。 如果您选择了安全无线网络,则会提示您输入网络密钥或密 码。
- 5. 点击连接。 连接后您会在状态栏中看到 WLAN 图标 <>

HTC Desire 301e 在下一次连接以前接入过的安全无线网络时,不再要求您输入密钥或其他安全 信息。

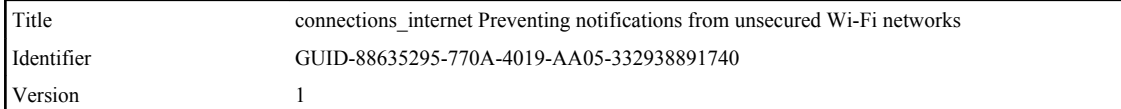

#### 阻止不安全 WLAN 网络通知

您可以阻止接收不安全 WLAN 网络通知。

- 1. 滑动打开通知面板,然后点击 ®.
- 2. 点击 WLAN 开/关按钮, 打开或关闭 WLAN。
- 3. 点击 WLAN。

此时列出检测到的 WLAN 网络。

- 4. 长按您想停止接收通知的不安全 WLAN 网络, 然后点击阻止网络通知。
- 5. 要取消阻止不安全 WLAN 网络,请长按该网络名称,然后点击取消阻止网络通知。

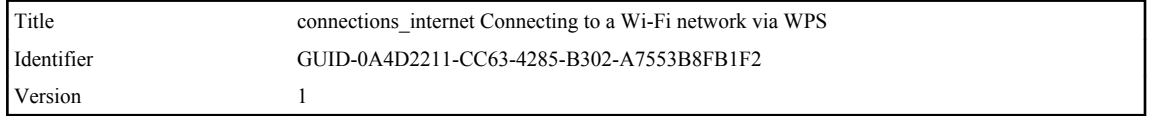

#### 通过 WPS 连接 WLAN

如果您在使用具备 WLAN 保护设置 (WPS) 的 WLAN 路由器,您可以轻松连接 HTC Desire 301e。

- 1. 滑动打开通知面板,然后点击 @.
- 2. 点击 WLAN 开/关按钮, 打开或关闭 WLAN。

- <span id="page-147-0"></span>148 互联网连接
	- 3. 点击 WLAN。
	- 4. 点击 > WPS 推送, 然后按 WLAN 路由器上的 WPS 按钮。

要使用 WLAN 保护设置 (WPS) PIN 方式, 请点击 • > WPS PIN 输入。

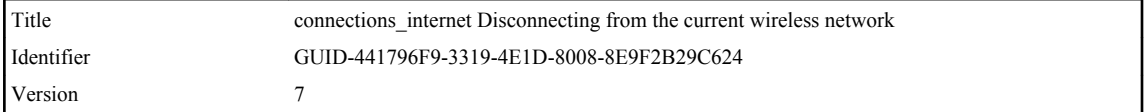

#### 断开当前的无线网络连接

- 1. 滑动打开通知面板,然后点击 @.
- 2. 点击 WLAN。
- 3. 您可以:
	- 点击 HTC Desire 301e 所连接的无线网络, 然后点击断开连接。
	- 如果要删除这个网络的设置,请长按网络名称,然后点击不保存网络。

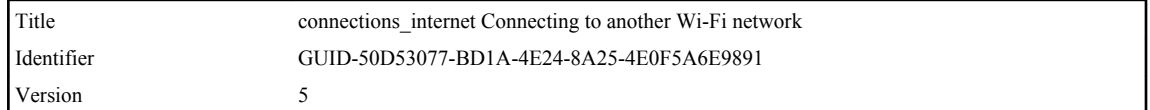

连接不同的 WLAN 网络

- 1. 滑动打开通知面板,然后点击 @.
- 2. 点击 WLAN。 此时显示检测到的 WLAN 网络。

要手动扫描可用的 WLAN 网络,请点击:>扫描。

3. 点击一个 WLAN 网络,进行连接。

<span id="page-148-0"></span>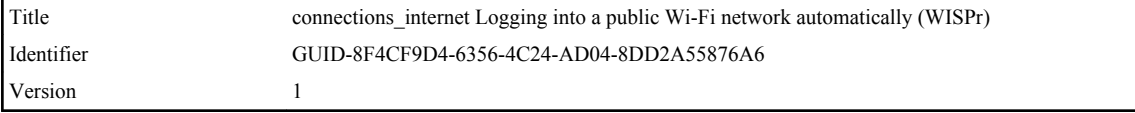

#### 自动登录公共 WLAN 网络 (WISPr)

您可以将 HTC Desire 301e 设置为自动登录您经常使用的公共 WLAN 网络。这可在您每次连接 WLAN 网络时免去 WLAN 提供商网页身份认证的麻烦。只需将您的登录凭据添加到 WISPr (无线 Internet 服务提供商漫游)设置中。

 $\overline{P}$ WLAN 网络的接入点需要支持 WISPr 网页门户。相关详情请咨询 WLAN 提供商。

- 1. 滑动打开通知面板,然后点击 @。
- 2. 点击 WLAN。
- 3. 点击 > 高级。
- 4. 在 WISPr 设置下, 选择自动登录选项。
- 5. 点击 WISPr 账户设置 > 添加新账户。
- 6. 点击屏幕中各个项目,以输入服务提供商名称、您的登录名(完整的域名)和密码。
- 7. 点击 > 保存。
- 8. 打开 WLAN 网络,然后连接到该公共 WLAN 网络。
- 如果您可以访问多个公共 WLAN 网络, 您可以将最多 5 组登录凭据添加到 WISPr 账户列表  $\bigtriangledown$ 中。
	- 在 WISPr 账户列表中, 长按账户可以将它删除或进行编辑。

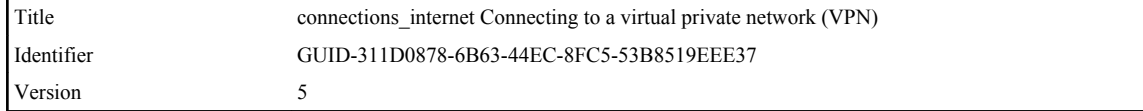

### 连接到虚拟专用网络 (VPN)

您可以添加虚拟专用网络 (VPN),来连接和访问安全局域网络 (如您的公司网络)中的资源。 在连接您的组织的本地网络前,可能会要求您:

- 安装安全证书
- § 输入登录凭据
- 在 HTC Desire 301e 上下载并安装所需的 VPN 应用程序

有关详细信息,请联系您的网络管理员。另外,在启动 VPN 连接前,HTC Desire 301e 必须先 建立 WLAN 或数据连接。

<span id="page-149-0"></span>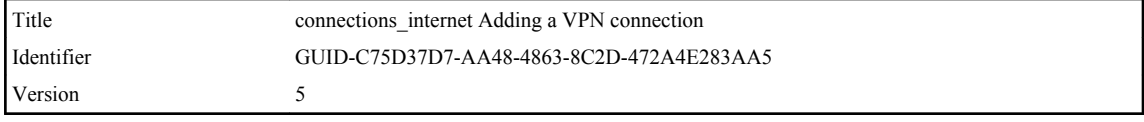

添加 VPN 连接

 $F$ 

在使用凭证存储并设置 VPN 前,您必须先设置锁定屏幕 PIN 或密码。

- 1. 滑动打开通知面板,然后点击 @.
- 2. 在无线和网络下,点击更多。
- 3. 点击 VPN > 添加 VPN 配置文件。
- 4. 输入 VPN 设置, 然后按照网络管理员提供的安全详细信息进行设置。
- 5. 点击保存。

该 VPN 即已添加到 VPN 设置屏幕的 VPN 部分中。

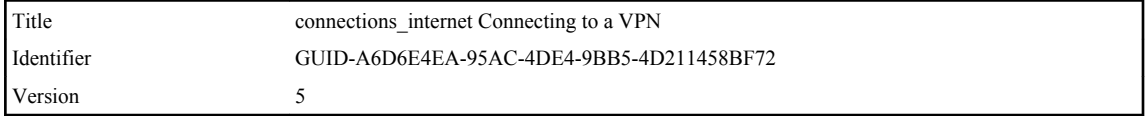

连接到 VPN

- 1. 滑动打开通知面板,然后点击 @.
- 2. 在无线和网络下,点击更多。
- 3. 点击 VPN。
- 4. 点击想要连接的 VPN。
- 5. 输入您的登录凭据,然后点击连接。连好后,状态栏的通知区域中会显示 VPN 已连接的 图标 。

然后您就可以打开网页浏览器访问资源,如您的公司内联网。

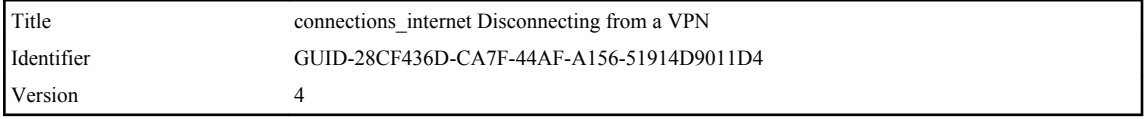

#### 断开 VPN 连接

- 1. 滑动打开通知面板。
- 2. 点击 VPN 连接以返回到 VPN 设置屏幕, 然后点击该 VPN 连接以断开与它的连接。

<span id="page-150-0"></span>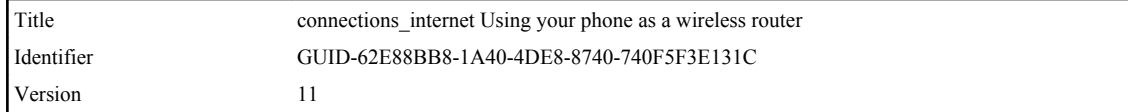

# 将 HTC Desire 301e 用作无线路由器

将 HTC Desire 301e 变为无线路由器,与其他设备共享数据连接。

§ 确保已打开数据连接。

 $\mathsf P$ 

- 您的账户必须拥有所属移动服务提供商许可的数据套餐才能使用本服务。
- 1. 滑动打开通知面板,然后点击 $\overline{\mathbf{\circ}}$ 。
- 2. 在无线和网络下,点击更多。
- 3. 点击移动网络共享 > 便携式 WLAN 热点设置。
- 4. 输入路由器名称,或使用默认的路由器名称。
- 5. 选择安全类型,然后设置路由器密码(密钥)。如果在安全中选择了无,则不需要输入密 码。

此密码为一个密钥,其他人需要在其设备上输入密钥才能连接 HTC Desire 301e 将它用作无 线路由器。

6. 选择便携式 WLAN 热点选项以打开无线路由器功能。

在 HTC Desire 301e 准备好用作无线路由器时, 状态栏中会显示 (o) 图标。

为了帮助降低安全风险,请使用默认的安全设置,并设置安全而独特的密码。

<span id="page-151-0"></span>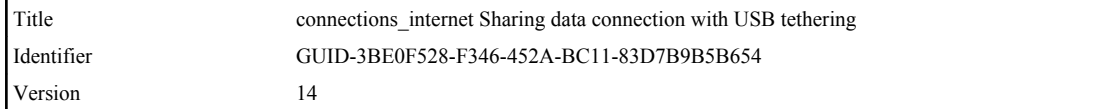

# 通过 Internet 共享功能共享手机的互联网连接

电脑上没有可用的互联网连接?没问题! 您可使用 HTC Desire 301e 上的数据连接来连接互联 网。

- $\overline{P}$ ■ 要确保 HTC Desire 301e 的 USB 驱动程序为最新, 请在电脑上安装 HTC Sync Manager 的最新版本。
	- 确保 HTC Desire 301e 中已插入含有数据套餐的 SIM 卡。
	- § 您可能需要将 Internet 共享加入到您的数据套餐中,而且它可能会产生额外的费用。有关详 细信息,请联系您的移动服务提供商。
	- 1. 滑动打开通知面板,然后点击 ®。
	- 2. 确保数据连接已开启。
	- 3. 在无线和网络下,点击更多。
	- 4. 点击移动网络共享 > USB 网络设置 > Internet 共享。
- 如果您经常切换 Internet 共享和 Internet 传输, 请选择智能网络共享, 以便在 HTC Desire  $\bigtriangledown$ 301e 与电脑连接时自动打开您需要的连接类型。
	- 5. 通过随附的 USB 线将 HTC Desire 301e 连接到电脑。 下一次 HTC Desire 301e 连接电 脑时,它会记住您的设置。

<span id="page-152-0"></span>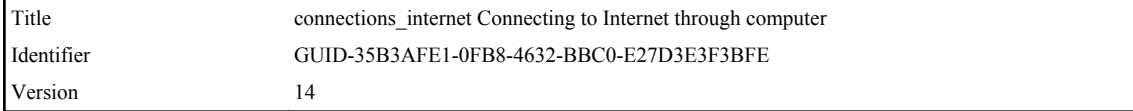

# 通过电脑连接互联网

如果您临时不能访问互联网,您仍然可以使用电脑的 Internet 连接,在 HTC Desire 301e 上冲 浪。

- $\overline{P}$ ■ 要确保 HTC Desire 301e 的 USB 驱动程序为最新, 请在电脑上安装 HTC Sync Manager 的最新版本。
	- 如果手机无法通过电脑的 Internet 连接访问互联网,您可能需要配置电脑的防火墙,使其允 许这一连接类型。要了解如何操作,请参阅操作系统或安全软件的帮助。
	- 如果电脑通过 PPP (如,拨号网络、xDSL 或 VPN) 连接到 Internet, 则 Internet 传输将 仅支持 TCP 协议。
	- 1. 滑动打开通知面板,然后点击 @.
	- 2. 在无线和网络下,点击更多。
	- 3. 点击移动网络共享 > USB 网络设置 > Internet 传输。

如果您经常切换 Internet 共享和 Internet 传输, 请选择智能网络共享, 以便在 HTC Desire 87 301e 与电脑连接时自动打开您需要的连接类型。

4. 通过随附的 USB 线将 HTC Desire 301e 连接到电脑。 下一次 HTC Desire 301e 连接电 脑时,它会记住您的设置。

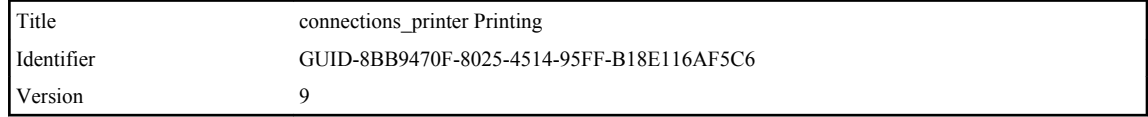

# WLAN 打印

通过 WLAN 将 HTC Desire 301e 连接到支持的打印机,并打印文档、电子邮件、会议邀请、照 片及其他内容。

- 打印机和 HTC Desire 301e 必须都已打开并连接到相同的局域网中。使用 WLAN 将  $\mathcal{P}$ HTC Desire 301e 连接到局域网。若要了解如何将打印机连接到局域网,请参阅您的打印机 用户指南。
	- 1. 在邮件或日历等应用程序中时,打开要打印的项目。
	- 2. 点击 > 打印(或更多 > 打印)。
	- 3. 在打印屏幕中,点击您要使用的打印机。

154 互联网连接

4. 如果要打印多个页面,请设置您要的页面范围。

 $\bigtriangledown$ 点击高级可设置页面尺寸、打印布局和页面方向,并选择是要进行彩色打印还是黑白打印。

5. 点击打印。

您可以打开通知面板再点击正在打印的项目,来检查打印的详细信息。

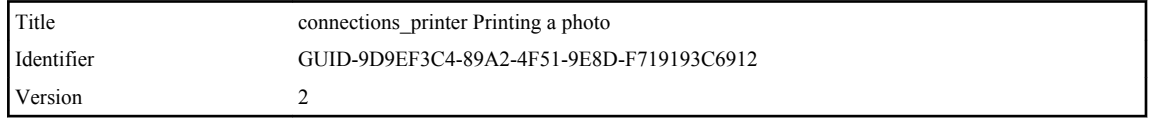

#### 打印照片

- 1. 在相册中时,打开要打印的照片。
- 2. 点击该照片。
- 3. 点击 > 打印, 然后点击要使用的打印机。
- 4. 点击打印。

您可以打开通知面板再点击正在打印的项目,来检查打印的详细信息。

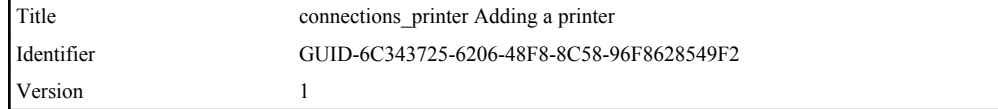

#### 添加打印机

如果打印机没有显示在列表中,必须进行添加。

- $\beta$ 打印机必须位于您正在使用的 WLAN 网络中。
	- 1. 从打印屏幕中,点击添加打印机。
	- 2. 输入要添加的打印机的 IP 地址,再选择端口。如果不知道打印机的 IP 地址,请向网络管 理员求助。
	- 3. 点击下一步,然后选择打印机的制造商和型号。
	- 4. 点击保存。

打印机即会显示在列表中,您就可以点击它来打印照片或文档。

<span id="page-154-0"></span>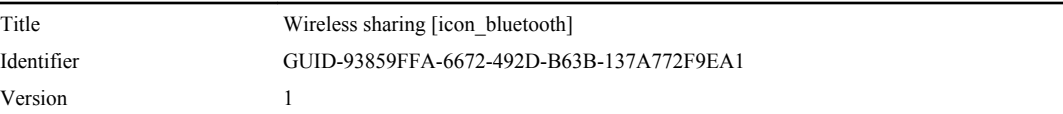

无线共享

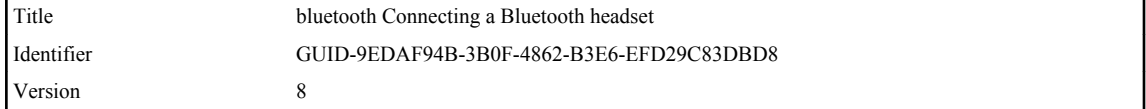

# 连接蓝牙耳机

您可以通过蓝牙立体声耳机欣赏音乐,或者使用兼容的蓝牙耳机进行免提通话。

- $\mathbb{R}$ ■ 要使用耳机欣赏音乐, 耳机必须支持 A2DP 蓝牙规范。
	- 在连接耳机前, 要先将耳机设为可被发现状态, 以便让 HTC Desire 301e 可以找到它。详情 请参见耳机的使用手册。
		- 1. 滑动打开通知面板,然后点击 @.
		- 2. 如果蓝牙已关闭,请点击蓝牙开/关按钮将它打开。
		- 3. 点击蓝牙。 蓝牙屏幕随即打开。
	- 4. 如果看不到所需的耳机,请点击 !,然后点击扫描来刷新列表。
	- 5. 在可用设备部分中看到耳机的名称时,请点击该名称。 HTC Desire 301e 即可与耳机配 对,已配对的设备部分中也会显示该耳机的连接状态。

3 如果自动配对失败,请输入耳机随附的密码。

蓝牙耳机与 HTC Desire 301e 连好后, 状态栏中会显示蓝牙已连接图标 ※

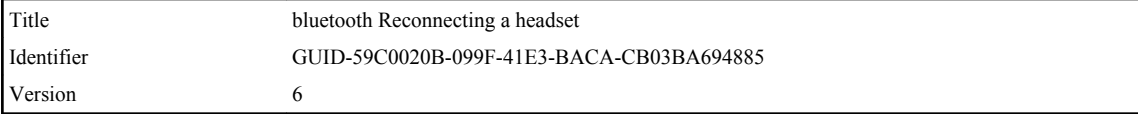

重新连接蓝牙耳机

通常情况下,重新连接耳机非常容易,只要开启 HTC Desire 301e 上的蓝牙再打开耳机即可。 然而,如果耳机曾与其他蓝牙设备使用过,就可能要手动进行连接。

 $\overline{P}$ 确保耳机处于可被发现状态。详情请参见耳机的使用手册。

- 1. 滑动打开通知面板,然后点击 ®.
- 2. 如果蓝牙已关闭,请点击蓝牙开/关按钮将它打开。
- 3. 点击蓝牙。 蓝牙屏幕随即打开。
- 4. 点击已配对的设备部分中的耳机名称。
- 5. 如果提示要输入密码,可尝试 0000 或 1234, 或者查阅耳机文档来查找密码。

如果依然无法重新连接耳机,请先按照第 156 页的取消蓝牙设备配对中的说明操作,然后再按 照第 155 [页的连接蓝牙耳机下](#page-154-0)的步骤操作。

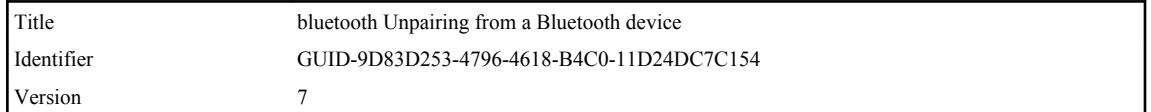

# 取消蓝牙设备配对

- 1. 滑动打开通知面板,然后点击 ®.
- 2. 如果蓝牙已关闭,请点击蓝牙开/关按钮将它打开。
- 3. 点击蓝牙。 蓝牙屏幕随即打开。
- 4. 在已配对的设备部分中,点击要取消配对的设备旁边的 @。
- 5. 点击取消配对。

<span id="page-156-0"></span>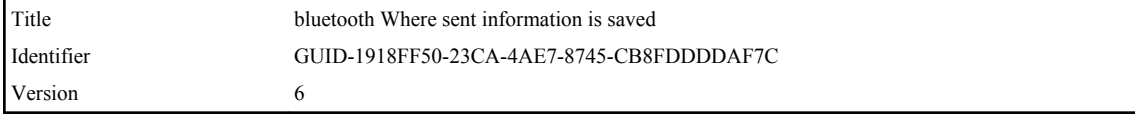

# 已发送信息的保存位置

使用蓝牙发送信息时,信息保存的位置取决于信息的类型和接收设备。

如果发送的是日历活动或联系人,则通常会直接添加到接收设备上对应的应用程序中。

如果将其他文件类型发送到 Windows 电脑中,它通常会保存在您个人文档文件夹的 Bluetooth Exchange 文件夹中。

- 在 Windows XP 上, 路径可能为: C:\Documents and Settings\[您的用户名]\My Documents\Bluetooth Exchange
- 在 Windows Vista 上, 路径可能为: C:\Users\[您的用户名]\Documents
- 在 Windows 7 上,路径可能为: C:\Users\[您的用户名]\Documents\Bluetooth Exchange Folder
- 在 Windows 8 上, 路径可能为: C:\Users\[您的用户名1\Documents

如果您将文件发送到其他设备,保存位置可能会取决于文件的类型。例如,如果将图像文件发送 到另一手机,它可能会保存在名为"Images"的文件夹中。

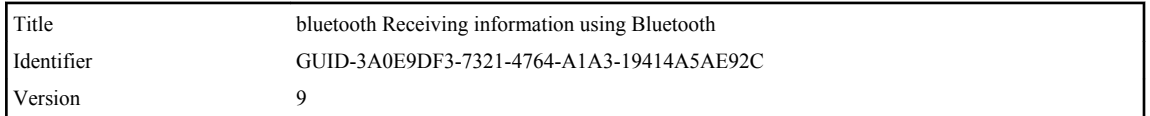

# 使用蓝牙接收文件

HTC Desire 301e 可让您通过蓝牙接收各种文件,包括照片、音乐曲目、联系人信息、日历活 动,以及 PDF 等文档。

 $\overline{P}$ 有关通过蓝牙发送信息的说明,请参阅该设备的文档。

- 1. 滑动打开通知面板,然后点击 ®.
- 2. 如果蓝牙已关闭,请点击**蓝牙 开/关**按钮将它打开。
- 3. 点击蓝牙。 蓝牙屏幕随即打开。
- 4. 点击屏幕顶部附近的设备蓝牙名称,让 HTC Desire 301e 可被附近的蓝牙设备发现。
- 5. 在发送设备上,将一或多个文件发送到 HTC Desire 301e。

6. 若有询问,请在 HTC Desire 301e 和发送设备上接受配对请求。 另外,可能也会提示您 在两个设备上输入相同的密码或确认自动生成的密码。

接着会显示蓝牙授权请求。

- 7. 点击配对。
- 8. 在 HTC Desire 301e 收到文件传输请求通知时,请向下滑动通知面板,再点击传入文件通 知, 然后点击**接受**。
- 9. 文件传输完时,手机会显示通知。 向下滑动通知面板,然后点击相关的通知。

在打开收到的文件时,接下来发生的情形取决于该文件的类型:

- § 媒体文件和文档通常会直接在兼容的应用程序中打开。例如,如果您打开一个音乐曲目, 即会在音乐应用程序中开始播放该曲目。
- 对于 vCalendar 文件, 则可以选择要保存该活动的日历, 然后点击导入。vCalendar 就 会添加到您的日历活动中。
- 对于 vCard 联系人文件,您可以选择将一个、多个或所有联系人导入到联系人列表中。

<span id="page-158-0"></span>Version 1

Title Settings and security [icon\_settingsandsecurity] Identifier GUID-02FE0813-636F-4893-A5B8-68B6D3CD7149

# 设置和安全

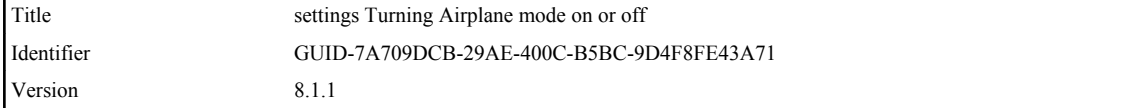

# 打开或关闭飞行模式

启用飞行模式时,HTC Desire 301e 上的所有无线电都会关闭,包括通话功能、数据服务、蓝牙 和 WLAN。

禁用飞行模式后,通话功能便会重新启动,并且恢复先前的蓝牙和 WLAN 状态。

- 在启用飞行模式后,您可以手动打开蓝牙和 WLAN。
	- 如果已打开 Internet 共享, 则启用飞行模式会将它关闭。您需要在禁用飞行模式后手动打开 Internet 共享。

执行下列任意操作,可打开或关闭飞行模式。

- 长按电源键,然后点击飞行模式。
- 滑动打开通知面板,然后点击飞行模式。
- 滑动打开通知面板,然后点击 Ô 。点击飞行模式 开/关按钮将它打开或关闭。

启用飞行模式时,状态栏中会显示飞行模式图标 。

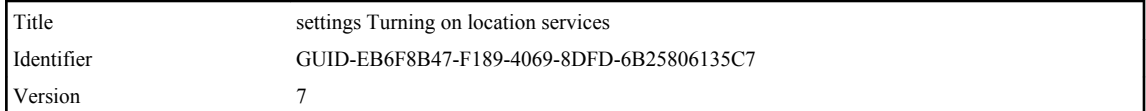

# 打开或关闭位置服务

要在 HTC Desire 301e 上查找您的位置,需要启用位置来源。

- 1. 滑动打开通知面板,然后点击 @> 位置。
- 2. 选择或清除您要打开或关闭的位置来源。

<span id="page-159-0"></span>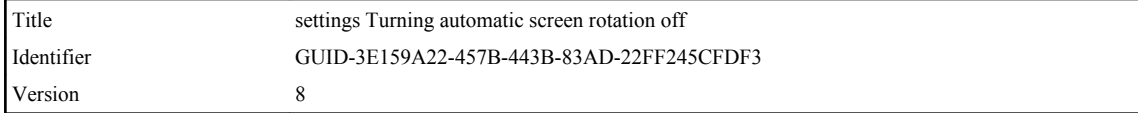

# 关闭屏幕自动旋转功能

并非所有应用程序中都支持自动旋转。

- 1. 滑动打开通知面板,然后点击 @:
- 2. 点击显示、手势和按钮(或显示和按钮)。
- 3. 清除自动旋转屏幕选项。

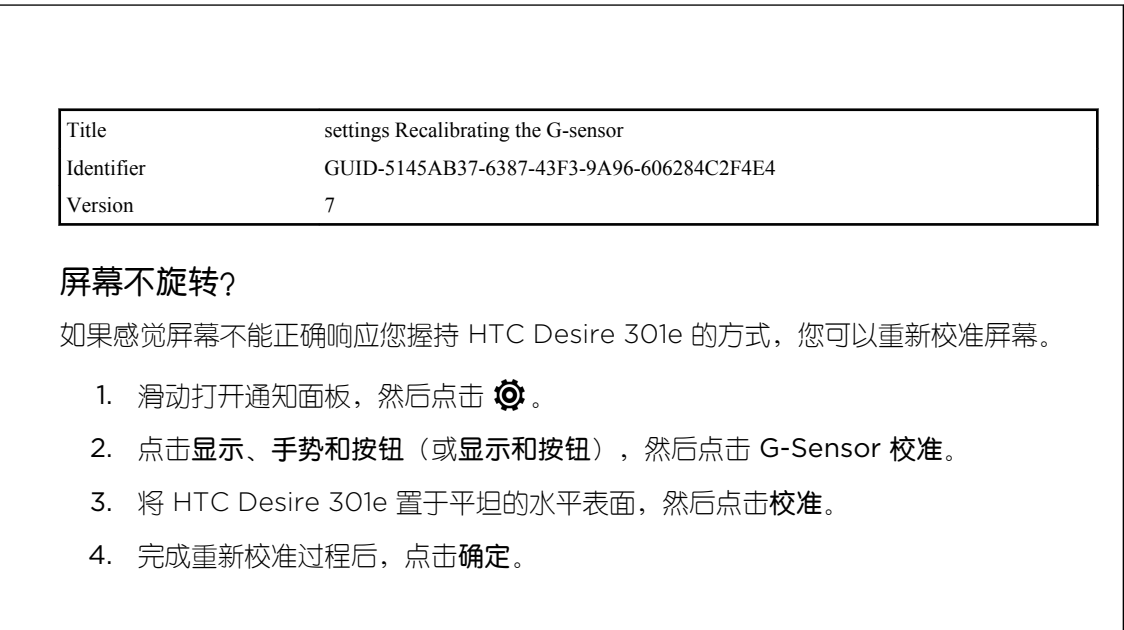

<span id="page-160-0"></span>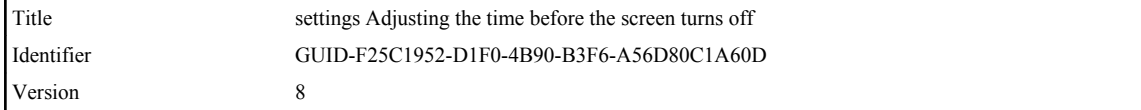

# 调整屏幕关闭前的空闲时间

经过一段时间的无活动状态后,屏幕会关闭以节省电池电量。您可以设置手机在空闲多久后关闭 屏幕。

- 1. 滑动打开通知面板,然后点击 @.
- 2. 点击显示、手势和按钮(或显示和按钮),然后点击休眠。
- 3. 点击屏幕关闭前的空闲时间。

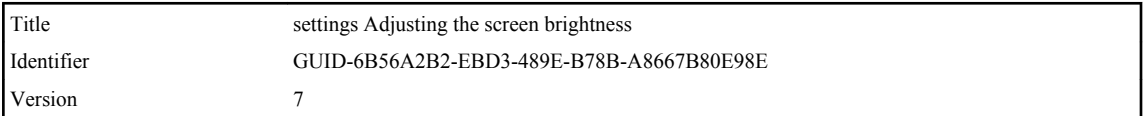

# 手动调整屏幕亮度

- 1. 滑动打开通知面板,然后点击 ®.
- 2. 点击显示、手势和按钮(或显示和按钮),然后点击亮度。
- 3. 清除自动亮度选项。
- 4. 向左拖动亮度滑块可降低屏幕亮度,向右拖动则可提高亮度。

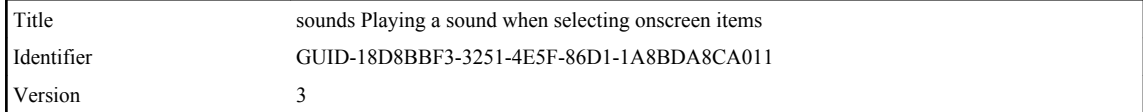

# 在选择屏幕项目时播放声音

- 1. 滑动打开通知面板,然后点击 ®.
- 2. 点击声音。
- 3. 选择触摸提示音选项。

<span id="page-161-0"></span>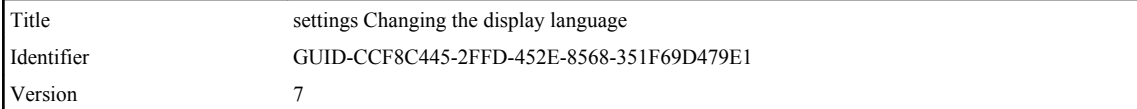

# 更改显示语言

更改语言时,会同时调整键盘布局,以及日期和时间格式等。

- 1. 滑动打开通知面板,然后点击
- 2. 点击语言和键盘 > 系统语言。
- 3. 点击您要使用的语言。

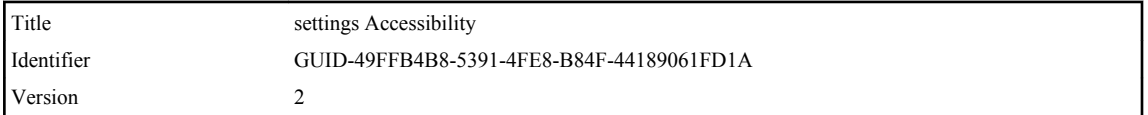

# 辅助功能设置

在下载并安装了辅助功能工具(如可提供语音反馈的屏幕朗读程序)后,可使用这些设置。您可 以打开或关闭辅助功能或服务。

- 1. 滑动打开通知面板,然后点击 @.
- 2. 点击辅助功能,然后选择您要的设置。

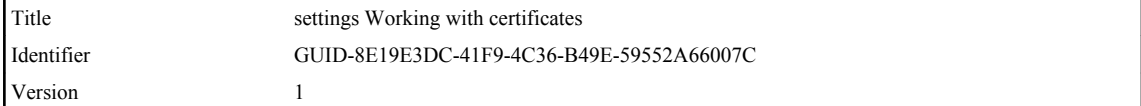

# 操作证书

通过使用客户端和证书授权 (CA) 数字证书,可以让 HTC Desire 301e 访问 VPN 或安全 WLAN 网络,也可提供在线安全服务器的身份认证。您可以从系统管理员处获得证书,或者从需 要身份认证的站点下载。

浏览器或电子邮件客户端等一些应用程序可以直接在应用程序中安装证书。详情请参见应用程 ● 序的帮助。

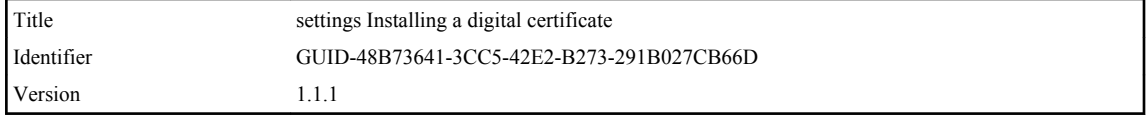

安装数字证书

 $\overline{P}$ 在安装数字证书前,您必须设置锁定屏幕 PIN 或密码。

- 1. 将该证书文件保存到存储卡的根文件夹。
- 2. 滑动打开通知面板,然后点击®>安全。
- 3. 点击从存储安装。
- 4. 如果根文件夹中有多个证书,请选择想要安装的证书。
- 5. 为证书输入一个名称,然后点击确定。

<span id="page-163-0"></span>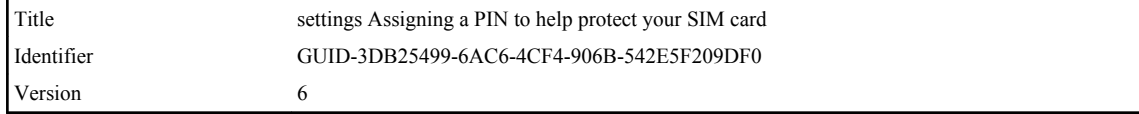

## 用 PIN 码保护 SIM 卡

通过为 SIM 卡指定一个 PIN(个人识别号), 为 HTC Desire 301e 添加另一层安全保护。

 $\overline{P}$ 在继续操作前,确保您已拥有移动运营商提供的默认 SIM 卡 PIN 码。

- 1. 滑动打开通知面板,然后点击®>安全。
- 2. 点击设置 SIM 卡锁定, 然后选择锁定 SIM 卡。
- 3. 输入默认的 SIM 卡 PIN 码, 然后点击确定。
- 4. 要更改 SIM 卡 PIN 码, 请点击更改 SIM 卡 PIN 码。

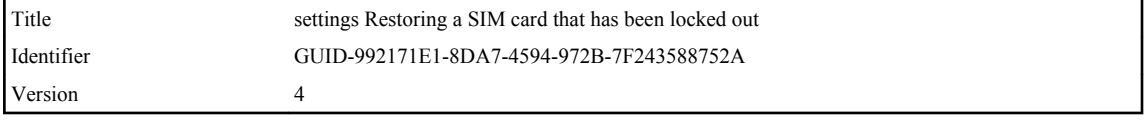

#### 恢复已被锁定的 SIM 卡

如果您输错 PIN 码的次数超过所允许的尝试次数上限,您的 SIM 卡会被"PUK 锁定"。 您需要 PUK 码才能恢复对 HTC Desire 301e 的访问。如需此代码,请联系您的移动运营商。

- 1. 在手机拨号屏幕中,输入 PUK 码,然后点击下一步。
- 2. 输入要使用的新 PIN 码, 然后点击下一步。
- 3. 再次输入新 PIN 码,然后点击确定。

<span id="page-164-0"></span>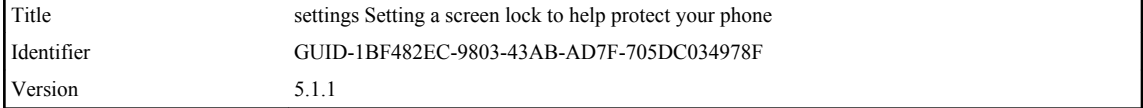

# 用屏幕锁定保护 HTC Desire 301e

通过设置屏幕锁定图案、PIN 或密码保护您的个人信息,并且防止他人未经您的许可而使用 HTC Desire 301e。

每次打开 HTC Desire 301e 时或在闲置一定时间后,它将要求您解锁屏幕。

- 1. 滑动打开通知面板,然后点击® > 安全。
- 2. 点击屏幕锁定。

 $\heartsuit$ 

- 3. 选择屏幕锁定选项,并设置屏幕锁定。
- 4. 点击此后锁定电话,然后指定屏幕锁定前的空闲时间。

如果不想在输入时屏幕上显示屏幕锁定,也可以清除使图案可见或使密码可见。

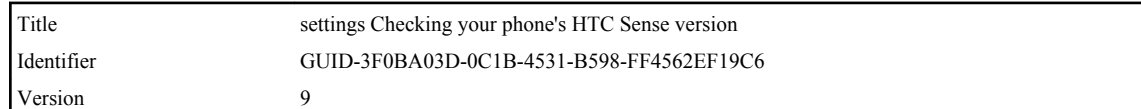

# 检查手机的 HTC Sense 版本

您可以查看 HTC Sense 版本,以及与手机相关的其他信息。

- 1. 滑动打开通知面板,然后点击 @。
- 2. 点击关于 > 软件信息, 查看 HTC Sense 版本。

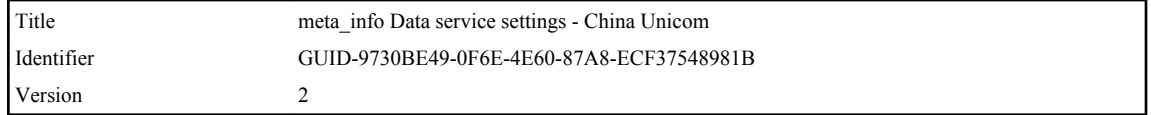

### 网络数据服务设置说明

HTC Desire 301e 中预置了天气、邮箱等具有背景(后台)数据通信功能的应用。手机第一次开 机时,设置向导会提示您开启或关闭这些应用的背景(后台)数据通信功能。手机启动后,您可 以从主屏幕点击 : ::: > 设置 > 账户与同步查看所有被激活的具有背景(后台)数据通信功能的应 用。在这里,您可以开启或关闭所有具有背景(后台)数据通信功能的应用,也可以开启或关闭 某一个具有背景(后台)数据通信功能的应用或设置它的自动更新频率。当一个具有背景(后 台)数据通信功能的应用启动后,您还可以在这个应用中找到相应的菜单开启或关闭这个应用的 背景(后台)数据通信功能或设置它的自动更新频率。

关于账户与同步,详见本指南第 99 [页的同步、备份和重置](#page-98-0)章节。

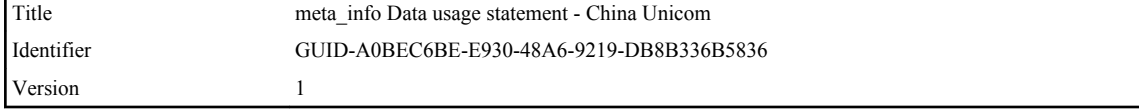

### 预置应用数据流量说明

上述具有背景(后台)数据通信功能的应用所产生的上网流量与软件的类型、用户设置的自动更 新频率以及服务器端提供的服务数据量等有关。

如果具有背景(后台)数据通信功能的应用的自动更新功能已打开,在用户不做任何操作的情 况下也会自动产生上网流量,从而可能产生上网费用。请酌情使用。

Version 1

Title meta\_info Trademarks and copyrights - G3 U China Identifier GUID-6846230E-6694-4300-904C-2CC207F20FE2

# 商标和版权

©2013 HTC Corporation。保留所有权利。

HTC、HTC 标志、HTC Desire、HTC BlinkFeed 和 HTC Sense 均为 HTC Corporation 的 商标或服务标记。

Google、Android、Android Beam、Android Market、Gmail、Google Chrome、Google Latitude、Google Maps、Google Now、Google Play、Google Talk、Google Voice Search、Google Wallet、Google+ 和 YouTube 是 Google Inc. 的商标。

Microsoft、Windows、ActiveSync、Excel、Outlook、PowerPoint、Windows Media 和 Windows Vista 均为 Microsoft Corporation 在美国和/或其他国家/地区的注册商标或商标。

Bluetooth® 文字商标和标志为 Bluetooth SIG, Inc. 所有的注册商标。

Wi-Fi® 为 Wireless Fidelity Alliance, Inc. 的注册商标。

Apple、iPhone、iTunes、iCal 和 Mac 是 Apple Computer, Inc. 的商标。

XT9 是 Nuance Communications, Inc. 的商标或注册商标。

本手册中提及的所有其他公司、产品和服务名称为其各自所有者的商标、注册商标或服务标记。

HTC Sync Manager 软件可用于您拥有或经合法授权使用和/或复制的版权资料。未经授权使用 和/或复制受版权保护资料可能会违反美国和/或其他国家/地区的版权法律。违反美国和国际版权 法律可能会导致您受到严重的民事和/或刑事处罚。HTC Corporation 概不承担您因使用本软件 而产生的任何直接/间接损害或损失。

此处包含的屏幕图像是模拟的。对于本手册中的任何技术性错误、编辑错误或遗漏部分,或是因 提供本手册而导致的任何意外或衍生性损害,HTC 概不承担任何责任。所有信息为按"原样"提 供,不提供任何保证。若有变更,恕不另行通知。HTC 亦保留随时修改本文档之内容的权利,恕 不事先通知。

未经 HTC 事先书面同意,不得以任何形式或任何方式重制或传送本文档的任何部分,无论为电 子或机械方式,包括复印、记录或存储于可检索系统,亦不得以任何形式翻译为任何语言。

# <span id="page-167-0"></span>索引

#### A

#### 安全性

- 安全证书 [149](#page-148-0) - 用 PIN 保护 SIM 卡 [164](#page-163-0) - 用屏幕锁定保护手机 [165](#page-164-0)

### B

拨打电话 - 拨打日历活动中的号码 [66](#page-65-0) - 拨打信息中的号码 [66](#page-65-0) - 拨打邮件中的号码 [66](#page-65-0) - 呼叫 [64](#page-63-0) 备份 - HTC Sync Manager [104](#page-103-0) - 从手机备份到电脑 [110](#page-109-0) - 关于 [101](#page-100-0) - 选项 [101](#page-100-0) 壁纸 - 更改 [57](#page-56-0) 捕获屏幕 [33](#page-32-0)

### C

存储 [96](#page-95-0) 词语联想 - 双语预测 [41](#page-40-0) 彩信 - 发送 [76](#page-75-0) - 附件 [76](#page-75-0) - 群发彩信 [77](#page-76-0) 场景 - 相机应用程序中 [50](#page-49-0) 存储卡 - 复制文件 [97](#page-96-0) 重新启动 [112](#page-111-0) 存储不足 参见 [手机存储](#page-170-0) 

### <u>D</u>

地理标记 [51](#page-50-0) 打印 [153](#page-152-0) 短信 [75](#page-74-0)

打印屏幕 参见 捕获屏幕 电量偏低 [44](#page-43-0) 电池 - 安装 [14](#page-13-0) - 充电 [15](#page-14-0) - 检查使用情况 [43](#page-42-0) - 节省电池电量 [44](#page-43-0) - 取出 [13](#page-12-0) 电源 - 椧杳电池使用情况 [43](#page-42-0) - 节省电量 [44](#page-43-0) - 为电池充电 [15](#page-14-0) - 休眠模式 [30](#page-29-0) 电话会议 [70](#page-69-0) 电子邮件 参见 [邮件](#page-171-0)

#### E

耳机 参见 [蓝牙](#page-168-0) Exchange ActiveSync - 标记电子邮件 *[128](#page-127-0)* - 发送会议请求 [129](#page-128-0) - 会议请求 [129](#page-128-0) - 外出 [128](#page-127-0)

### F

飞行模式 [159](#page-158-0) FM 收音机 - 使用 [139](#page-138-0) FOTA 参见 [软件更新](#page-169-0) 复制 - 从电脑复制媒体到手机 [106](#page-105-0) - 从手机复制媒体到电脑 *[107](#page-106-0)* - 文本 [38](#page-37-0) - 文档 [107](#page-106-0) - 文件到电脑、手机存储或存储卡 [97](#page-96-0)

#### <span id="page-168-0"></span>G

共享 - 活动 [137](#page-136-0) - 文本 [39](#page-38-0) 另请参见 Internet 共享 观看列表 [87](#page-86-0) 固件 参见 [软件更新](#page-169-0) 更改手机语言 [162](#page-161-0)

#### H

HTC 时钟 - 设置闹钟 [133](#page-132-0) 会议请求 [129](#page-128-0) HTC Sense 版本 [165](#page-164-0) 互联网 - 连接 [143](#page-142-0) - 浏览 [84](#page-83-0) HTC Sync Manager [104](#page-103-0) 恢复出厂设置 [112](#page-111-0) 幻灯片 - 彩信 [76](#page-75-0)

#### I

Internet 共享 [152](#page-151-0) Internet 连接 - VPN [149](#page-148-0) - WLAN [146](#page-145-0) - 数据连接 *[143](#page-142-0)* - 无线路由器 [151](#page-150-0) 

#### J

键盘 - HTC Sense 键盘 [39](#page-38-0) - 布局 [40](#page-39-0) - 多语言键盘 [40](#page-39-0) - 快捷键 [42](#page-41-0) - 联想文字 [41](#page-40-0) - 输入文字 [40](#page-39-0) - 字典 [42](#page-41-0)

# K<br><u>K</u>

扩展存储 [96](#page-95-0) 空闲屏幕 参见 [锁定屏幕](#page-170-0) 快速拨号 [65](#page-64-0)

快捷方式 [32](#page-31-0)

L 路由器 参见 [无线路由器](#page-170-0) 浏览器 - 标签页 [86](#page-85-0) - 查看桌面版本 [85](#page-84-0) - 历史记录 [88](#page-87-0), [89](#page-88-0) - 使用 [84](#page-83-0) - 书签 [88](#page-87-0) - 隐身标签页 [89](#page-88-0) - 阅读列表或观看列表 [87](#page-86-0) 联系人 - 编辑联系人 [117](#page-116-0) - 传输联系人 [20](#page-19-0), [118](#page-117-0) - 从 SIM 卡复制 *[118](#page-117-0)* - 导入联系人 [20](#page-19-0), [118,](#page-117-0) [119](#page-118-0) - 发送联系人信息 [120](#page-119-0) - 复制联系人 [20](#page-19-0), [118,](#page-117-0) [119](#page-118-0) - 个人资料 [116](#page-115-0) - 合并联系人信息 [120](#page-119-0) - 联系人群组 [121](#page-120-0) - 群组 [121](#page-120-0) - 筛选联系人 [115](#page-114-0) - 添加 [116](#page-115-0) - 添加联系人 [116](#page-115-0) 蓝牙 - 接收信息 [157](#page-156-0) - 连接蓝牙耳机 [155](#page-154-0) - 已接收文件位置 *[157](#page-156-0)* 录音机 [142](#page-141-0) 铃声音量 - 口袋模式 [73](#page-72-0) - 增大手机的铃声 [73](#page-72-0) - 自动降低铃声音量 [72](#page-71-0) 铃声 - 编辑 [94](#page-93-0) - 将歌曲设为铃声 *[93](#page-92-0)* 录制语音 [142](#page-141-0)

#### <u>M</u>

microSD 卡 - 复制文件 [97](#page-96-0) 免提 [155](#page-154-0) 免提扬声器 [69](#page-68-0) MMS 参见 [彩信](#page-167-0)

#### <span id="page-169-0"></span>N

闹钟 - 设置 [133](#page-132-0)

#### P

屏幕锁定 [165](#page-164-0) 屏幕截图 参见 [捕获屏幕](#page-167-0) 配对蓝牙耳机 [155](#page-154-0) PUK (PIN 解锁密钥) [164](#page-163-0) 屏幕 - 调整亮度 [161](#page-160-0) - 更改屏幕关闭前的空闲时间 [161](#page-160-0) - 截取 [33](#page-32-0) - 空闲屏幕 [31](#page-30-0) - 睡眠模式设置 [161](#page-160-0) - 旋转 [160](#page-159-0) - 重新校准重力感应器 [160](#page-159-0)

### Q

群发信息 [77](#page-76-0)

### <u>R</u>

任务 - 创建任务 [140](#page-139-0) - 关于 [140](#page-139-0) - 管理 [141](#page-140-0) - 管理列表 [141](#page-140-0) 热点 参见 [无线路由器](#page-170-0) 软件更新 [22](#page-21-0) 日历 - 创建活动 [135](#page-134-0) - 发送快捷回复 *[138](#page-137-0)* - 会议冲突 [136](#page-135-0) - 会议邀请 [138](#page-137-0) - 视图 [134](#page-133-0) - 双时区 [135](#page-134-0) - 提醒 [138](#page-137-0)

#### <u>S</u>

设置 - 初始设置 [18](#page-17-0) - 存储 [96](#page-95-0) - 辅助功能 [162](#page-161-0) - 关于 [165](#page-164-0)

- 旧手机中的联系人 [20](#page-19-0) - 旧手机中的照片、音乐和视频 [21](#page-20-0) - 显示语言 [162](#page-161-0) 数据连接 - 打开或关闭 [143](#page-142-0) - 共享 [152](#page-151-0) - 接入点名称 (APN) *[144](#page-143-0)* - 使用情况 [144](#page-143-0) - 数据漫游 [145](#page-144-0) 手指手势 [25](#page-24-0) SD 卡 [11](#page-10-0), [96](#page-95-0) 视频图片 [50](#page-49-0) 手机设置 参见 设置 手机通话 - 保留通话 [69](#page-68-0) - 拨打电子邮件中的号码 [66](#page-65-0) - 拨打日历活动中的号码 [66](#page-65-0) - 拨打信息中的号码 [66](#page-65-0) - 电话会议 [70](#page-69-0) - 呼叫 [64](#page-63-0) - 将麦克风静音 [70](#page-69-0) - 接听来电 [67](#page-66-0) - 紧急电话 [67](#page-66-0) - 快速拨号 [65](#page-64-0) - 免提扬声器 [69](#page-68-0) - 通话记录 [71](#page-70-0) - 未接来电 [65](#page-64-0) - 智能拨号 [64](#page-63-0) - 阻止电话 [72](#page-71-0) 视频 - 编辑 [52](#page-51-0) - 从电脑传输 [21](#page-20-0) - 观看 [52](#page-51-0) - 录制 [49](#page-48-0) - 在录制时拍照 [50](#page-49-0) 手机更新 [22](#page-21-0) 升级 参见 软件更新 时钟 - 闹钟 [133](#page-132-0) - 设置日期和时间 [133](#page-132-0) SMS 参见 [信息](#page-170-0) 收音机 参见 FM [收音机](#page-167-0) 社交网络 [35](#page-34-0)

<span id="page-170-0"></span>声音 - 操作音选择 *[161](#page-160-0)* - 口袋模式 [73](#page-72-0) - 铃声、通知和声音 [63](#page-62-0) - 切换配置文件 [72](#page-71-0) - 自动降低铃声音量 [72](#page-71-0) 锁定屏幕 - 打开应用程序 [32](#page-31-0) - 接听来电 [67](#page-66-0) - 解锁 [31](#page-30-0) - 拒接来电 [67](#page-66-0) - 消除闹钟 [31](#page-30-0) 数据传输 - 传输联系人 [20](#page-19-0) - 从 iPhone 和其他手机 [20](#page-19-0) 手势 - 触控手势 [25](#page-24-0) 171 索引

- 动作手势 [29](#page-28-0) 手机存储 - 存储类型 [96](#page-95-0) - 复制文件 [97](#page-96-0) 手机信息 [165](#page-164-0) SIM 卡 - SIM 卡 PIN 码 *[164](#page-163-0)* - 复制信息到 [83](#page-82-0)

### T

天气 - 检查天气 [134](#page-133-0) 通知 - 面板 [37](#page-36-0) 通话记录 [71](#page-70-0) 同步 - HTC Sync Manager [104](#page-103-0) - 同步播放列表 [109](#page-108-0) - 与电脑同步数据 [108](#page-107-0)

### V

VPN - 断开连接 [150](#page-149-0) - 连接 *[150](#page-149-0)* - 添加连接 [150](#page-149-0) W WLAN - 打开 [146](#page-145-0)

- 连接其他网络 *[148](#page-147-0)* - 通过 WPS 连接 [147](#page-146-0) 文件 - 复制到电脑、手机存储或存储卡 [97](#page-96-0) 无线路由器 [151](#page-150-0) 文件夹 - 分组书签 [88](#page-87-0) - 分组应用程序 [61](#page-60-0) - 删除项目 [62](#page-61-0)

- 重命名 [62](#page-61-0)

#### $\times$

休眠模式 [30](#page-29-0) 显示 - 更改屏幕关闭前的空闲时间 [161](#page-160-0) - 屏幕亮度 [161](#page-160-0) - 屏幕旋转 [160](#page-159-0) - 休眠模式, [30](#page-29-0) - 重力感应器 [160](#page-159-0) - 重新校准重力感应器 *[160](#page-159-0)* 相册 - 按照活动查看照片和视频 [52](#page-51-0) - 按照位置查看照片 [52](#page-51-0) - 编辑照片 [54](#page-53-0) - 查看照片和视频 [51](#page-50-0) - 分享照片 [56](#page-55-0) - 观看视频 [52](#page-51-0) - 视频剪辑 *[52](#page-51-0)* 相机 - 场景 [50](#page-49-0) - 待机, [47](#page-46-0) - 基本 [49](#page-48-0) - 基本信息 [47](#page-46-0) - 录制视频 [49](#page-48-0) - 拍摄照片 [49](#page-48-0) - 前置相机 *[48](#page-47-0)* - 视频分辨率 [49](#page-48-0) - 缩放 [48](#page-47-0) - 特效 [48](#page-47-0) - 在录制时拍照 [50](#page-49-0) - 自定义特效 [55](#page-54-0) - 自拍人像 [51](#page-50-0) 信息 - 安全信箱 [81](#page-80-0) - 保存为任务 [79](#page-78-0) - 发送 [75](#page-74-0), [76](#page-75-0) - 复制到 SIM 卡 *[83](#page-82-0)* - 回复 [78](#page-77-0)

<span id="page-171-0"></span>- 起草信息 [75](#page-74-0), [76](#page-75-0), [78](#page-77-0) - 群发短信 [77](#page-76-0) - 删除会话 [83](#page-82-0) - 锁定 [83](#page-82-0) - 转发 [80](#page-79-0) - 阻止信箱 [81](#page-80-0) 小插件 - 调整大小 [59](#page-58-0) - 更改设置 [58](#page-57-0) - 删除 [60](#page-59-0)

- 添加 [58](#page-57-0)

#### Y

隐身模式 参见 浏览器, [隐身标签页](#page-168-0) 硬重置 [112](#page-111-0) 移动数据 [143](#page-142-0) 阅读模式 [85](#page-84-0) 阅读列表 [87](#page-86-0) 音乐 - 播放列表 [91](#page-90-0) - 从 iPhone 传输 [105](#page-104-0) - 从锁定屏幕播放音乐 [90](#page-89-0) - 歌词 [94](#page-93-0) - 将歌曲设为铃声 [93](#page-92-0) - 聆听 [90](#page-89-0) - 添加歌曲到队列 [93](#page-92-0) - 艺术家照片 [93](#page-92-0) - 专辑封面 [93](#page-92-0) 应用程序 - 安装 [132](#page-131-0) - 分组到文件夹 [61](#page-60-0) - 更新 [23](#page-22-0) - 卸载 [132](#page-131-0) - 主屏幕中 [59](#page-58-0) - 主屏幕中的图标 [59](#page-58-0) 邮件 - 草稿 [124](#page-123-0) - 发送 [124](#page-123-0) - 附件 [124](#page-123-0) - 副本, 密件副本(抄送, 密件抄送) [124](#page-123-0) - 回复 [125](#page-124-0) - 排序 [126](#page-125-0) - 删除 [127](#page-126-0) - 搜索 [127](#page-126-0) 邮件文件夹 - 移动电子邮件 [126](#page-125-0)

语言 - 系统语言 [162](#page-161-0)

Z 智能网络共享 [152,](#page-151-0) [153](#page-152-0) 主重置 参见 [恢复出厂设置](#page-168-0) 主屏幕 - 壁纸 [57](#page-56-0) - 快捷方式 [59](#page-58-0) - 扩展 [21](#page-20-0) - 启动栏 [61](#page-60-0) - 添加小插件 *[58](#page-57-0)* - 文件夹 [61](#page-60-0) - 应用程序 [59](#page-58-0) - 重排项目 [60](#page-59-0) - 资讯 [34](#page-33-0) 照片 - 按照活动查看照片和视频 [52](#page-51-0) - 按照位置杳看照片 [52](#page-51-0) - 杳看照片和视频 [51](#page-50-0) - 从 iPhone 传输 [105](#page-104-0) - 从电脑传输 [21](#page-20-0) - 分享照片 [56](#page-55-0) - 位置 [52](#page-51-0) - 整理 [53](#page-52-0) - 自定义特效 [55](#page-54-0) 在线账户 - 可同步的内容 [99](#page-98-0) - 删除账户 [100](#page-99-0) - 手动同步 [100](#page-99-0) - 添加账户 [99](#page-98-0) 账户 - 社交网络账户 [35](#page-34-0) - 同步 [99](#page-98-0) 资讯视图 - 关于 [34](#page-33-0) - 洗择资讯 [36](#page-35-0)